# **GE Healthcare**

# **MACTM 600** Ruhe-EKG Analysesystem

Bedienungsanleitung

Software-Version 1.0 2047426-013 Revision A

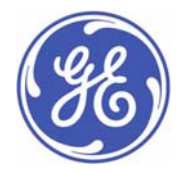

**Deutsch** © 2009 General Electric Company. Alle Rechte vorbehalten.

Die in diesem Handbuch enthaltenen Informationen gelten nur für das MAC 600 Ruhe-EKG Analysesystem in Verbindung mit der Software-Version 1.0. Es gilt nicht für frühere Software-Versionen.

Hookup Advisor, MAC, MULTI-LINK, MUSE, MACTRODE und 12SL sind Marken im Eigentum von GE Healthcare, ein Unternehmen von General Electric, firmiert als GE Medical Systems *Information Technologies* GmbH. Alle anderen in diesem Handbuch enthaltenen Marken sind Eigentum ihrer jeweiligen Besitzer.

#### **Hauptsitz Indien**

Wipro GE Healthcare Pvt.Ltd. No.4, Kadugodi Industrial Area Bangalore - 560 067 Karnataka Indien  $Tel: + 91802128452923/25/26$ Fax: + 90 80 28452924 www.gehealthcare.com

# **Hinweise zur CE-Kennzeichnung**

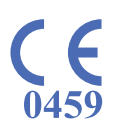

### **Konformität**

Das MAC 600-System trägt das CE-Zeichen "CE-0459" (benannte Stelle GMED) als Zeichen der Konformität mit den Anforderungen der Richtlinie 93/42/EWG des Rates über Medizinprodukte und erfüllt die grundlegenden Anforderungen gemäß Anhang I der Richtlinie.

Alle weiteren Richtlinien und Normen, deren Anforderungen vom Produkt erfüllt werden, sind im Abschnitt "Allgemeine Hinweise" des Benutzerhandbuchs aufgeführt. Siehe "Allgemeine Hinweise" [auf Seite 15.](#page-28-0) Das Herstellungsland ist auf dem Geräteetikett vermerkt. Die Sicherheit und die Leistungsfähigkeit des Geräts wurden mit zuvor auf den Markt gebrachten Geräten verglichen. Obwohl möglicherweise nicht alle zurzeit geltenden Normen auch für die zuvor auf den Markt gebrachten Geräte gelten (z. B. Normen für die elektromagnetische Verträglichkeit), muss beim hier beschriebenen Gerät keine Beeinträchtigung der Sicherheit und Leistungsfähigkeit zuvor auf den Markt gebrachter Geräte befürchtet werden.

### **Empfehlungen**

HF-Quellen, wie z. B. Radio- oder Fernsehsender sowie Mobiltelefone und tragbare Funksprechgeräte, sollten bei der Installation und Bedienung von medizinischen Geräten oder Systemen berücksichtigt werden.

Eine Bedienung des Systems im Bereich von Hochfrequenzen (HF) und elektromagnetischen Interferenzen (EMI) mit Werten oberhalb der in der EMV-Norm EN60601-1-2 für die Störfestigkeit festgelegten Werte (Feldstärken über 3 Volt pro Meter) können zu Kurvenverzerrungen führen.

Bei elektronischen medizinischen Geräten ist besondere Vorsicht in Bezug auf die EMV geboten. Solche Geräte müssen gemäß den Hinweisen zur EMV in dem jeweils begleitenden Wartungshandbuch installiert und in Betrieb genommen werden. Tragbare und mobile HF-Kommunikationsgeräte können Auswirkungen auf elektronische medizinische Geräte haben.

Die Verwendung von anderen als den angegebenen Zubehörteilen, Schallköpfen und Kabeln (ausgenommen sind Schallköpfe und Kabel, die vom Hersteller des Systems als Ersatzteile für integrierte Bestandteile des Systems vertrieben werden) kann zu erhöhten Emissionen oder einer verringerten Störfestigkeit des Systems führen.

Das System sollte nicht unmittelbar neben bzw. auf oder über einem anderen Gerät aufgestellt werden. Falls ein Aufbau in unmittelbarer Nähe bzw. auf oder unter einem anderen Gerät unvermeidbar ist, muss die Funktionsweise des Systems in der entsprechenden Konfiguration geprüft werden. Siehe Bericht TIR 18 (Technical Information Report) der AAMI (Association for the Advancement of Medical Instrumentation) mit dem Titel "Guidance on Electromagnetic Compatibility of Medical Devices for Clinical/Biomedical Engineers". Der Bericht enthält einen Leitfaden zur Beurteilung des EMI-Umfeldes im Krankenhaus und entsprechende Maßnahmen.

Folgende Maßnahmen können ergriffen werden, um das EMI-Risiko für medizinische Geräte zu verringern und eine EMV zu erreichen:

- EMV-Umgebung der Klinik oder Praxis auf Radiosender prüfen und Abteilungen mit kritischen medizinischen Geräten identifizieren (z. B. Notaufnahme, Intensivstation, Koronarstationen, neonatale Intensivstationen).
- Abstand zwischen EMI-Quellen und empfindlichen Geräten vergrößern.
- Besonders anfällige Geräte entfernen.
- Die Spannung von klinikintern gesteuerten elektrischen und elektronischen Geräten, die EMI-Quellen darstellen (z. B. Pagingsysteme), verringern.
- Für EMI anfällige Geräte entsprechend kennzeichnen.
- Mitarbeiter der Klinik oder Praxis (Pflegepersonal und Ärzte) auf die EMI-Problematik aufmerksam machen und entsprechend schulen.

**Hinweise zur CE-Kennzeichnung**

# **Inhalt**

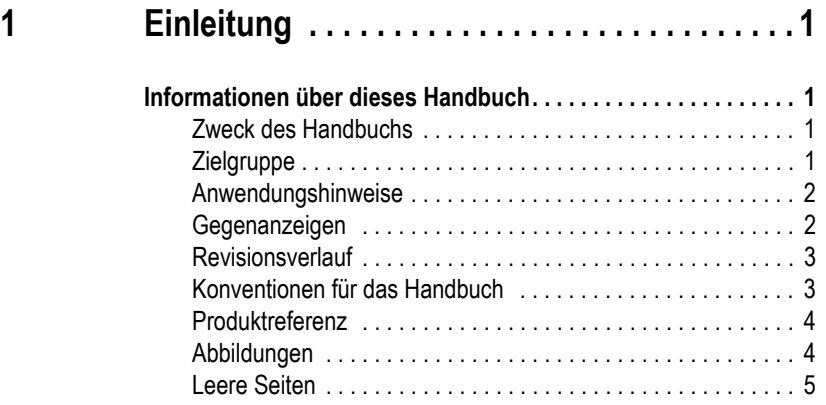

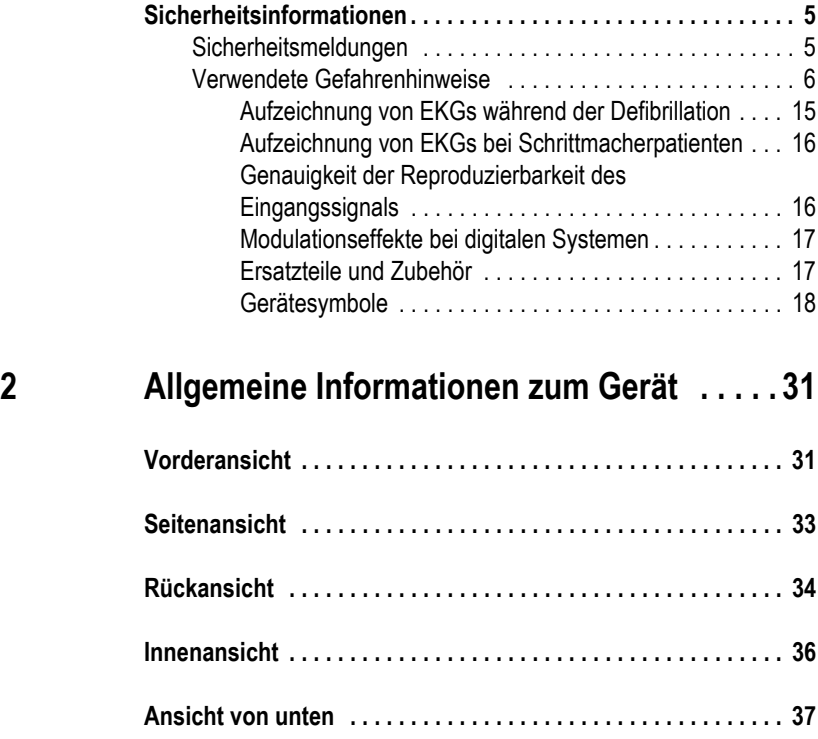

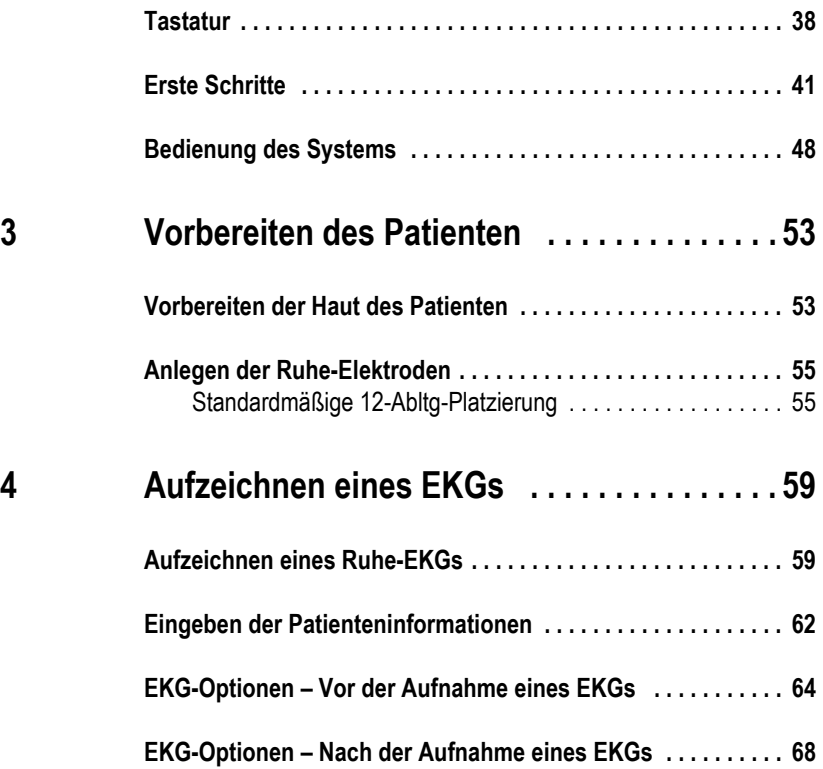

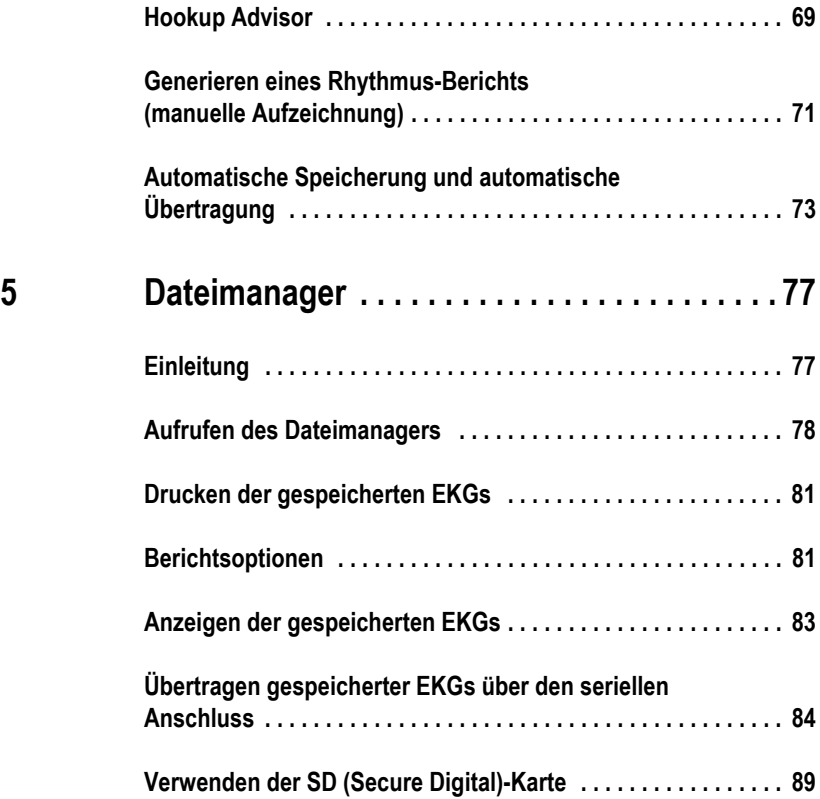

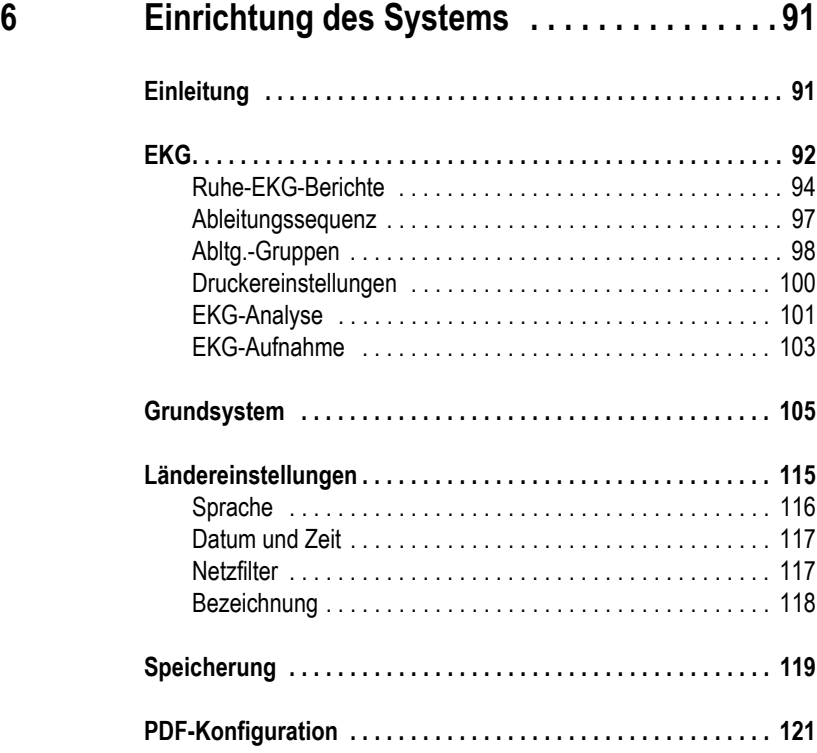

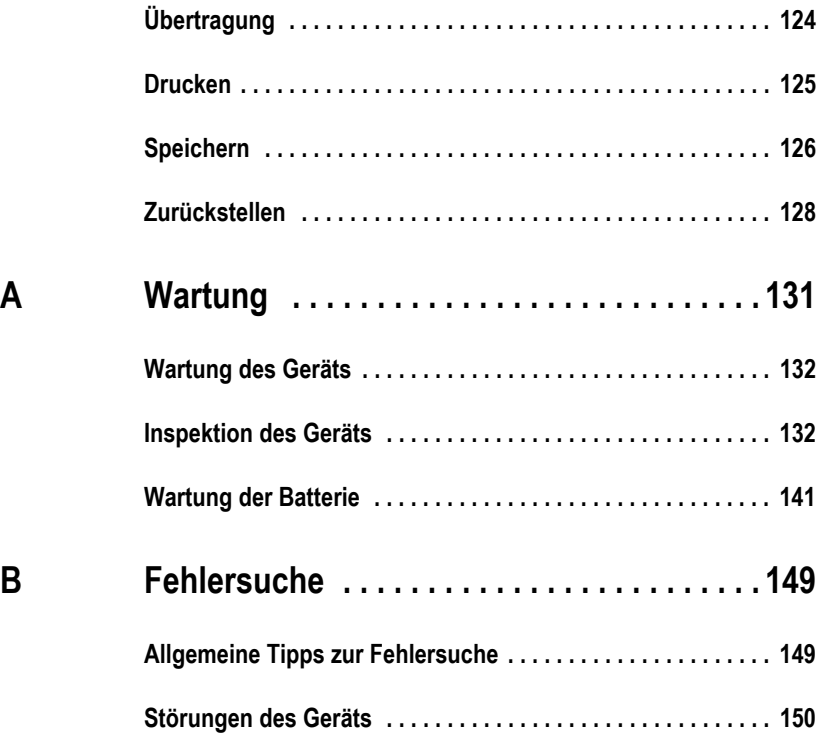

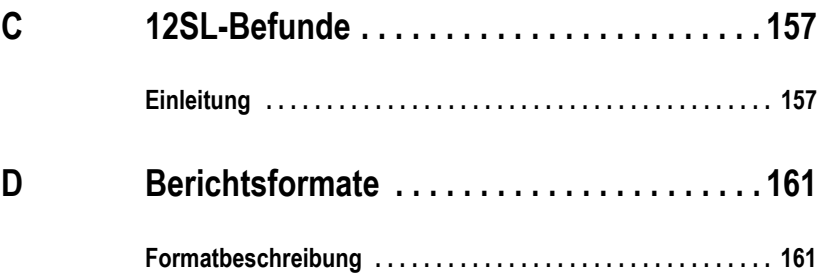

# <span id="page-14-1"></span>**Informationen über dieses Handbuch**

### <span id="page-14-2"></span>**Zweck des Handbuchs**

<span id="page-14-0"></span>Das Handbuch enthält wichtige Informationen für den sicheren und effektiven Betrieb des MAC™ 600 EKG-Analysesystems.

### <span id="page-14-3"></span>**Zielgruppe**

Dieses Handbuch ist für medizinisches Fachpersonal bestimmt, das eine entsprechende medizinische Ausbildung und Produktschulung vorweisen kann, sowie für Personen, die für die Anwendung, Wartung und Fehlerbehebung des MAC 600-Systems verantwortlich sind. Eine Produktschulung ist nach dem Studium und Verständnis des vorliegenden Handbuchs gewährleistet.

Anwender des MAC 600-Systems müssen über praktische Kenntnisse in den entsprechenden medizinischen Verfahren und Anwendungen sowie über Kenntnisse der Terminologie, die bei der Behandlung von Patienten erforderlich ist, verfügen.

### <span id="page-15-0"></span>**Anwendungshinweise**

Das MAC 600 Ruhe-EKG ist für das Erfassen, Analysieren, Anzeigen und Aufzeichnen von elektrokardiografischen Informationen von erwachsenen und pädiatrischen Patienten bestimmt.

Die Grundsysteme sind für die Ableitung von 3- oder 12-Kanal-EKGs bestimmt und können auf Software-Analyseoptionen, wie z. B. eine interpretative Analyse des EKGs, aufgerüstet werden.

Optional können die EKG-Daten an ein zentrales kardiovaskuläres EKG-Informationssystem übertragen werden.

Das MAC 600-System ist für die Anwendung durch entsprechend geschultes Krankenhaus- oder Praxispersonal unter unmittelbarer Aufsicht eines Arztes vorgesehen.

### <span id="page-15-1"></span>**Gegenanzeigen**

Das MAC 600-Gerät ist NICHT bestimmt:

- für die Überwachung der Vitalwerte
- für die Verwendung während des Patiententransports
- für die intrakardiale Anwendung
- für die Verwendung auf chirurgischen Stationen mit hohem Patientenaufkommen

### <span id="page-16-0"></span>**Revisionsverlauf**

Jede Seite des Handbuchs ist am unteren Rand mit der Bestellnummer des Dokuments und der entsprechenden Revisionsnummer versehen. Die Revision kennzeichnet den Aktualisierungsstand des Dokuments.

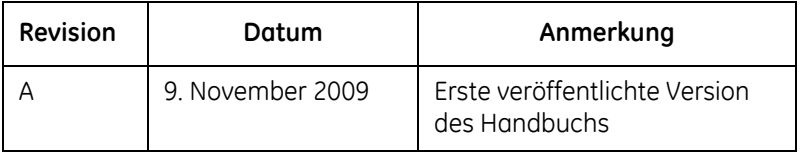

### <span id="page-16-1"></span>**Konventionen für das Handbuch**

In diesem Abschnitt werden die im vorliegenden Handbuch verwendeten Dokumentkonventionen aufgeführt.

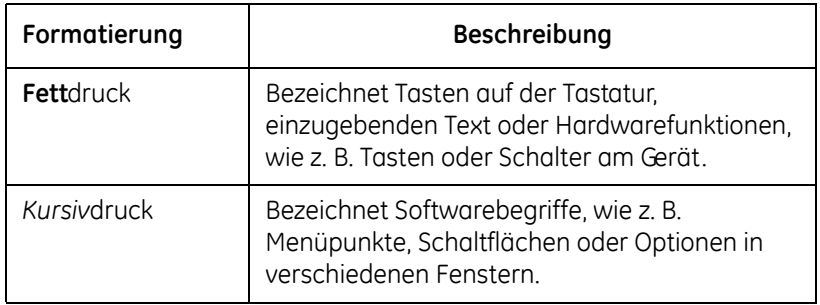

### <span id="page-17-0"></span>**Produktreferenz**

Das im vorliegenden Handbuch beschriebene Produkt ist das MAC 600 Ruhe-EKG Analysesystem. Es wird in diesem Dokument als "MAC 600", "das System" oder "das Gerät" bezeichnet.

### <span id="page-17-1"></span>**Abbildungen**

Alle Abbildungen im Handbuch sind als Beispiele zu verstehen. Sie geben nicht notwendigerweise die Einstellungen des jeweiligen Systems oder die angezeigten Daten wieder.

### <span id="page-18-0"></span>**Leere Seiten**

Die leeren Seiten am Ende jedes Kapitels wurden absichtlich eingefügt. Sie können für Notizen verwendet oder ignoriert werden.

## <span id="page-18-1"></span>**Sicherheitsinformationen**

### <span id="page-18-2"></span>**Sicherheitsmeldungen**

Die Begriffe "Gefahr", "Warnhinweis" und "Vorsicht" werden im Handbuch verwendet, um auf potenzielle Gefährdungen hinzuweisen und den Anwender auf ernstzunehmende oder mit Vorsicht zu behandelnde Faktoren aufmerksam zu machen. Alle Anwender des Geräts sollten sich mit den Definitionen und der Bedeutung der Hinweise vertraut machen.

- Als GEFÄHRDUNG wird ein potenzielles Verletzungsrisiko definiert.
- Mit GEFAHR wird auf eine unmittelbar bevorstehende Gefährdung hingewiesen, die, falls sie nicht vermieden wird, zum Tod oder schweren Verletzungen führen kann.
- Mit WARNHINWEIS wird auf eine mögliche Gefährdung oder unsichere Handhabung hingewiesen, die, falls sie nicht vermieden wird, zum Tod oder schweren Verletzungen führen kann.

- VORSICHT weist auf eine mögliche Gefährdung oder unsichere Handhabung hin, die, falls sie nicht vermieden wird, zu leichten Verletzungen oder Produkt- bzw. Sachbeschädigung führen kann.
- HINWEIS bezeichnet Anwendungstipps oder andere Informationen, die für eine möglichst effiziente Anwendung des Geräts von Nutzen sein können.

### <span id="page-19-0"></span>**Verwendete Gefahrenhinweise**

Im Folgenden werden die Warnhinweise aufgeführt, die für das MAC 600 Ruhe-EKG Anwendung finden.

#### **WARNHINWEIS**

VERSCHÜTTEN VON FLÜSSIGKEITEN – Falls Flüssigkeiten in ein Gerät eingedrungen sind, muss das Gerät abgeschaltet und der Kundendienst benachrichtigt werden.

Um einen elektrischen Schlag oder eine Fehlfunktion des Geräts zu vermeiden, dürfen keine Flüssigkeiten in das Gerät gelangen.

#### **WARNHINWEIS**

EINDRINGEN FESTER MATERIALIEN – Falls feste Materialien oder Gegenstände in das Gerät eingedrungen sind, muss das Gerät abgeschaltet und der Kundendienst benachrichtigt werden.

Um einen elektrischen Schlag oder eine Fehlfunktion des Geräts zu vermeiden, dürfen keine festen Materialien oder Gegenstände in das Gerät gelangen.

#### **WARNHINWEIS**

BATTERIEBETRIEB – Falls die Unversehrtheit der Erdungsleitung nicht garantiert werden kann, muss das Gerät per Batterie betrieben werden.

#### **WARNHINWEIS**

KABEL – Um die Gefahr einer Strangulation zu vermeiden, müssen alle Kabel im angemessenen Abstand vom Hals des Patienten verlegt werden.

#### **WARNHINWEIS**

ANSCHLUSS AN DAS STROMNETZ – Der Netzstecker muss an eine geeignete Stromquelle angeschlossen werden.

#### **WARNHINWEIS**

EINWEG – Einweggeräte und -komponenten sind für die einmalige Verwendung bestimmt und dürfen nicht wiederholt benutzt werden, da hierdurch die Leistung des Geräts herabgesetzt werden oder eine Kontamination auftreten kann.

#### **WARNHINWEIS**

ELEKTRODENKABEL – Die Elektrodenkabel dürfen nicht an das normale Stromnetz angeschlossen werden.

#### **WARNHINWEIS**

EINGESCHRÄNKTER VERKAUF – Laut US-amerikanischem Recht darf das Gerät nur von einem Arzt oder auf Anweisung eines Arztes erworben werden.

#### **WARNHINWEIS**

VORSICHTSMASSNAHMEN FÜR DEFIBRILLATOREN – Bei der Defibrillation darf keine Berührung mit dem Patienten bestehen, da dies zu schweren oder tödlichen Verletzungen führen kann.

Patientensignaleingänge, die das CF-Symbol (Defibrillator-Paddles) tragen, sind vor einer Gefährdung durch die Defibrillatorspannung geschützt.

Zur Gewährleistung eines entsprechenden Defibrillatorschutzes dürfen nur die empfohlenen Kabel und Ableitungen verwendet werden.

Für eine erfolgreiche Defibrillation müssen die Defibrillator-Paddles im entsprechenden Abstand zu den Elektroden platziert werden.

#### **WARNHINWEIS**

ELEKTRODEN – Polarisierende Elektroden (aus Edelstahl oder Silber) können nach der Defibrillation noch eine Restladung enthalten, welche die Aufzeichnung des EKG-Signals blockieren kann.

Wenn die Möglichkeit einer Patientendefibrillation besteht, müssen nichtpolarisierende (Silber-/Silberchlorid-)Elektroden zur EKG-Überwachung verwendet werden.

#### **WARNHINWEIS**

BEDIENER – Medizintechnische Geräte wie das hier beschriebene Elektrokardiografiesystem dürfen nur von Personen benutzt werden, die ausreichend in der Anwendung solcher Geräte ausgebildet wurden und in der Lage sind, diese ordnungsgemäß anzuwenden.

#### **WARNHINWEIS**

STANDORTANFORDERUNGEN – Kabel müssen so verlegt werden, dass keine Stolpergefahr besteht.

Aus Sicherheitsgründen wurden alle Anschlüsse für Patientenkabel und Ableitungen so entwickelt, dass sie nicht versehentlich herausgezogen werden können. Geräte, die über dem Patienten angebracht werden, sind so zu befestigen, dass sie nicht auf den Patienten fallen können.

#### **WARNHINWEIS**

MAGNETISCHE UND ELEKTRISCHE FELDER – Magnetische und elektrische Felder können die ordnungsgemäße Funktion des Geräts stören.

Es ist daher sicherzustellen, dass alle externen Geräte in der Umgebung des Geräts die entsprechenden EMV-Anforderungen erfüllen. Röntgen- oder MRT-Geräte können Funktionsstörungen verursachen, da sie möglicherweise eine höhere elektromagnetische Strahlung aufweisen.

#### **WARNHINWEIS**

ORDNUNGSGEMÄSSER ANSCHLUSS DER ABLEITUNGSDRÄHTE – Ein unsachgemäßer Anschluss der Kabel führt zu Ungenauigkeiten bei der EKG-Ableitung.

#### **WARNHINWEIS**

GERÄTESCHADEN – Geräte, die für die Anwendung im Notfall vorgesehen sind, dürfen während der Lagerung und des Transports keinen niedrigen Temperaturen ausgesetzt werden, damit sich am Anwendungsstandort kein Kondenswasser bildet.

Vor der Anwendung des Geräts muss abgewartet werden, bis alle Flüssigkeit verdampft ist.

#### **WARNHINWEIS**

ELEKTRISCHER SCHLAG – Um die Gefahr eines elektrischen Schlags zu vermeiden, dürfen weder die Abdeckung noch die Rückwand des Geräts entfernt werden. Externe Wechselstrom-Gleichstrom-Quelle nicht öffnen. Wartungs- und Reparaturarbeiten dürfen ausschließlich von entsprechend ausgebildetem Servicepersonal durchgeführt werden.

#### **WARNHINWEIS**

ABSCHALTEN WEGEN NIEDRIGER BATTERIELADUNG – Wenn die Batterie nicht lange genug aufgeladen wurde, oder wenn nach einem Abschalten des Geräts aufgrund einer zu niedrigen Batterieleistung mehrmals versucht wurde, das Gerät wieder einzuschalten, muss die Batterie mindestens eine halbe Stunde lang aufgeladen werden, bevor das Gerät verwendet wird. Es wird empfohlen, immer für eine ausreichende Batterieladung zu sorgen, um ein Abschalten des Geräts aufgrund einer zu niedrigen Batterieleistung zu vermeiden. Die mit dem Gerät gelieferte Batterie ist sechs Monate haltbar.

#### **WARNHINWEIS**

EXPLOSIONSGEFAHR – Gerät NICHT in der Umgebung von entzündlichen gasförmigen oder flüssigen Narkosemitteln verwenden.

#### **WARNHINWEIS**

ZUBEHÖR (ANWENDUNGSTEILE) – Um die Sicherheit der Patienten zu gewährleisten, dürfen nur Teile und Zubehör verwendet werden, die von GE Medical Systems *Information Technologies* hergestellt oder empfohlen werden.

In Bezug auf ihre Sicherheit und Leistung müssen verwendete Teile und Zubehör den Anforderungen der Norm IEC 60601 genügen. In Bezug auf die elektrische Sicherheit medizinischer Geräte muss die Systemkonfiguration die Anforderungen der Norm IEC 60601-1-1 erfüllen.

#### **WARNHINWEIS**

WARTUNGSTEILE – Das Gerät enthält keine vom Anwender zu wartenden Teile. Wartungs- und Reparaturarbeiten dürfen nur von entsprechend ausgebildetem Servicepersonal durchgeführt werden.

#### **WARNHINWEIS**

VERWENDUNG UNTER AUFSICHT – Das Gerät ist für die Verwendung unter unmittelbarer Aufsicht eines entsprechend lizenzierten Arztes bestimmt.

#### **WARNHINWEIS**

ANFORDERUNGEN AN DAS VERSORGUNGSNETZ – Vergleichen Sie vor dem Anschließen des Geräts an das Versorgungsnetz, ob die auf dem Typenschild angegebene Netzspannung und –frequenz mit den Werten des Versorgungsnetzes übereinstimmen.

#### **WARNHINWEIS**

INTERPRETATIONSFEHLER – Eine computergestützte Auswertung der Ergebnisse ist nur aussagekräftig, wenn sie im Zusammenhang mit den Ergebnissen der klinischen Untersuchung erfolgt. Alle computergenerierten Kurven müssen von einem entsprechend ausgebildeten Arzt geprüft werden.

#### **WARNHINWEIS**

GEFAHR EINES ELEKTRISCHEN SCHLAGS – Bei unsachgemäßer Verwendung des Geräts besteht die Gefahr eines elektrischen Schlags. Die folgenden Warnhinweise sind unbedingt zu beachten, andernfalls besteht Lebensgefahr für Patienten, Anwender oder Umstehende.

Wenn das Gerät vom Netz genommen wird, ist zunächst der Netzstecker aus der Wandsteckdose zu ziehen, bevor das Kabel vom Gerät entfernt wird. Andernfalls besteht die Gefahr eines Stromschlags durch versehentliches Einbringen von metallischen Gegenständen in die Buchsen des Netzkabels.

Geräte dürfen erst an andere Geräte oder Systemteile angeschlossen werden, wenn sichergestellt wurde, dass keine Gefahr für Patienten, Bediener oder die Umgebung besteht. Die Normen IEC 60601-1-1/EN60601-1-1 müssen unter allen Umständen eingehalten werden.

### **Klassifizierung**

Das Gerät weist die folgende Klassifizierung nach IEC 60601-1 auf:

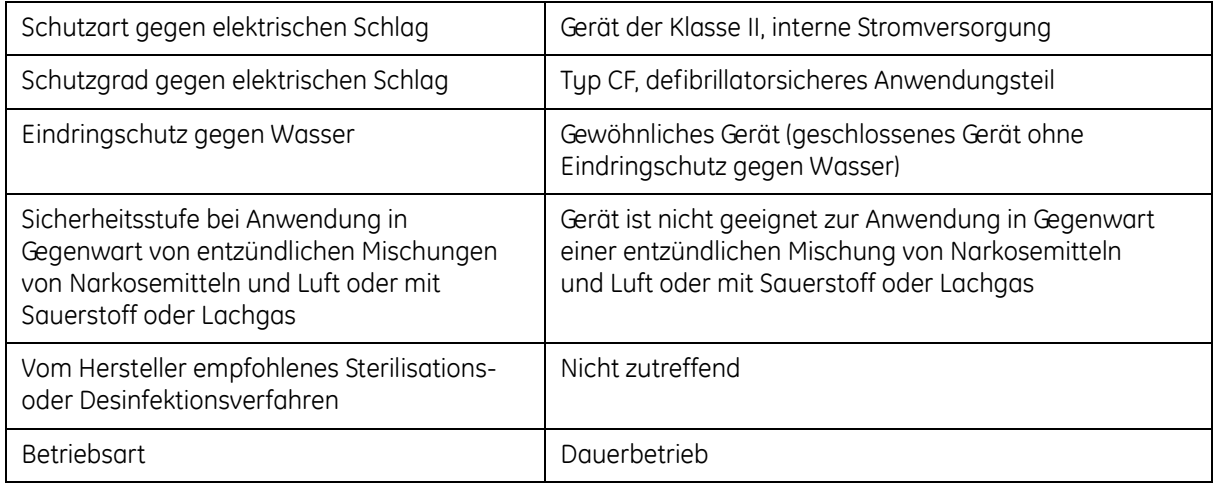

### **Biokompatibilität**

Die in diesem Handbuch beschriebenen Produktteile, einschließlich der Zubehörteile, die bei der bestimmungsgemäßen Verwendung mit dem Patienten in Kontakt kommen, erfüllen die Biokompatibilitätsanforderungen der zutreffenden Normen. Setzen Sie sich bei Fragen mit GE Healthcare oder deren Vertretung in Verbindung.

### **Herstellerverantwortung**

GE Healthcare ist für Folgen der Geräteverwendung in Bezug auf Sicherheit, Zuverlässigkeit und Leistung lediglich verantwortlich, wenn:

- Zusammenbau, Erweiterungen, Neueinstellungen, Modifikationen oder Reparaturen von Personen durchgeführt werden, die von GE Healthcare hierzu autorisiert sind.
- Die elektrische Installation des betreffenden Raums die Anforderungen der entsprechenden Normen erfüllt.
- Das System gemäß der Bedienungsanleitung verwendet wird.

### <span id="page-28-0"></span>**Allgemeine Hinweise**

### <span id="page-28-1"></span>**Aufzeichnung von EKGs während der Defibrillation**

Dieses Gerät ist gegen die Einflüsse elektrischer Defibrillator-Entladungen geschützt, damit die EKG-Kurve nach der Defibrillation wieder erfasst wird, wie es die einschlägigen Testnormen fordern.

Der Patientensignaleingang des Aufzeichnungsmoduls ist defibrillatorsicher. Somit ist es nicht erforderlich, die EKG-Elektroden vor der Defibrillation zu entfernen.

Werden Edelstahl- oder Silberelektroden verwendet, können die Elektroden auf Grund des Defibrillationsentladungsstroms eine Restladung zurückbehalten, die zu einer Elektrodenpolarisierung oder Gleichstrom-Offsetspannung führen kann. Eine Polarisierung der Elektroden kann die Aufzeichnung des EKG-Signals mehrere Minuten lang blockieren. Um eine Polarisierung zu vermeiden, können in Fällen, in denen eine Defibrillation zu erwarten ist, nichtpolarisierende Silber- oder Silberchlorid-Elektroden verwendet werden (die bei Anlage eines Gleichstroms keine Gleichstrom-Offsetspannung verursachen).

Falls polarisierende Elektroden benutzt werden, wird empfohlen, vor der Defibrillation die Ableitungsdrähte vom Patienten zu entfernen.

Ein Defibrillatorschutz der Elektroden sorgt dafür, dass die EKG-Kurve unmittelbar nach der Defibrillation wieder aufgezeichnet werden kann. Wir empfehlen die Verwendung nichtpolarisierender Einwegelektroden mit Defibrillationsschutzwerten gemäß AAMI EC 12 4.2.2.4 (MMS Art.-Nr. 9623-105 Silver MacTrodes, MMS-Spez. TP9623-003). AAMI EC12 gibt vor, dass das Polarisierungspotential eines Elektrodenpaares 5 Sekunden nach einer Defibrillationsentladung 100 mV nicht überschreiten darf.

### <span id="page-29-0"></span>**Aufzeichnung von EKGs bei Schrittmacherpatienten**

#### **WARNHINWEIS**

GEFAHR FÜR PATIENTEN – Bei Vorliegen mehrerer Störfaktoren können Schrittmacherimpulse versehentlich als QRS-Komplexe interpretiert werden. Schrittmacherpatienten müssen immer genau betrachtet werden.

Das System erfasst keine Analogerfassung von Schrittmacherimpulsen.

### <span id="page-29-1"></span>**Genauigkeit der Reproduzierbarkeit des Eingangssignals**

- Die Gesamtfehlerquote des Systems wird mithilfe des in AAMI EC11 3.2.7.1. angegebenen Verfahrens getestet. Die Gesamtfehlerquote beträgt ±5 %.
- Das Frequenzverhalten wird mithilfe des in AAMI EC11 3.2.7.2 unter Methoden A und D beschriebenen Verfahrens getestet.

### <span id="page-30-0"></span>**Modulationseffekte bei digitalen Systemen**

Das Gerät verwendet eine digitale Abtasttechnik, die Amplitudenveränderungen der Q-, R- und/oder S-Zacken von einem Herzschlag zum nächsten verursachen kann. Dieser Effekt wird möglicherweise insbesondere bei EKG-Ableitungen bei Kindern sichtbar.

Falls ein solches Phänomen auftritt, sollte sich der Arzt der Tatsache bewusst sein, dass die Ursache der Amplitudenveränderung eventuell nicht ausschließlich physiologischer Art ist.

Um die Spannung von Q-, R- und S-Zacken zu messen, sollten QRS-Komplexe mit der größten Ablenkung der jeweiligen Wellen verwendet werden.

### <span id="page-30-1"></span>**Ersatzteile und Zubehör**

Die Verwendung von Zubehör, das die entsprechenden Sicherheitsanforderungen des Geräts nicht erfüllt, kann zu einer Beeinträchtigung der Sicherheit des Geräts führen.

Bei der Auswahl von Zubehör sind folgende Faktoren zu berücksichtigen:

- Die Verwendung des Geräts in der Patientenumgebung.
- Der Nachweis, dass die Sicherheitszertifizierung des Zubehörs in Übereinstimmung mit den jeweiligen Vorschriften der Norm IEC 60601-1 und/oder den umgesetzten nationalen Normen gemäß IEC60601-1-1 durchgeführt wurde.

### <span id="page-31-0"></span>**Gerätesymbole**

Die folgenden Symbole können auf dem Gerät, auf Zubehörteilen, auf der Verpackung oder in der Dokumentation erscheinen:

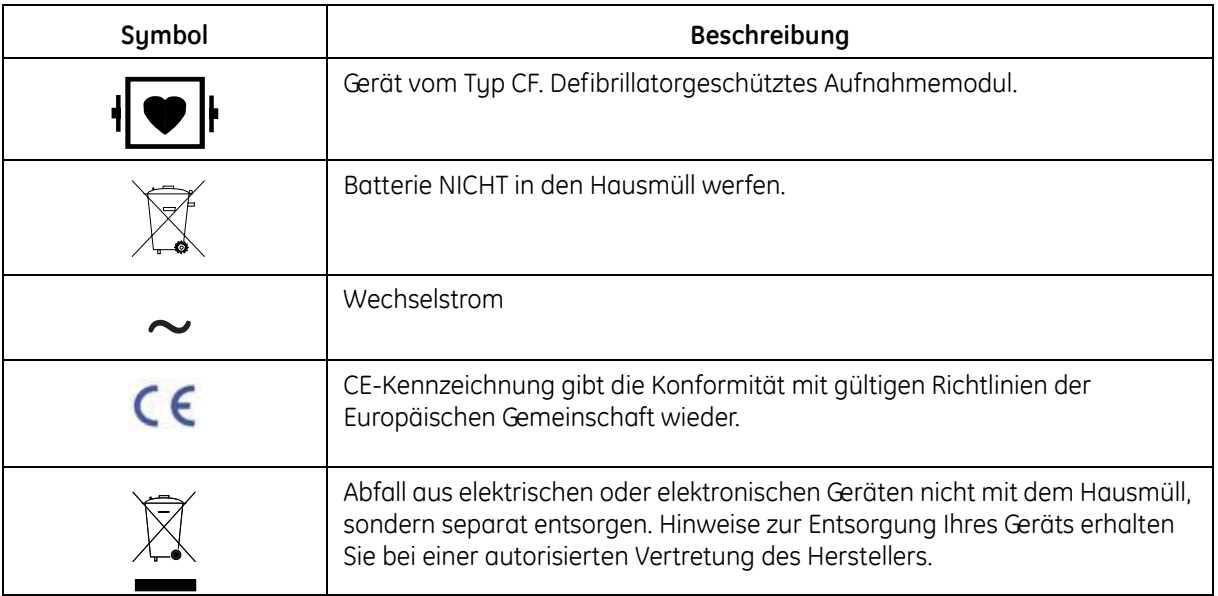

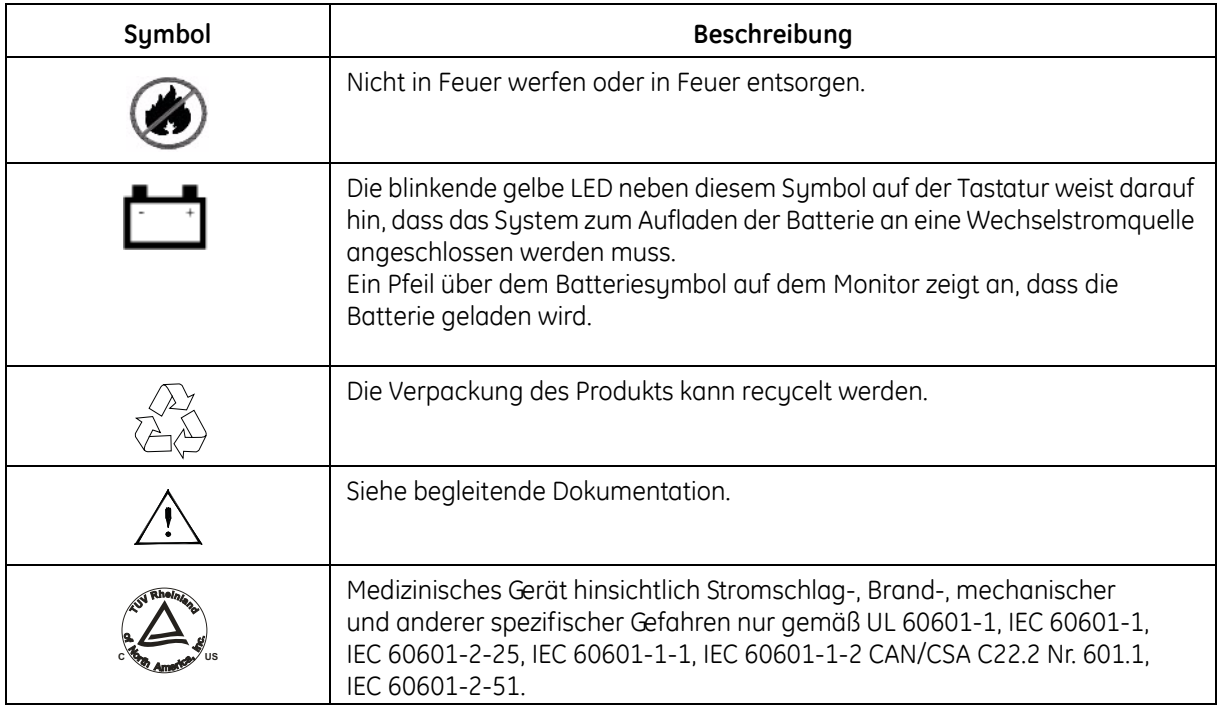

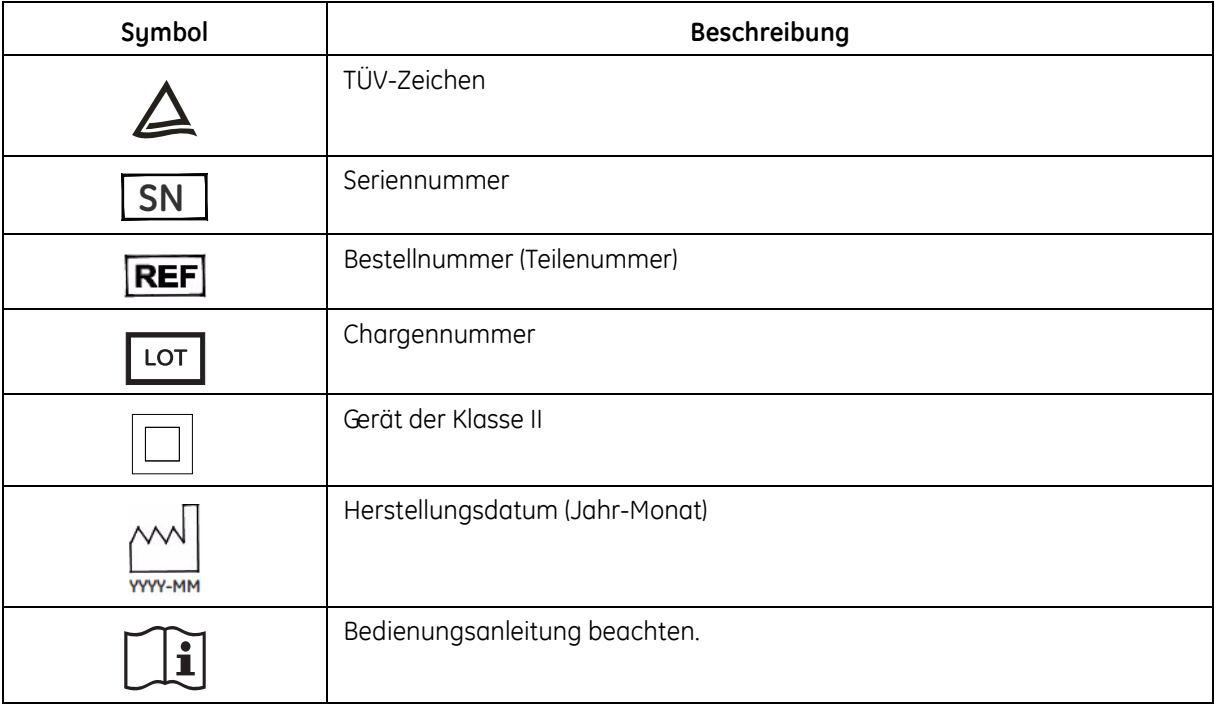

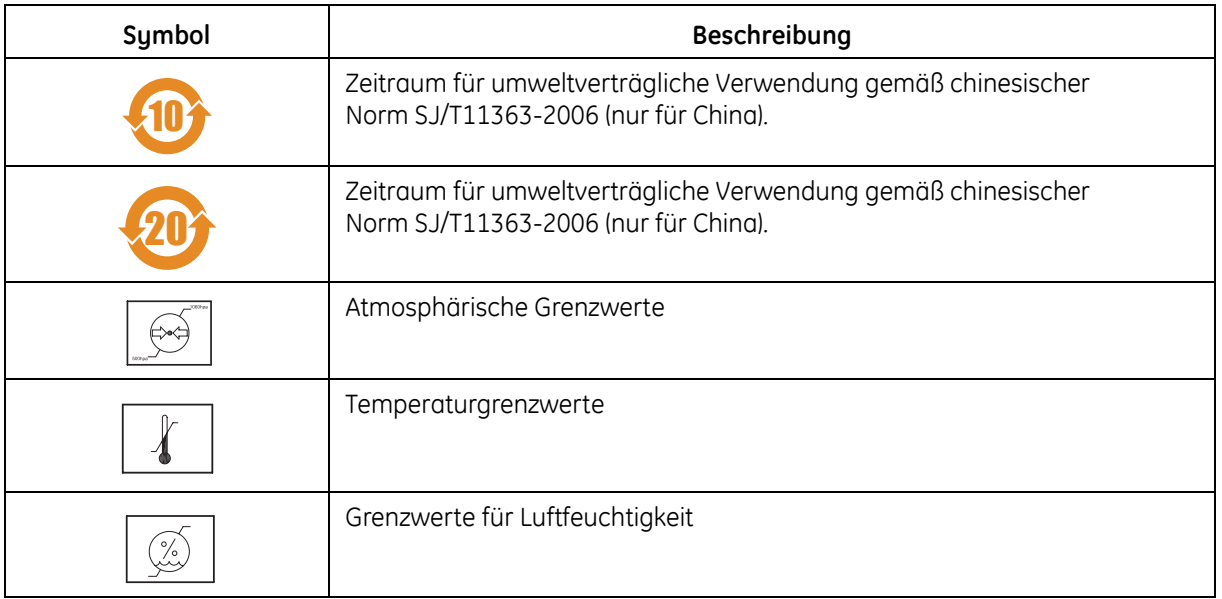

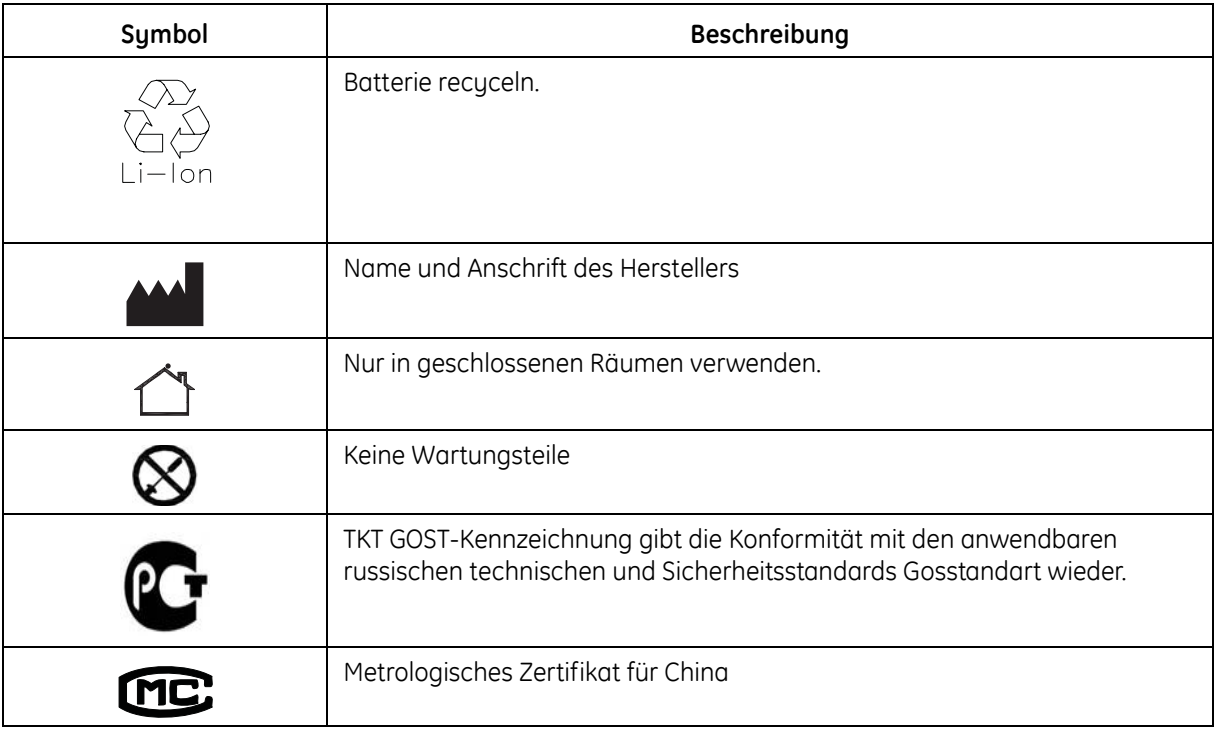
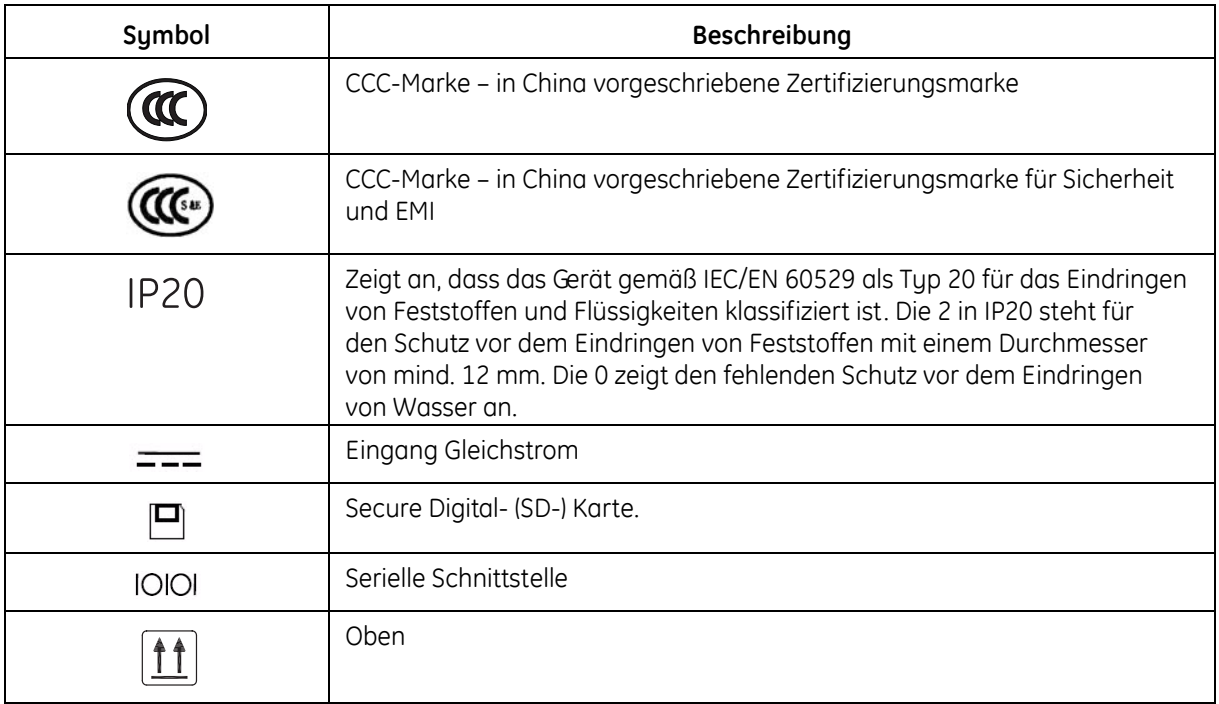

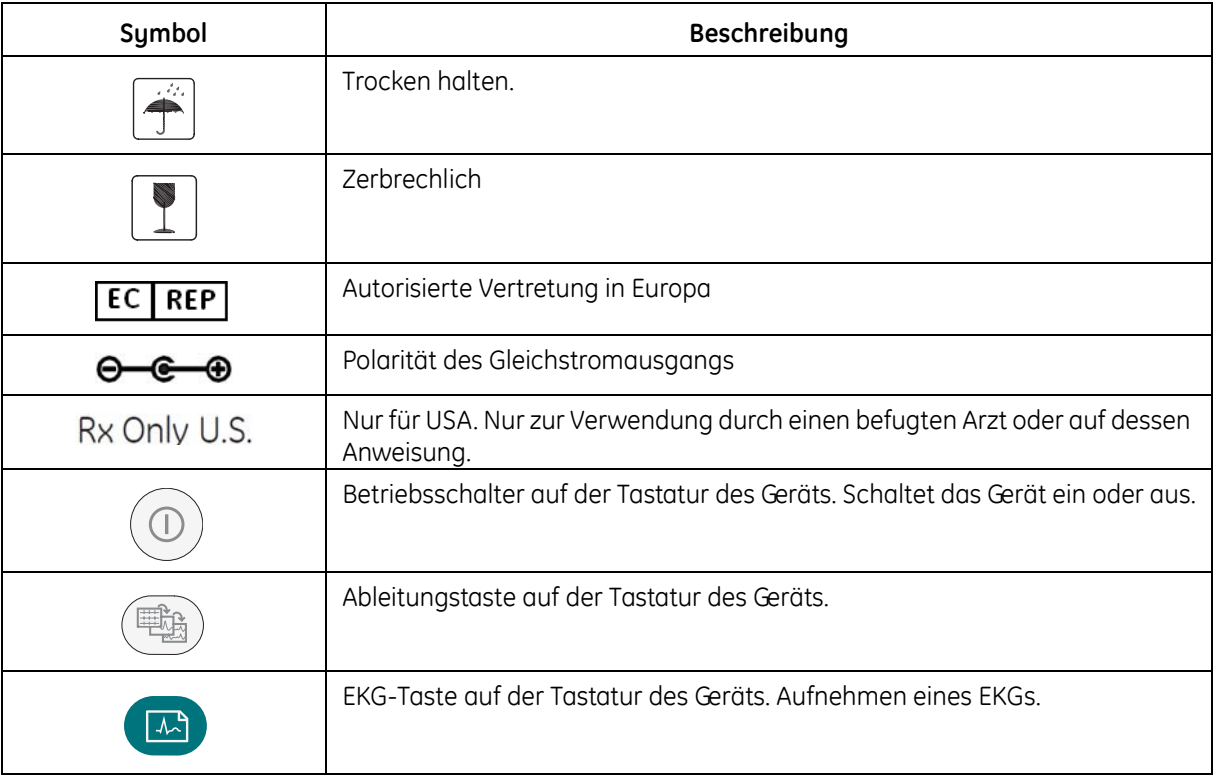

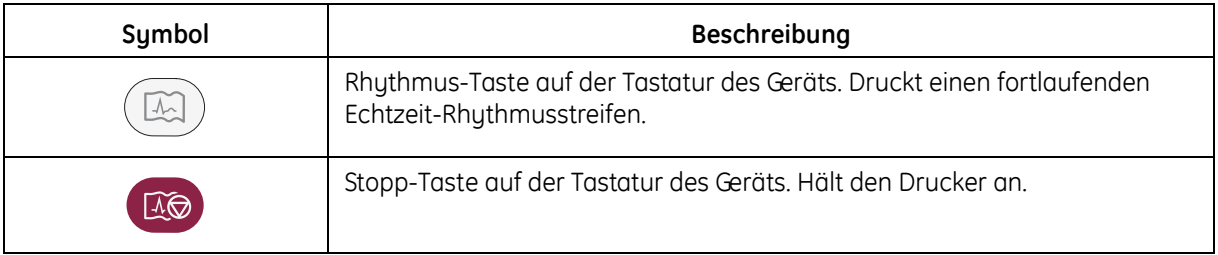

## **Hinweise für die Wartung**

## **Wartungsbedarf**

Alle Wartungsarbeiten sind von GE Healthcare autorisiertem Personal durchzuführen. Bei unsachgemäßer Reparatur des Geräts erlischt möglicherweise eine noch bestehende Garantie. Es liegt in der Verantwortung des Anwenders, einen möglicherweise bestehenden Wartungsbedarf bei GE Healthcare oder einer der autorisierten Vertretungen zu melden.

## **Format des Seriennummernetiketts**

Das Etikett mit der Seriennummer befindet sich auf der Rückseite des Geräts. Siehe "Rückansicht" auf [Seite 34.](#page-47-0) Das Etikett entspricht in etwa der folgenden Abbildung.

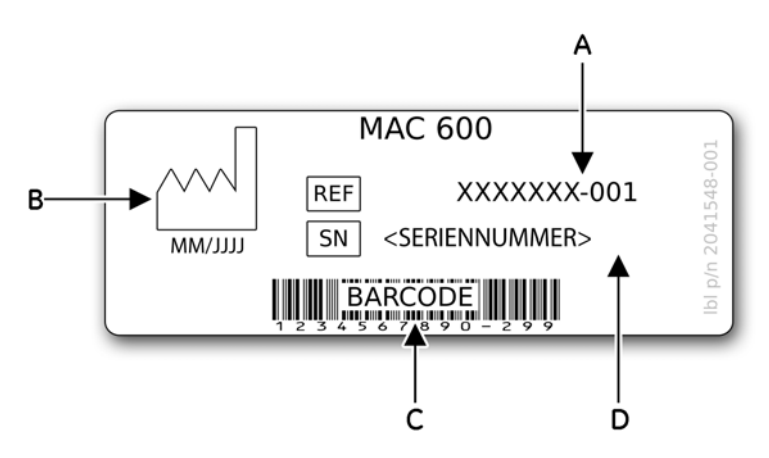

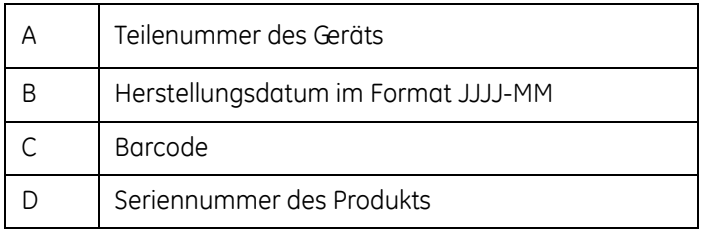

### **Format der Seriennummer**

Jedes GE-Gerät kann anhand seiner Seriennummer identifiziert werden. Die Seriennummer befindet sich auf einem Etikett auf der Rückseite des Geräts. Siehe ["Rückansicht" auf Seite 34.](#page-47-0) Die Seriennummer sieht in etwa folgendermaßen aus:

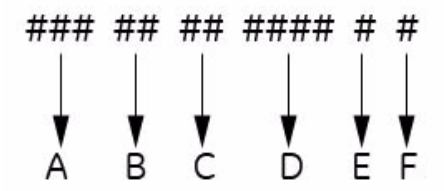

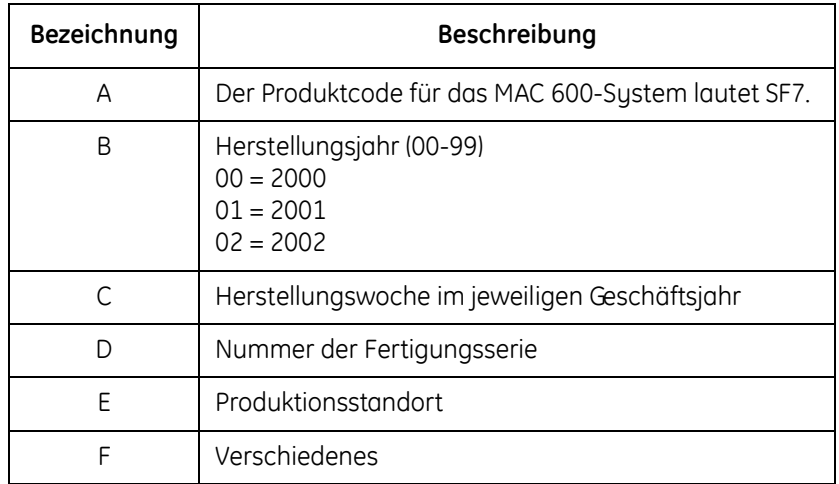

## **Produktetikett**

Das Produktetikett befindet sich auf der Rückseite des Geräts neben dem externen Netzeingangsmodul.

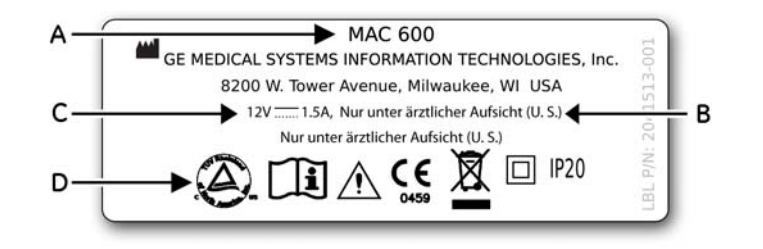

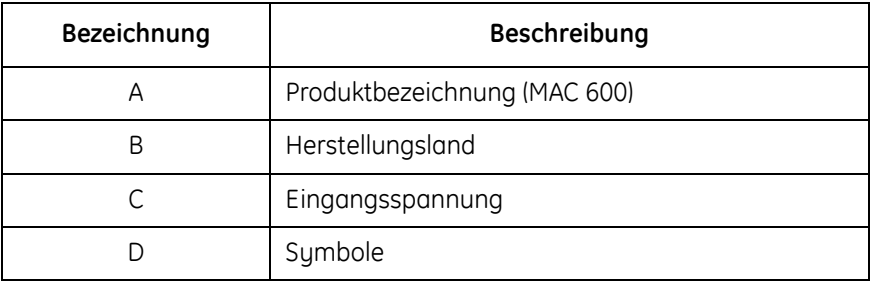

**Vorderansicht**

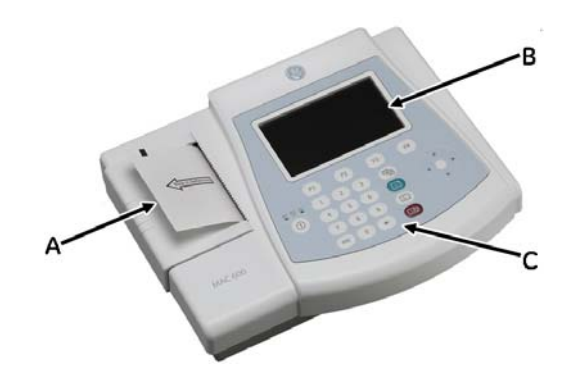

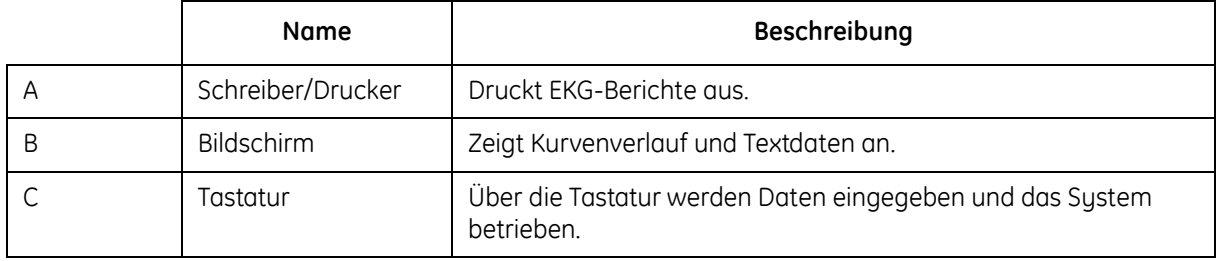

# <span id="page-46-0"></span>**Seitenansicht**

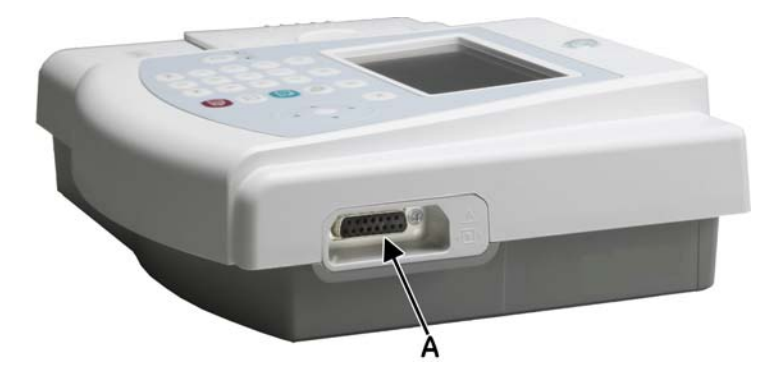

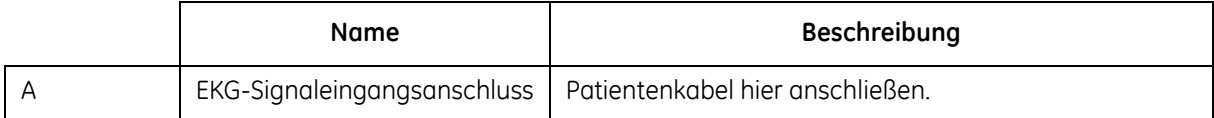

# <span id="page-47-0"></span>**Rückansicht**

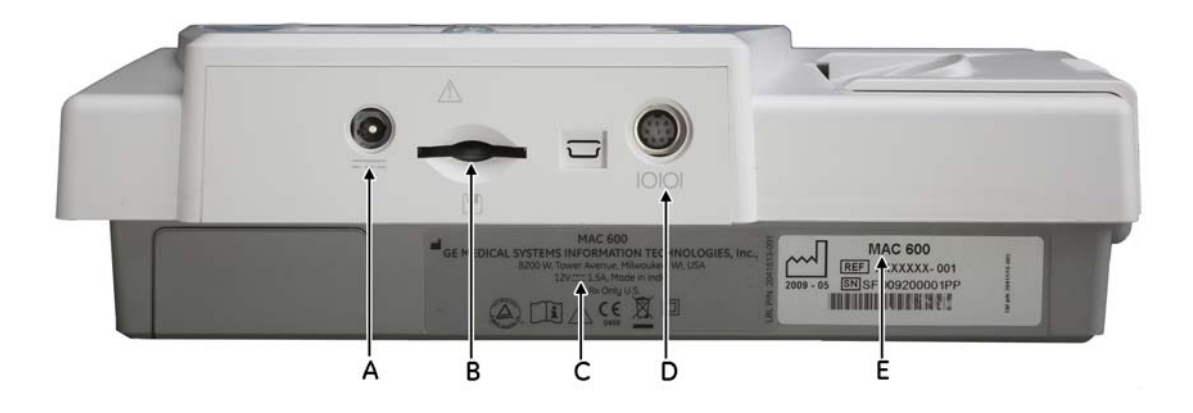

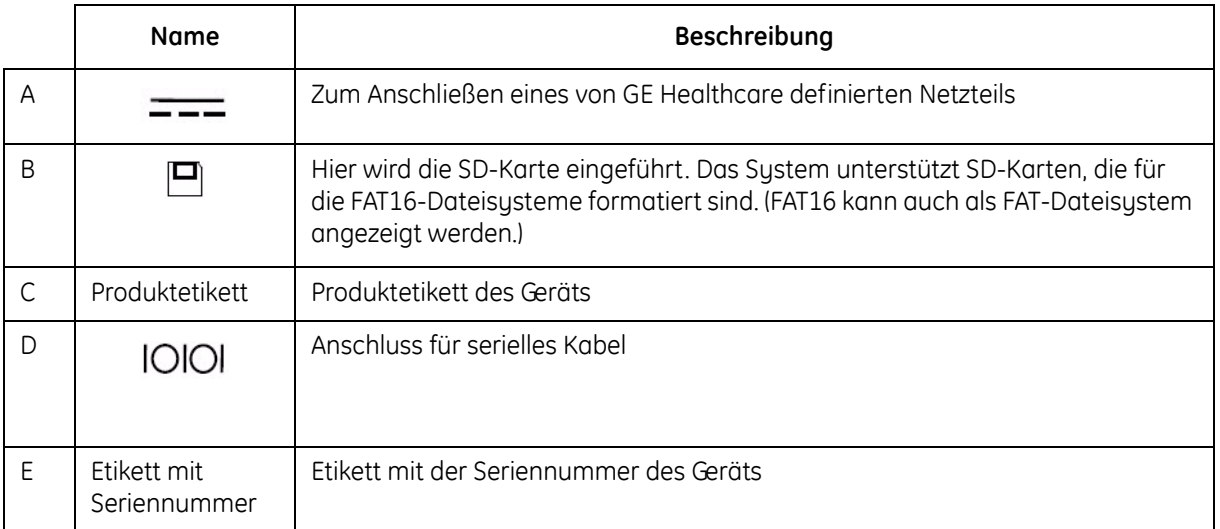

# **Innenansicht**

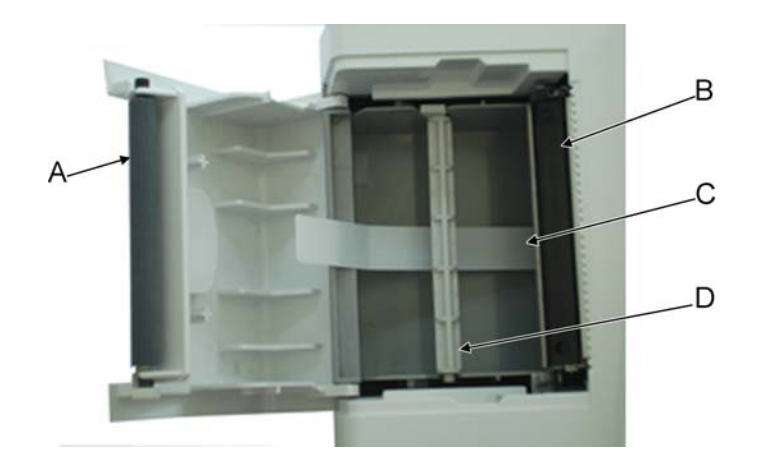

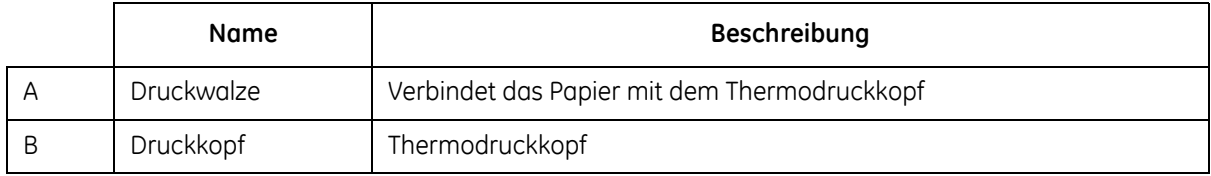

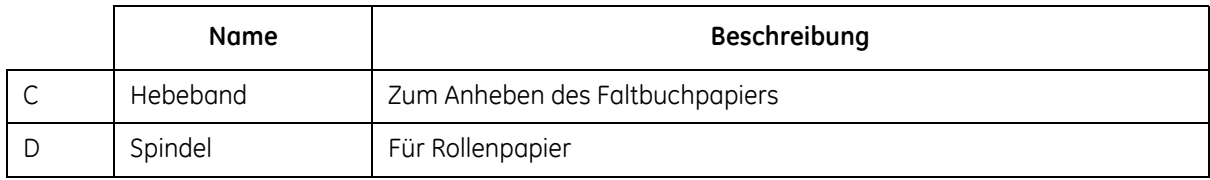

# **Ansicht von unten**

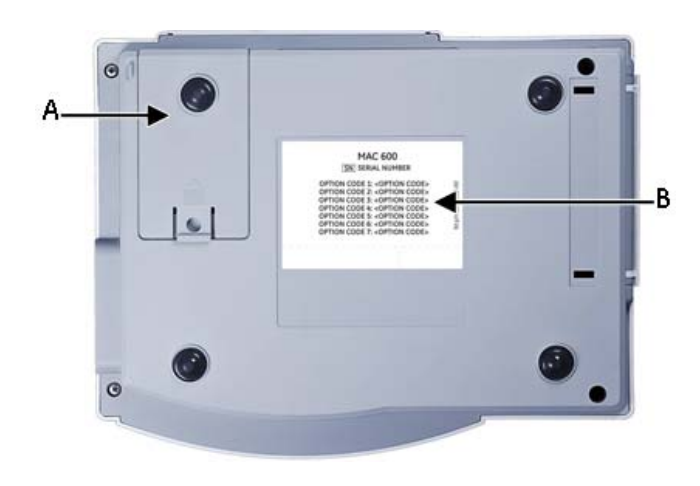

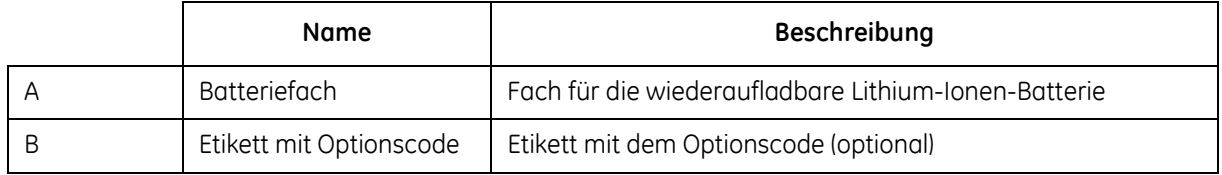

# **Tastatur**

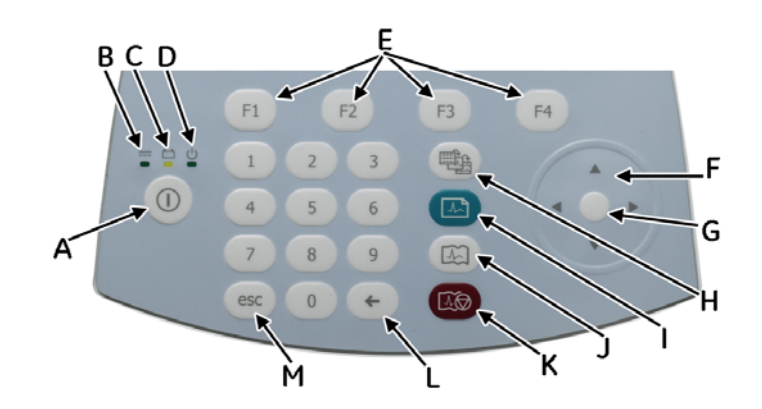

Die Tastatur verfügt über die Tasten 0-9, mit denen Zahlen und Buchstaben in das System eingegeben werden können. Informationen über das Ändern der Einstellungen zum Eingeben von Buchstaben finden Sie unter [siehe "Fragen" auf Seite 106](#page-119-0).

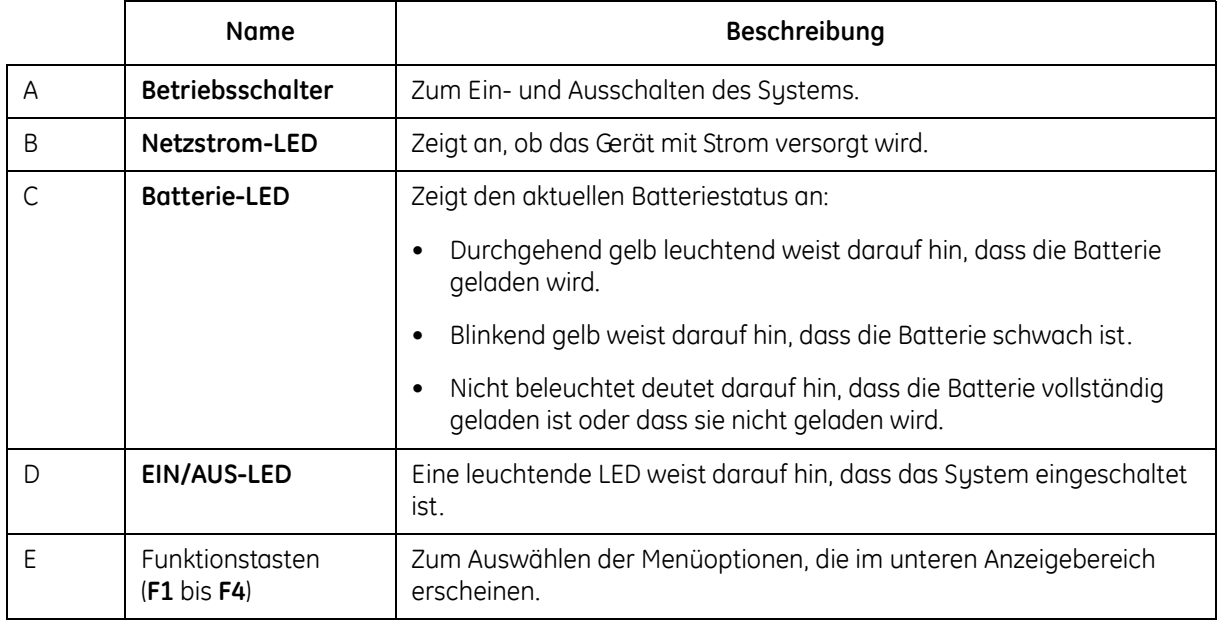

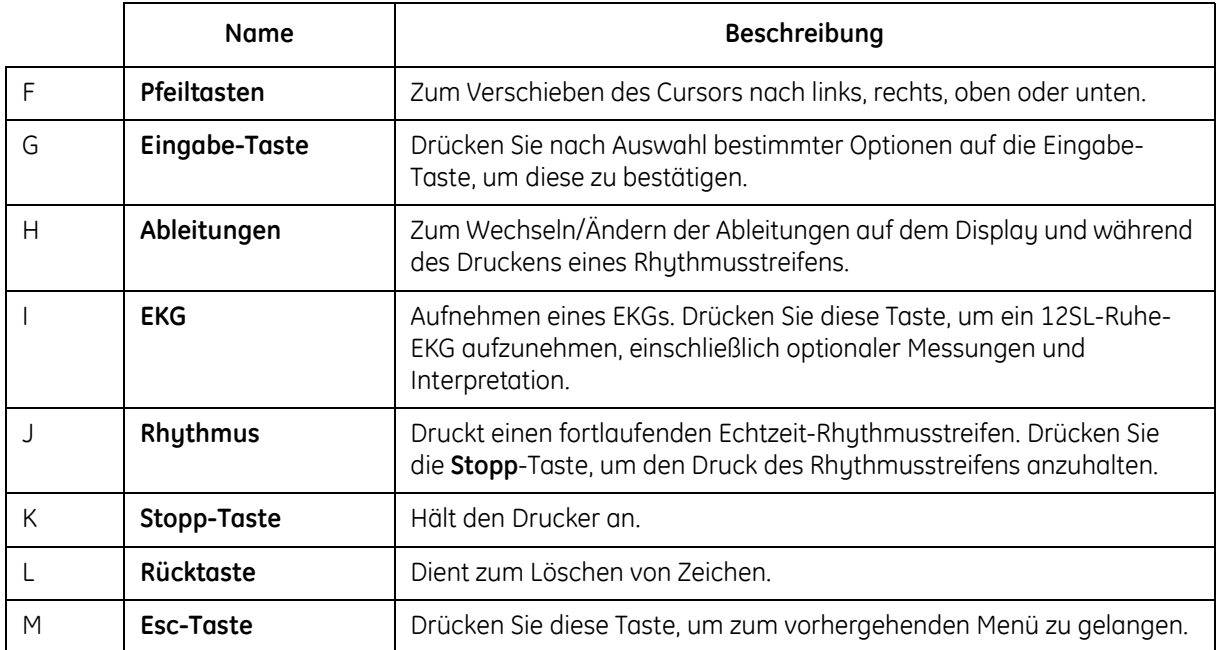

# **Erste Schritte**

Laden Sie die Batterie vor der Verwendung des Systems vollständig (3 bis 4 Stunden) auf. In den folgenden Abschnitten wird die Installation des MAC 600-Geräts beschrieben.

## **Prüfung auf Vollständigkeit**

Nehmen Sie Gerät und Zubehör aus dem Karton, und legen Sie die Teile auf eine flache, trockene Oberfläche ohne direkte Sonneneinstrahlung, Wärmequellen und Staub. Überprüfen Sie, ob Sie alle im Folgenden aufgelisteten Teile erhalten haben:

- MAC 600 Analysegerät für Ruhe-EKGs
- Stromadapter mit Netzkabel
- Batterie (innerhalb der Einheit)
- *MAC 600 Gebrauchsanweisung*
- CD-ROM mit dem *MAC 600 Service Manual* und der *12SL-Anleitung für Ärzte*
- **Spindel für Rollenpapier**
- *MAC 600 Kurzanleitung*

## **Bestellung von optionalem Zubehör**

Die im Folgenden aufgelisteten Zubehörteile sind optional. Wenden Sie sich an den GE Healthcare Kundendienst, um optionales Zubehör zu bestellen. Die Teilenummern für das Zubehör finden Sie im *MAC 600 Service Manual*.

- Wiederverwendbare Klammer- und Saugelektroden
- **Einwegelektroden**
- **Elektrodengel**
- Patientenkabel/Ableitungsdrähte
- SD-Karte 2GB
- Serielles Kabel
- **Multilink-Patientenkabel**
- **Babyelektrode**
- **Faltbuchpapier**
- **Rollenpapier**
- **Transporttasche**

## **Softwareoptionen**

Die folgenden Funktionen sind optional und sind auf dem System erst verfügbar, nachdem sie aktiviert wurden.

- **Farbe (Farbanzeige)**
- 12SL-Messung
- 12SL-Messung und Interpretation
- Externer Speicher (SD-Karte)
- **Dertragung**
- **EKG-Speicherformat in XML**
- EKG-Speicherformat in PDF

#### **HINWEIS**

Für Russisch ist keine Erstellung von PDF-Dateien möglich.

Im vorliegenden Handbuch werden alle oben genannten Optionen beschrieben. Wenden Sie sich an den GE Healthcare Kundendienst, um einen Aktivierungscode für die oben aufgelisteten Optionen zu erhalten.

## **Anschließen des Patientenkabels**

Stecken Sie das Patientenkabel seitlich am System ein (siehe Abbildung in Abschnitt "Seitenansicht" [auf Seite 33.](#page-46-0)

### **WARNHINWEIS**

STROMSCHLÄGE – Um potenzielle Verletzungen durch Stromschläge zu vermeiden, dürfen die Patientenkabel nicht direkt an eine Netzsteckdose angeschlossen werden. Verbinden Sie die Patientenkabel nur mit dem EKG-Signaleingang.

## **Einlegen des Papiers**

Sorgen Sie dafür, dass vor dem Drucken von EKG-Berichten ausreichend Thermopapier im System eingelegt ist.

Das Gerät unterstützt die folgenden Thermopapiersorten:

- Faltbuchpapier (Teilenummer: 2030887-001)
- Rollenpapier (Teilenummer: 2030888-001)

So legen Sie gefaltetes Papier in das Gerät ein:

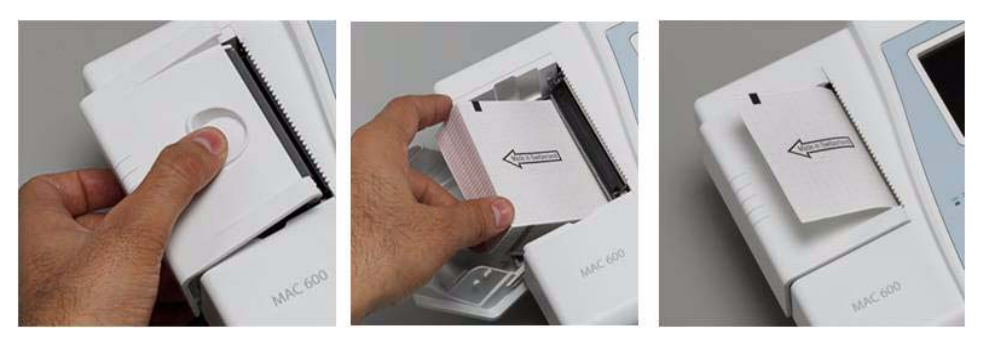

- 1. Öffnen Sie die Druckerabdeckung.
- 2. Legen Sie das Papier in das dafür vorgesehene Fach im Drucker.
- 3. Heben Sie die erste Seite des gefalteten Papiers hoch.
- 4. Schließen Sie die Druckerabdeckung.
- 5. Stellen Sie nach dem Schließen des Druckers Folgendes sicher:
	- a. Das Papier befindet sich auf der Schreiberrolle.
	- b. Die Druckerabdeckung ist richtig zu.
	- c. Das Raster auf dem Papier zeigt nach oben.

So legen Sie Rollenpapier in das Gerät:

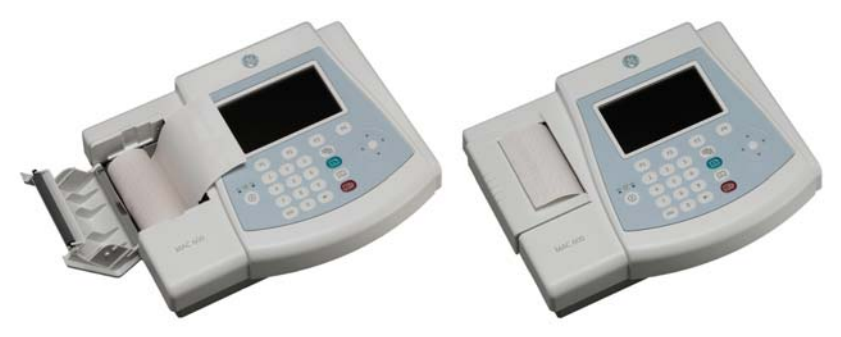

- 1. Öffnen Sie die Druckerabdeckung.
- 2. Entfernen Sie das Restpapier von der Spindel und schieben Sie die Papierrolle auf die Spindel.
- 3. Setzen Sie die Rolle so in das Fach ein, dass die Druckseite (rotes Raster) zum Thermodruckkopf zeigt, und lassen Sie die Spindel in die Kerben auf beiden Seiten einrasten.
- 4. Rollen Sie das Papier etwas ab und schließen Sie den Drucker.
- 5. Etwas abgerolltes Papier sollte aus dem Drucker herausragen.
- 6. Stellen Sie bei Papiersorte *Rolle* ein, indem Sie *Einstellungen* > *EKG > Drucker*> *Papier* auswählen.

## **Einschalten des Systems**

Drücken Sie auf den **Betriebsschalter**, um das System einzuschalten. Überprüfen Sie Folgendes, nachdem das System eingeschaltet ist:

- Die EIN/AUS-LED leuchtet auf.
- Der Startbildschirm erscheint ohne Fehlermeldung, oder Sie werden vom System aufgefordert, das Datum und die Uhrzeit einzugeben.

Geben Sie das Datum und die Uhrzeit ein, wenn Sie dazu aufgefordert werden.

Wenn beim Einschalten des Systems Probleme auftreten, finden Sie Informationen zur Fehlerbehebung unter [siehe "Fehlersuche" auf Seite 149.](#page-162-0)

## **Konfigurieren des Geräts**

Wenn das Gerät betriebsbereit ist, sind die Systemeinstellungen anhand der Informationen unter ["Einrichtung des Systems" auf Seite 91](#page-104-0) zu konfigurieren.

Wenn die gleichen Einstellungen für mehrere Geräte übernommen werden sollen, speichern Sie die Einstellungen auf einer SD-Karte und verwenden Sie die Karte zur Konfiguration der Systemeinstellungen anderer MAC 600-Systeme. Weitere Informationen finden Sie unter [siehe](#page-139-0)  ["Speichern" auf Seite 126](#page-139-0) und ["Zurückstellen" auf Seite 128.](#page-141-0)

#### **HINWEIS**

Die Systemeinstellungen können auf einer SD-Karte gespeichert werden, auch wenn die Option "Externer Speicher" nicht auf dem Gerät aktiviert ist.

## **Überprüfen der Gerätefunktionen**

Nach der Installation und Konfiguration des Systems sollten Sie die folgenden Überprüfungen vor dem Einsatz des Geräts bei Patienten durchführen:

- Stellen Sie sicher, dass ein Ruhe-EKG aufgezeichnet und ausgedruckt werden kann.Informationen zum Aufzeichnen von Ruhe-EKGs finden Sie unter siehe "Aufzeichnen [eines EKGs" auf Seite 59](#page-72-0).
- Stellen Sie sicher, dass Berichte gespeichert und übertragen werden können. [Siehe "Automatische Speicherung und automatische Übertragung" auf Seite 73](#page-86-0).

Ihr Gerät ist nun betriebsbereit.

# **Bedienung des Systems**

In diesem Abschnitt lernen Sie Folgendes kennen:

- Startbildschirm
- Auswählen von Menüoptionen
- Verwendung der Pfeiltasten

## **Startbildschirm**

Der Startbildschirm sieht so aus:

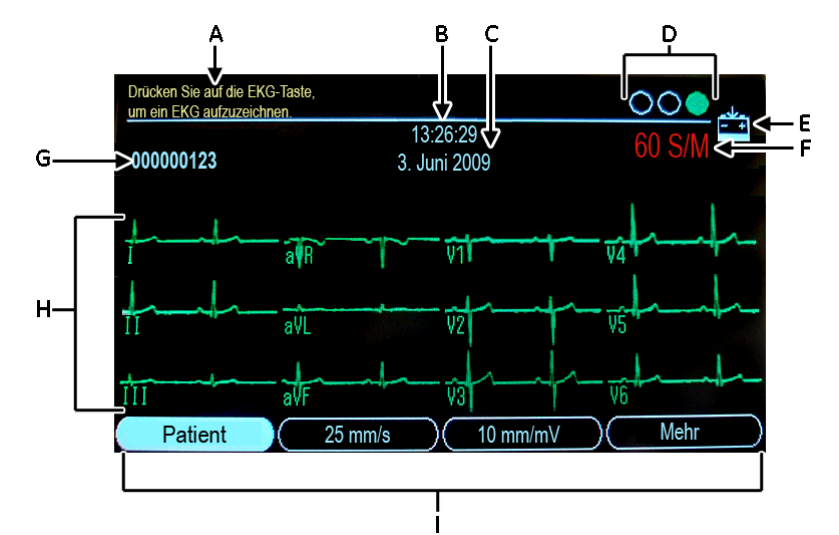

Die Menüoptionen erscheinen im unteren Anzeigebereich. Jede Menüoption entspricht einer Funktionstaste (**F1**–**F4**), die sich direkt unter der Anzeige befindet. Gleichzeitig können vier Menüoptionen angezeigt werden. Wählen Sie die Option *Mehr*, um weitere Menüoptionen anzeigen zu lassen.

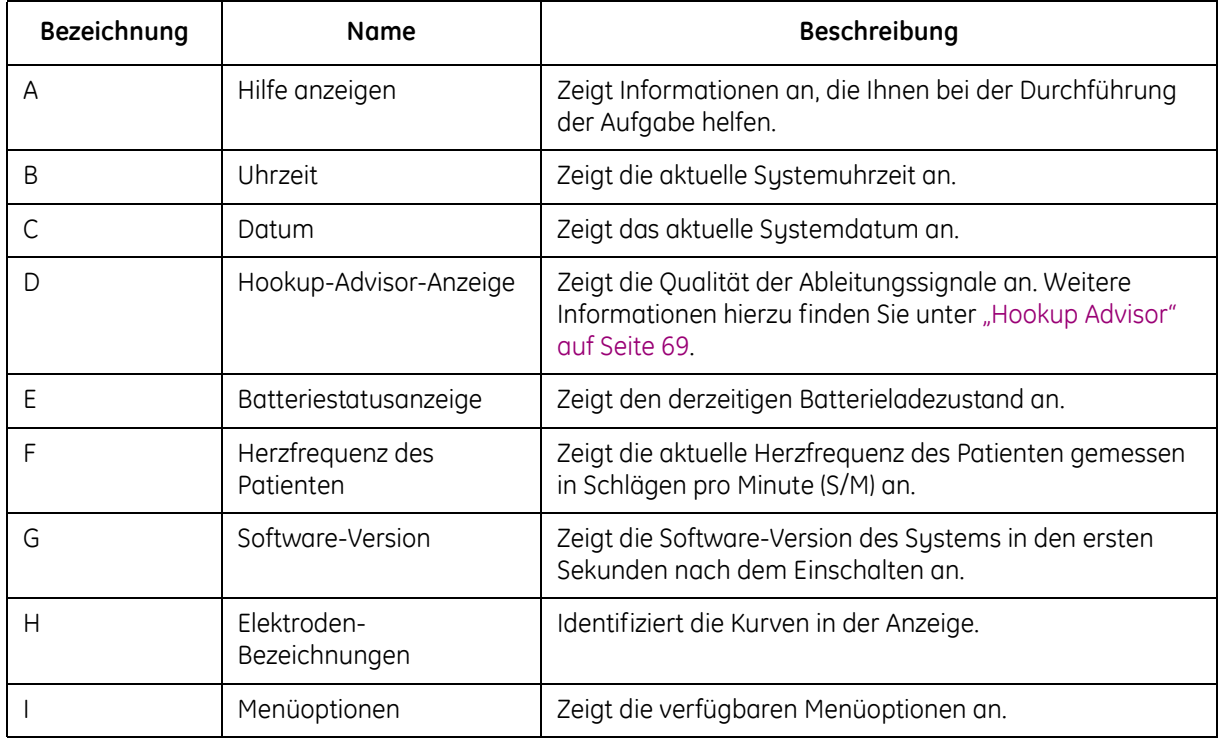

## **Auswahl der Menüoptionen**

Drücken Sie zum Wählen einer Menüoption auf die Funktionstaste darunter. Je nach ausgewählter Option passiert Folgendes:

■ Ein Fenster wird geöffnet.

Beispielsweise bei Auswahl von *Patientendaten* wird das Fenster *Patientendaten eingeben* geöffnet.

- Eine Einstellung wird geändert. Zum Beispiel ändert sich durch Auswahl der Option *25 mm/s* die Schnelligkeit des Druckers.
- **Es werden weitere Menüoptionen angezeigt.** Beispielsweise werden bei Auswahl der Option *Mehr* zusätzliche Menüoptionen angezeigt.

## **Verwendung der Pfeiltasten**

- Drücken Sie auf die entsprechende Pfeiltaste, um den Cursor nach links, rechts, oben oder unten in den Dateneingabefeldern zu bewegen.
- Drücken Sie auf die **Eingabe-Taste**, um das aktuelle Feld auszuwählen. Wenn das Feld mit einer Liste möglicher Werte verknüpft ist, wird diese Liste angezeigt.
- Drücken Sie auf die **Eingabe-Taste**, um eine Auswahl zu bestätigen.

# **3 Vorbereiten des Patienten**

# **Vorbereiten der Haut des Patienten**

Eine sorgfältige Vorbereitung der Haut ist die wichtigste Voraussetzung für ein störungsfreies EKG. Die Signalqualität wird über den Hookup Advisor angezeigt. [Siehe "Hookup Advisor" auf Seite 69.](#page-82-0)

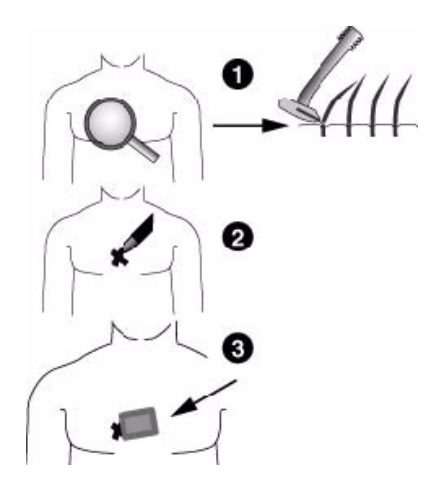

#### **Vorbereiten des Patienten**

- 1. Rasieren Sie sorgfältig jede Elektrodenposition und entfetten Sie sie mit Alkohol.
- 2. Trocknen Sie die Haut vollständig.
- 3. Legen Sie die Elektroden an den vorbereiteten Stellen an.

#### **WARNHINWEIS**

STROMSCHLAGGEFAHR – Stellen Sie sicher, dass die leitenden Teile der Elektroden oder Ableitungsdrähte nicht mit anderen leitenden Teilen, einschließlich Erde, in Kontakt kommen. Dadurch würde der durch den isolierten Signaleingang gewährte Schutz aufgehoben.

#### **WARNHINWEIS**

LEITENDE TEILE – Sorgen Sie für ausreichenden Abstand zwischen den leitenden Teilen der Ableitungselektroden (und was damit zusammenhängt) und anderen leitenden Teilen, einschließlich Erde.

4. Stellen Sie sicher, dass alle Ableitungen korrekt angeschlossen wurden und korrekt funktionieren.

#### **HINWEIS**

Verwenden Sie nur von GE Healthcare empfohlene Elektroden und Kontaktmittel. Die Signalqualität wird erst nach Anlegen der RL/N-Elektrode auf dem Ableitungs-Kontrollbildschirm angezeigt. Wenn die RA/R-Elektrode nicht mehr korrekt verbunden ist, zeigt das System *Extremitäten-Elektrode abgetrennt* an.

# **Anlegen der Ruhe-Elektroden**

#### **VORSICHT**

ORDNUNGSGEMÄSSER ANSCHLUSS DER ABLEITUNGSDRÄHTE – Ein unsachgemäßer Anschluss der Kabel führt zu Ungenauigkeiten bei der EKG-Ableitung. Führen Sie bei einem Multi-Link-Kabel jedes Ableitkabel von seinem Aufnahmemodulkabel-Etikett zum farbigen Anschluss und danach zu der entsprechenden Elektrode, um sicherzustellen, dass es mit der korrekten Bezeichnung der Position übereinstimmt.

## **Standardmäßige 12-Abltg-Platzierung**

Um ein standardmäßiges 12-Abltg-EKG aufzuzeichnen, verwenden Sie die in den folgenden Abbildungen gezeigte Platzierung.

#### **Vorbereiten des Patienten**

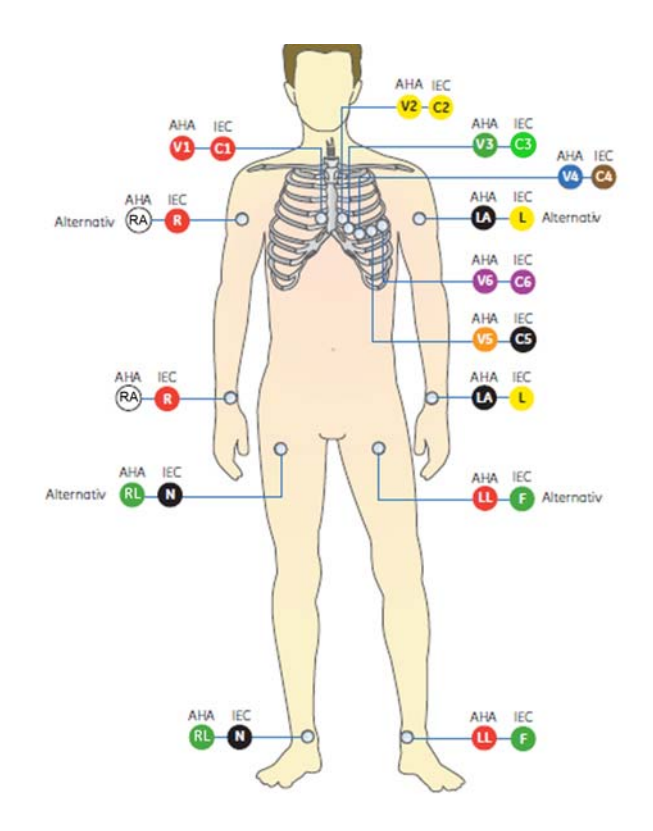

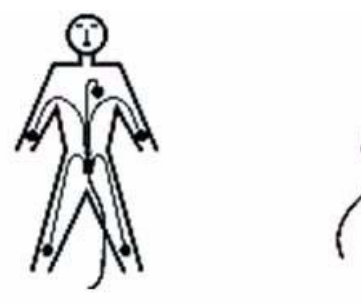

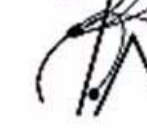

**Richtig** 

**Falsch** 

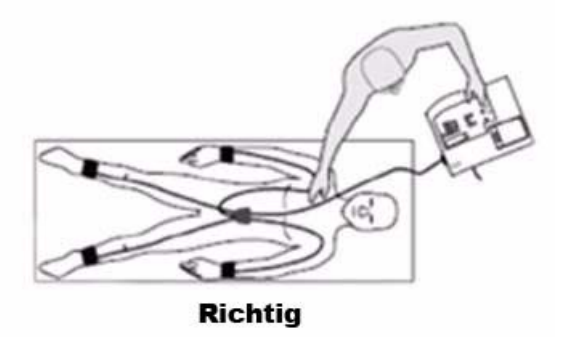

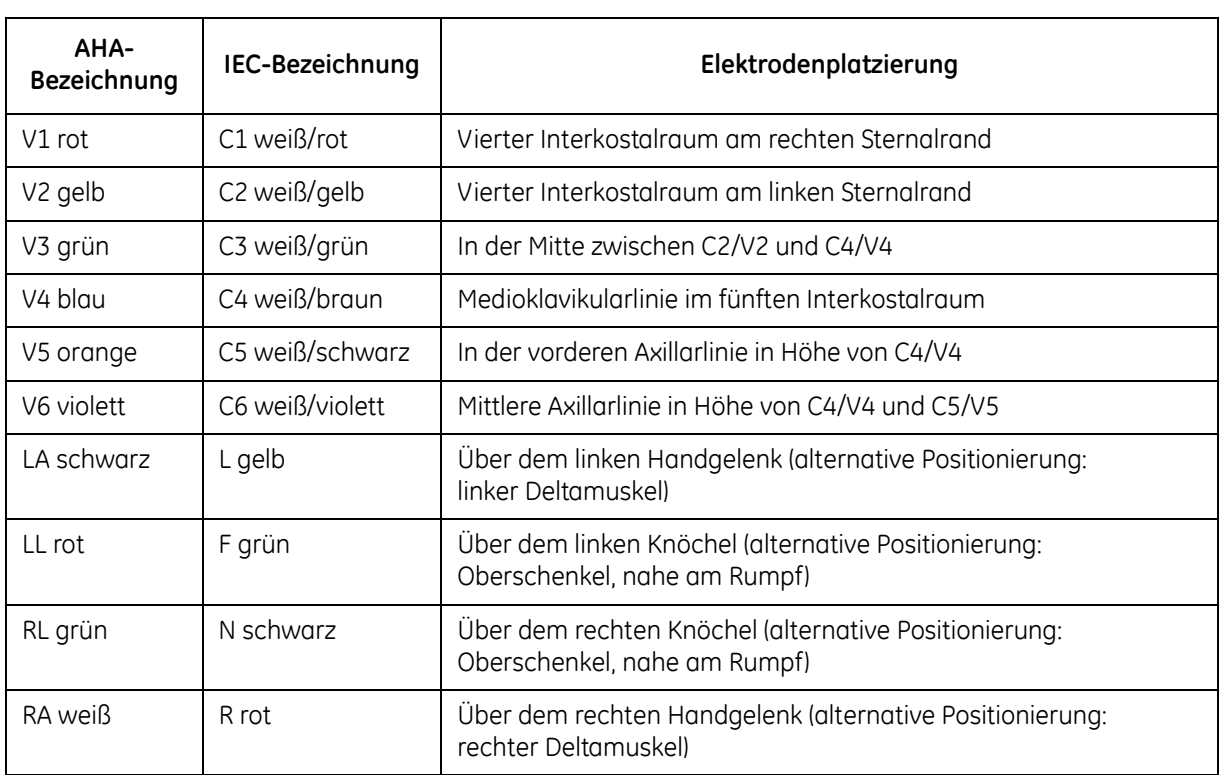
# **4 Aufzeichnen eines EKGs**

# **Aufzeichnen eines Ruhe-EKGs**

Nach dem Einschalten des Systems wird der *Startbildschirm* geöffnet.

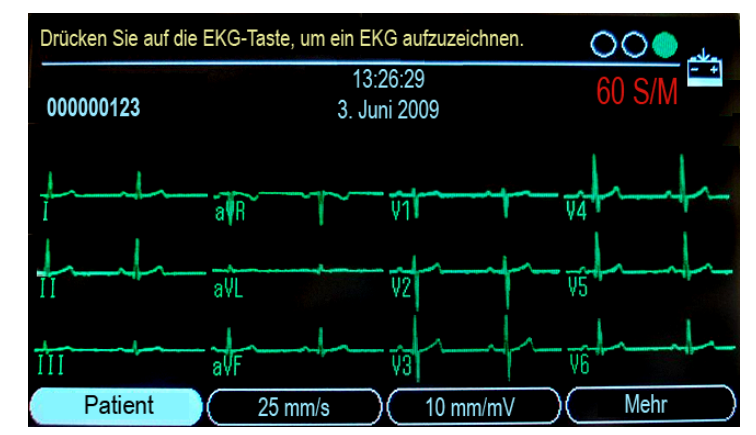

Die folgenden Schritte beschreiben die Aufnahme eines Ruhe-EKGs.

#### **Aufzeichnen eines EKGs**

- 1. Bereiten Sie den Patienten wie unter ["Vorbereiten des Patienten" auf Seite 53](#page-66-0) beschrieben vor.
- 2. Vergewissern Sie sich, dass das Patientenkabel angeschlossen und das System eingeschaltet ist.
- 3. Geben Sie die Patientendaten wie unter ["Eingeben der Patienteninformationen" auf Seite 62](#page-75-0) beschrieben ein.
- 4. Passen Sie *Geschwindigkeit*, *Empfindlichkeit* und *Filter* an, bis die Kurven wie gewünscht konfiguriert sind.

Weitere Informationen hierzu finden Sie unter siehe "EKG-Optionen – Vor der Aufnahme eines [EKGs" auf Seite 64.](#page-77-0)

- 5. Drücken Sie die Taste **Ableitungen***,* um alle Ableitungen zu durchlaufen.
- 6. Drücken Sie die **EKG**-Taste, um die Aufnahme zu starten.

Auf dem Bildschirm erscheint eine Meldung mit dem Hinweis, dass Daten aufgezeichnet werden. Wenn die Aufnahme abgeschlossen ist, folgt je nach Einstellung der Option *Vor dem Drucken anzeigen* in *Konfiguration* > *EKG* > *EKG-Analyse* einer der beiden Vorgänge:

- Wenn *Vor dem Drucken anzeigen* aktiviert ist, erscheint in der Anzeige eine Vorschau des EKGs über 10 Sekunden. Fahren Sie mit Schritt 7 fort.
- Wenn *Vor dem Drucken anzeigen* nicht aktiviert ist, werden die EKG-Daten nach ihrer Aufnahme analysiert und gedruckt. Fahren Sie mit Schritt 8 fort.
- 7. Führen Sie während der Anzeige der Vorschau einen der folgenden Schritte aus.
	- Um das Messergebnis zu übernehmen, drücken Sie **F1** (*Weiter*).
	- Um zwischen den folgenden Anzeigen zu wechseln, drücken Sie **F2** (*Analyse/Rhythmus*):
		- Analyse/Messung des aufgezeichneten EKGs
		- Kurve des aufgezeichneten EKGs
	- Um den aktuellen EKG-Bericht auf der SD-Karte zu speichern, drücken Sie **F3** (*Speichern*). Um fortzufahren, drücken Sie **F1**.

#### **HINWEIS**

Um die Vorschau zu verlassen, drücken Sie **F1** (*Weiter*) oder **F4** (*Abbrechen*).

 Um das Messergebnis zu verwerfen und den Vorgang neu zu starten, drücken Sie **F4** (*Abbrechen*), und wiederholen Sie alle Schritte ab 4.

#### **HINWEIS**

Wenn das System so konfiguriert ist, dass es das aufgezeichnete EKG automatisch speichert und automatisch überträgt, wird mit *Abbrechen* die Speicherung und Übertragung abgebrochen.

8. Verwenden Sie die Menüoptionen, um einen Ausdruck zu erstellen, die Daten zu speichern oder zum nächsten Patienten zu wechseln.

Eine Beschreibung der einzelnen Optionen [siehe "EKG-Optionen – Nach der Aufnahme eines](#page-81-0)  [EKGs" auf Seite 68.](#page-81-0)

# <span id="page-75-0"></span>**Eingeben der Patienteninformationen**

Bei jedem neuen Patienten sollten Patienteninformationen eingegeben werden.

#### **VORSICHT**

KORREKTE PATIENTENINFORMATIONEN – Es kann vorkommen, dass Patienteninformationen vom vorherigen Patienten stehen bleiben. Überprüfen Sie die Patienteninformation bei jedem neuen Patienten. Daten, die dem falschen Patienten zugeordnet werden, führen zu falschen Patienteninformationen, die die Diagnose und Behandlung von Patienten beeinträchtigen können.

Stellen Sie sicher, dass die Patienteninformationen für den richtigen Patienten eingegeben werden.

1. Um die Patientendaten auszuwählen, drücken Sie **F1**.

Der folgende Bildschirm wird geöffnet.

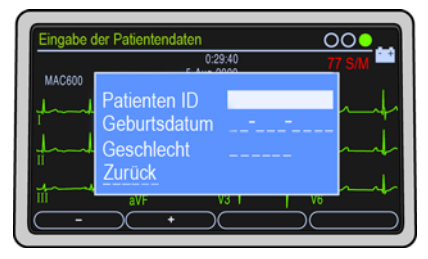

2. Geben Sie die Patienten-ID in das Feld *Patienten ID* ein.

Um beim Eingeben der Patienten-ID einen Bindestrich einzugeben, drücken Sie **F1**.

Um beim Eingeben der Patienten-ID ein Plus-Zeichen (+) einzugeben, drücken Sie **F2**.

#### **HINWEIS**

Informationen zur Notwendigkeit der Eingabe einer Patienten-ID-Nummer, bevor ein EKG aufgezeichnet werden kann, und zur Einstellung der ID-Länge finden Sie unter "Fragen" auf [Seite 106.](#page-119-0)

3. Geben Sie das Geburtsdatum des Patienten in das Feld *Geburtsdatum* ein.

#### **HINWEIS**

Informationen zur Einstellung des Alters des Patienten im Format Jahre/Monate/Wochen/ Tage/Stunden finden Sie unter ["Fragen" auf Seite 106.](#page-119-0)

#### **Aufzeichnen eines EKGs**

4. Geben Sie das Geschlecht des Patienten in das Feld *Geschlecht* ein.

#### **HINWEIS**

Wenn im Fenster *Patient* das Feld "Geschlecht" nicht erscheint, müssen Sie es aktivieren. Siehe ["Fragen" auf Seite 106.](#page-119-0)

5. Wählen Sie *Zurück*.

## <span id="page-77-0"></span>**EKG-Optionen – Vor der Aufnahme eines EKGs**

Es gibt mehrere Optionen zum Konfigurieren eines EKGs. In der nachfolgenden Tabelle sind die Optionen aufgelistet, die als Menüs am unteren Bildschirmrand verfügbar sind.

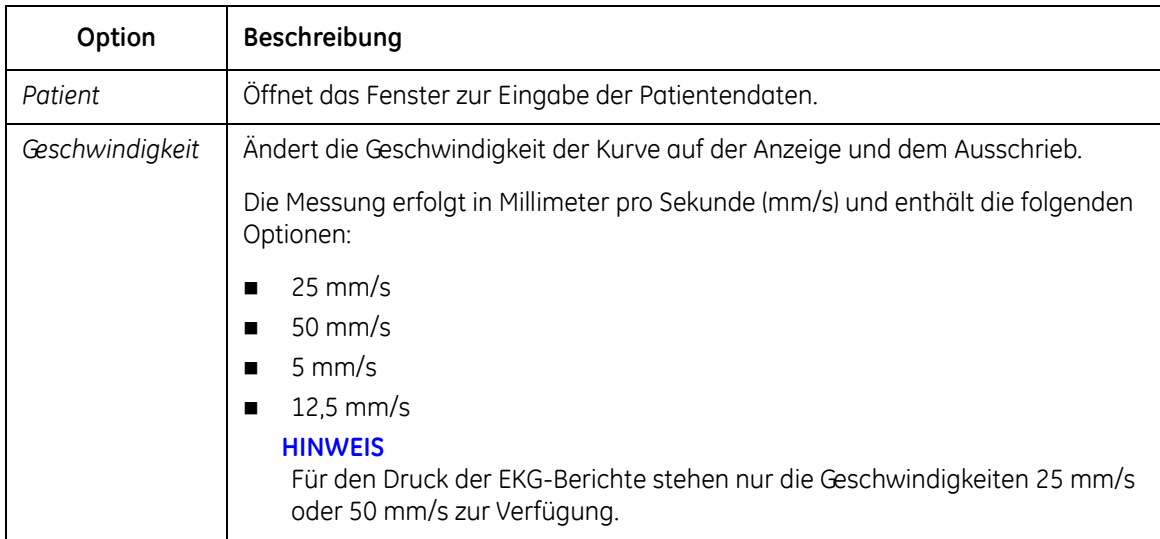

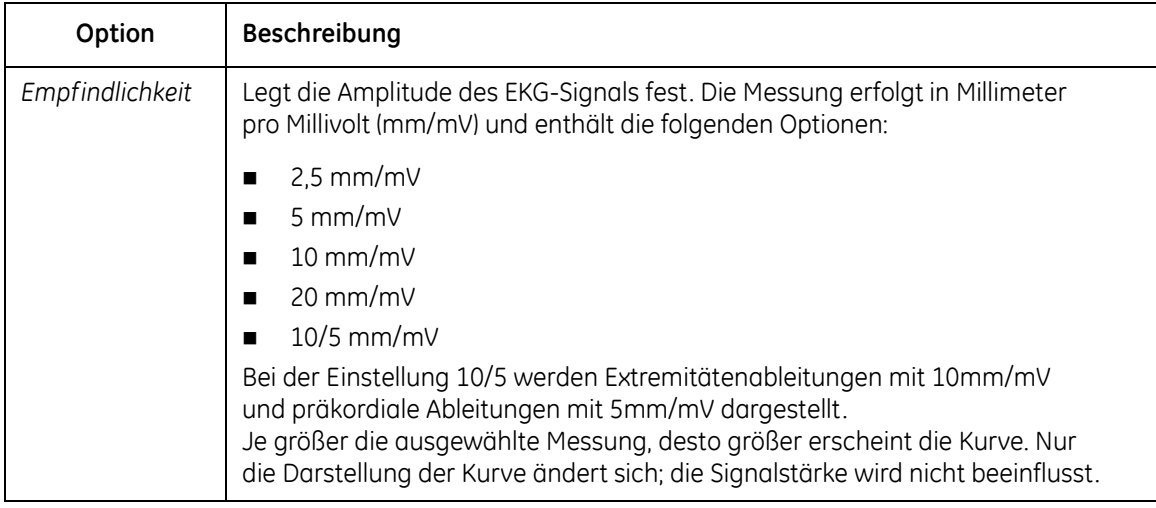

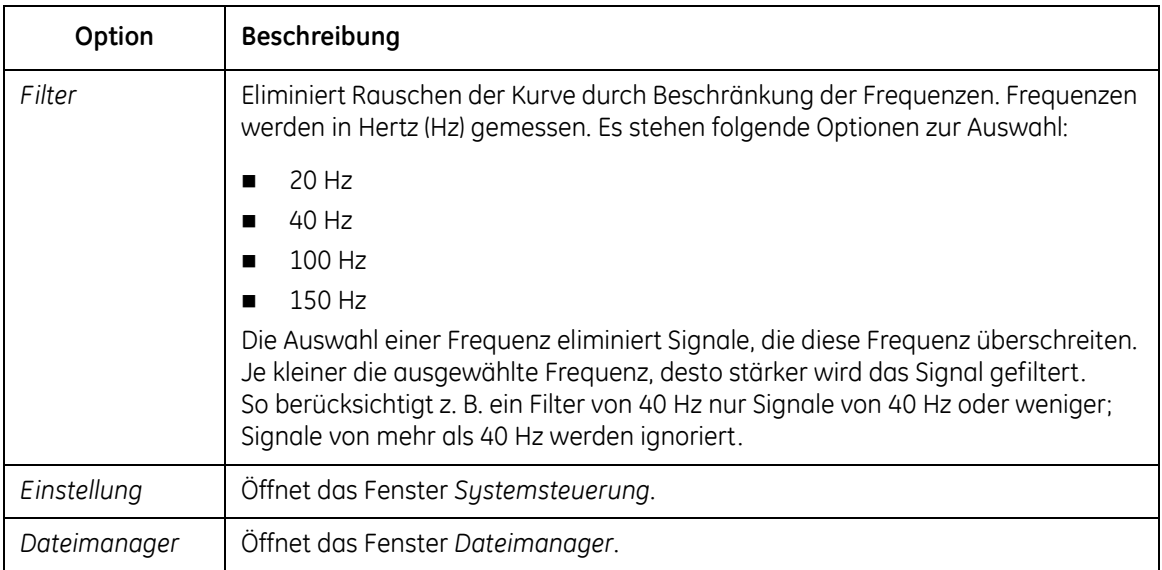

#### **HINWEIS**

Wenn Sie die Menüs *Einstellung* oder *Dateimanager* wählen, werden die Einstellungen für *Geschwindigkeit*, *Empfindlichkeit* und *Filter* auf die Standardwerte oder die zuletzt eingestellten Werte zurückgesetzt.

## <span id="page-81-0"></span>**EKG-Optionen – Nach der Aufnahme eines EKGs**

Nachdem Sie ein EKG aufgenommen und gedruckt haben, sind Menüoptionen am unteren Bildschirmrand verfügbar. Sie sind in der nachfolgenden Tabelle aufgelistet.

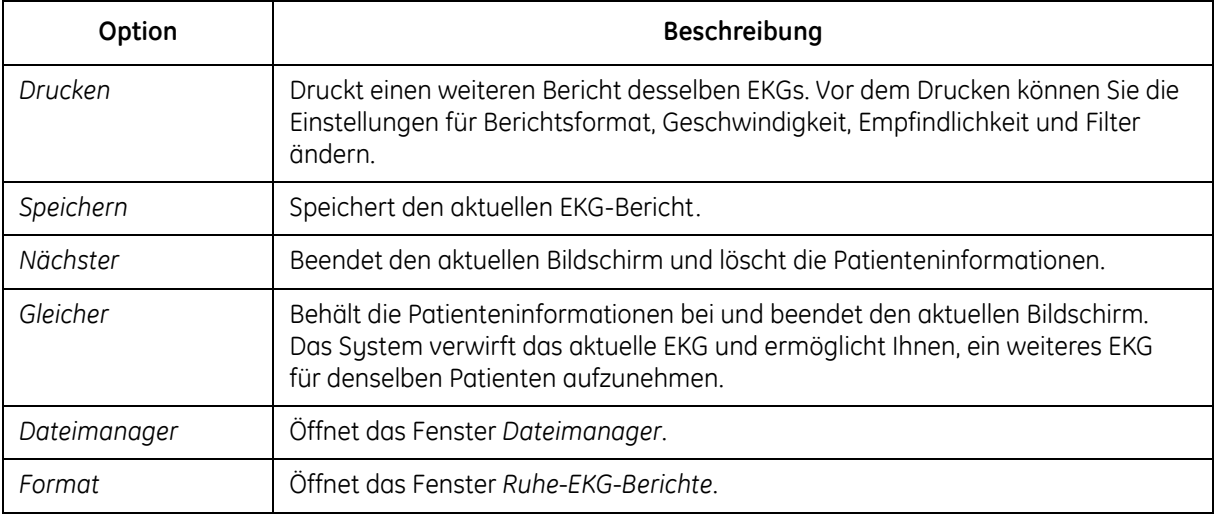

# **Hookup Advisor**

Der Hookup Advisor zeigt die Qualität der Ableitungssignale visuell an. Beobachten Sie den Hookup Advisor, um EKGs schlechter Qualität zu eliminieren bzw. reduzieren. Das spart Zeit und vermeidet die Erstellung zusätzlicher EKGs.

Der Hookup Advisor wird im Menü *EKG-Aufnahme* aktiviert und konfiguriert. Um das Menü *EKG-Aufnahme* aufzurufen, wählen Sie *Einstellung > EKG > EKG-Aufnahme*. [Siehe "EKG-Aufnahme" auf](#page-116-0)  [Seite 103"](#page-116-0) für weitere Informationen zu diesem Thema.

Neben der Aktivierung/Deaktivierung des Hookup Advisor können Sie auch das Level einstellen, bei dem das System eine schlechte Signalqualität erkennen soll. Die Bestätigungsebene kann auf Gelb, Rot (Standardeinstellung) oder Niemals eingestellt werden.

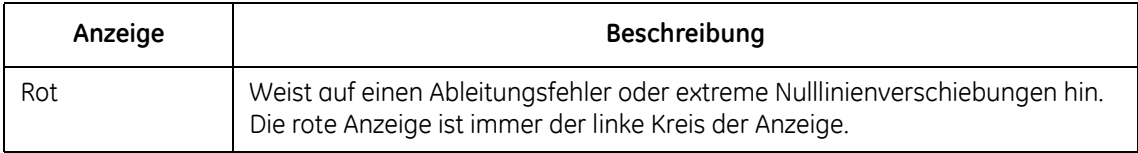

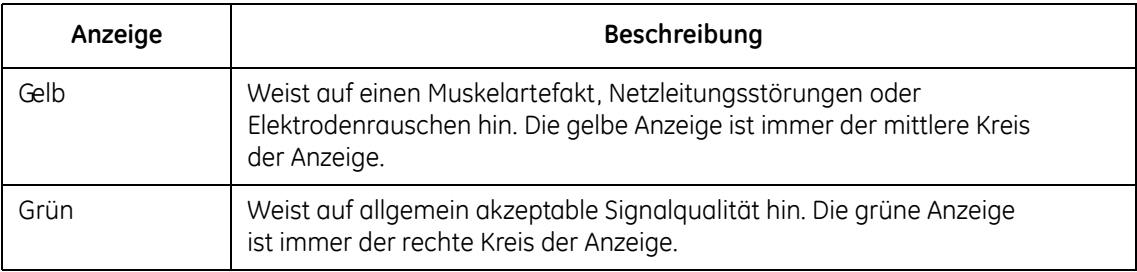

Wenn eine rote oder gelbe Anzeige leuchtet, identifizieren und beheben Sie den Fehler, bevor Sie das EKG aufnehmen.

Der Hookup Advisor überprüft ständig die EKG-Daten auf ausreichende Signalqualität.

 Wenn in der *Systemsteuerung* "Vor-Aufnahme" aktiviert ist, reflektiert die Anzeige der Ableitungsqualität (Hookup Advisor-Kreise, [siehe "Startbildschirm" auf Seite 49\)](#page-62-0) die gesamten vorherigen 10 Sekunden an EKG-Daten. Alle angezeigten Meldungen werden in Echtzeit aktualisiert und spiegeln daher stets die Änderungen/Verbesserungen der Ableitungsqualität wider. Nachdem die Probleme der Ableitungsqualität behoben sind, wird die Meldung "*Bitte warten..."* so lange angezeigt, bis über den gesamten 10-Sekunden-Zeitraum keine Qualitätsprobleme mehr auftreten.

 Wenn "Vor-Aufnahme" nicht aktiviert ist, reagiert der Hookup Advisor mit entsprechenden Meldungen innerhalb von 2 bis 3 Sekunden auf ein Problem aufgrund schlechter Ableitungsqualität.

Wenn der Hookup Advisor deaktiviert ist und ein EKG aufgenommen wird, kann das System durch eine Meldung auf die schlechte Ableitungsqualität hinweisen.

Sie haben zwei Möglichkeiten:

- Wählen Sie *Weiter*, um fortzufahren (das EKG zu drucken); oder
- Wählen Sie *Abbrechen*, um den Vorgang abzubrechen.

## **Generieren eines Rhythmus-Berichts (manuelle Aufzeichnung)**

Das System ermöglicht die Generierung von Rhythmus-Berichten, wobei es sich ausschließlich um ausgedruckte Berichte handelt. Sie enthalten keine computergenerierten Interpretationen oder Messungen und können weder gespeichert noch übertragen werden. Gehen Sie wie folgt vor, um einen Rhythmus-Bericht zu generieren.

- 1. Bereiten Sie den Patienten wie unter ["Vorbereiten des Patienten" auf Seite 53](#page-66-0) beschrieben vor.
- 2. Vergewissern Sie sich, dass das Patientenkabel angeschlossen und das System eingeschaltet ist.

#### **Aufzeichnen eines EKGs**

3. Geben Sie die Patientendaten wie unter ["Eingeben der Patienteninformationen" auf Seite 62](#page-75-0) beschrieben ein.

#### **HINWEIS**

In einem Rhythmus-Bericht wird nur die Patienten-ID gedruckt.

4. Passen Sie *Geschwindigkeit*, *Empfindlichkeit* und *Filter* an, bis die Kurven wie gewünscht konfiguriert sind.

Weitere Informationen hierzu finden Sie unter siehe "EKG-Optionen – Vor der Aufnahme eines [EKGs" auf Seite 64.](#page-77-0)

- 5. Drücken Sie die Taste **Ableitungen***,* um zwischen den Ableitungen durchzuwechseln.
- 6. Drücken Sie die **Rhythmus**-Taste, um den Druckvorgang zu starten.

#### **HINWEIS**

Wenn in der Anzeige mehr als 3 Ableitungen erscheinen, zeigt das System die Gruppe der 3 Ableitungen an, die als Autorhythmus konfiguriert sind, und beginnt den Rhythmusschrieb mit diesen 3 Ableitungen.

- 7. Drücken Sie die Taste **Ableitungen**, um die nächsten 3 Ableitungen zu schreiben.
- 8. Drücken Sie die **Stopp**-Taste, um den Druckvorgang zu beenden.

# **Automatische Speicherung und automatische Übertragung**

Das Gerät ist in der Lage, aufgenommene EKGs automatisch zu speichern und automatisch zu übertragen.

### **Konfigurieren der automatischen Speicherung**

Um das Gerät für die automatische Speicherung eines aufgenommenen EKGs im XML-Format zu konfigurieren, führen Sie die folgenden Schritte durch:

- 1. Wählen Sie in der Systemsteuerung die Option *Speicherung*.
- 2. Wählen Sie in *Automatische EKG-Speicherung* den Typ der zu speichernden EKGs.
- 3. Wählen Sie das Speicherungsformat.
- 4. Wählen Sie in *Im XML-Format speichern* die Option *Ja*, um das EKG im XML-Format zu speichern.
- 5. Wählen Sie *Zurück*.

#### **Aufzeichnen eines EKGs**

Nachdem Sie das Gerät für die automatische Speicherung eines EKGs im XML-Format konfiguriert haben, führen Sie die folgenden Schritte aus, um ein EKG automatisch im PDF-Format zu speichern:

- 1. Wählen Sie in der *Systemsteuerung* die Option *PDF-Konfiguration*.
- 2. Wählen Sie in *Im PDF-Format speichern* die Option *Ja*.
- 3. Wählen Sie *Ja*, um die Darstellung der Gitternetzlinien im PDF-Format zu aktivieren.
- 4. Wählen Sie das Berichtsformat für das EKG.
- 5. Wählen Sie in *PDF-Dateinamen-Konfiguration* den Konfigurationstyp. Weitere Informationen hierzu finden Sie unter [siehe "PDF-Konfiguration" auf Seite 121](#page-134-0).
- 6. Wählen Sie *Zurück*.

#### **HINWEIS**

Die PDF-Berichte können von einer SD-Karte auf einen Computer übertragen und anschließend wie jedes andere PDF-Dokument auch ausgedruckt werden.

EKG-Ausdrucke von gespeicherten EKG-Berichten entsprechen nicht der für Diagnosen erforderlichen Qualität und sollten nur zur Information verwendet werden.

Beachten Sie beim Drucken des PDF-Berichts von einem Computer folgende Hinweise:

- Der gedruckte PDF-Bericht ist möglicherweise nicht maßstabsgetreu, da die Einstellungen im Drucker ggf. eine automatische Skalierung durchführen, um den Inhalt an die Papiergröße anzupassen.
- Um den PDF-Bericht maßstabsgetreu zu drucken, deaktivieren Sie in den Druckereinstellungen die automatische Skalierung, und achten Sie darauf, dass A4 als Papierformat ausgewählt ist.
- Wenn der PDF-Bericht maßstabsgetreu gedruckt wird, kann es sein, dass je nach verwendetem Drucker einige Details an den Rändern nicht gedruckt werden.

### **Konfigurieren der automatischen Übertragung**

Um das Gerät für die automatische Übertragung eines aufgenommenen EKGs zu konfigurieren, führen Sie die folgenden Schritte durch:

- 1. Wählen Sie in der Systemsteuerung die Option *Übertragung*.
- 2. Wählen Sie in *Automatische EKG-Übertragung* den Typ der zu übertragenden EKGs.
- 3. Wählen Sie in *Übertragungsgeschw.* eine serielle Baudrate.
- 4. Wählen Sie in *Standardadresse* das Ziel für die zu übertragende Datei.
- 5. Wählen Sie *Zurück*.

#### **HINWEIS**

Wenn die Übertragung des EKGs fehlschlägt, wird die Datei auf der SD-Karte gespeichert.

#### **HINWEIS**

Wenn Sie als Übertragungstyp *MUSE-Netzwerk* gewählt haben, überprüfen Sie die Konfiguration für *Standort*, *Adresse* und *Nummer des Geräts* unter *Diverse Einstellungen*.

### **Einleitung**

Der *Dateimanager* ist eine optionale Funktion, die zur Verfügung steht, wenn die Option für die SD-Karten-Speicherung aktiviert ist.

Der *Dateimanager* stellt eine Schnittstelle vom System zur externen Speicherung bereit. Er bietet Funktionen zur Ausführung der folgenden Aufgaben:

- Drucken gespeicherter EKGs
- **Anzeigen gespeicherter EKGs**
- Übertragen gespeicherter EKGs an ein externes Gerät
- Löschen gespeicherter EKGs
- Abspeichern gespeicherter EKGs im XML-Format
- Abspeichern gespeicherter EKGs im PDF-Format

### **Aufrufen des Dateimanagers**

Um den Dateimanager aufzurufen, gehen Sie wie folgt vor:

#### **HINWEIS**

Vergewissern Sie sich vor dem Aufrufen des *Dateimanagers*, dass eine SD-Karte mit gespeicherten EKGs in den SD-Kartensteckplatz eingelegt ist. Wenn im SD-Kartensteckplatz keine Karte eingelegt ist, erscheint folgende Meldung auf dem Bildschirm:

*Legen Sie die SD-Karte ein. Drücken Sie die Taste "Esc", um den Vorgang abzubrechen.*

- 1. Wählen Sie aus dem Startbildschirm durch Drücken der **F4**-Taste die Option *Mehr*.
- 2. Um den *Dateimanager* zu öffnen, drücken Sie die **F3**-Taste.

Auf dem Bildschirm erscheint eine Liste der gespeicherten EKG-Berichte, wie in der folgenden Abbildung zu sehen ist.

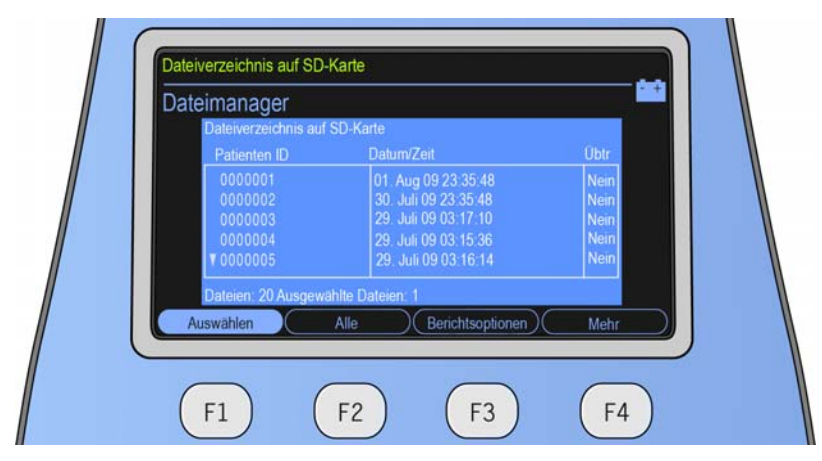

Das Menü entlang des unteren Bildschirmrands des *Dateimanagers* und seine Funktionen werden in der nachfolgenden Tabelle beschrieben:

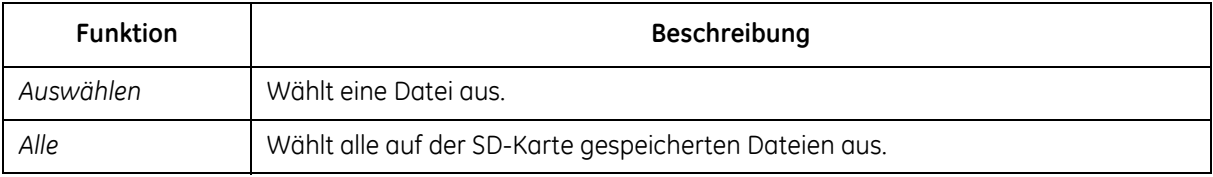

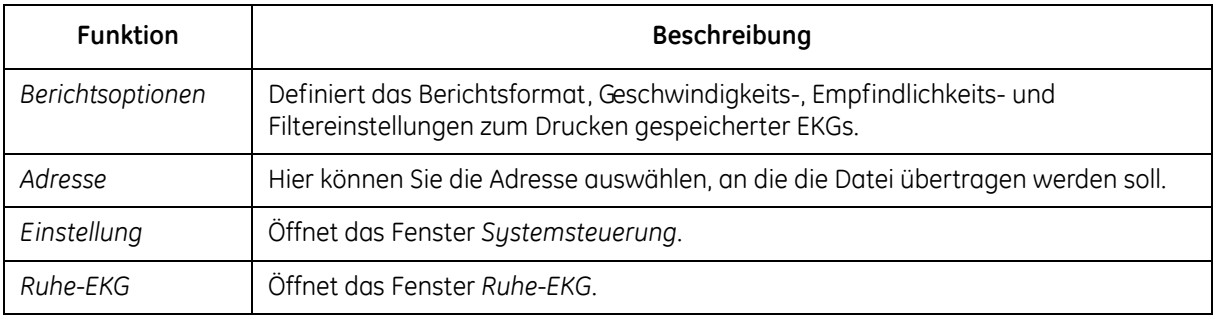

Um einen EKG-Bericht aus der angezeigten Liste auszuwählen, führen Sie folgende Schritte aus:

1. Wählen Sie im *Dateimanager* die Option *Auswählen, indem Sie die* **F1**-Taste drücken.

Dadurch wird die erste Datei in der auf der SD-Karte gespeicherten Dateiliste markiert.

- 2. Um die Datei Ihrer Wahl zu markieren, drücken Sie die Taste nach **oben** bzw. die Taste nach **unten** auf dem Pfeiltastenfeld.
- 3. Um Ihre Auswahl zu bestätigen, drücken Sie die **Eingabe**-Taste.

# **Drucken der gespeicherten EKGs**

- 1. Drücken Sie *Auswählen*.
- 2. Wählen Sie eines oder mehrere der EKGs aus.
- 3. Wählen Sie die Option *Drucken*.

Die ausgewählten EKGs werden gedruckt. Informationen zu den Druckeinstellungen [siehe](#page-94-0) ["Berichtsoptionen" auf Seite 81](#page-94-0).

### <span id="page-94-0"></span>**Berichtsoptionen**

Die Funktion *Berichtsoptionen* unterstützt Sie bei der Definition der folgenden Parameter zum Drucken gespeicherter EKGs:

- Format des Schlussberichts
- Geschw
- **Empfindlichkeit**
- Filter

Die nachfolgende Tabelle beschreibt die Menüs und Funktionen unter *Berichtsoptionen*.

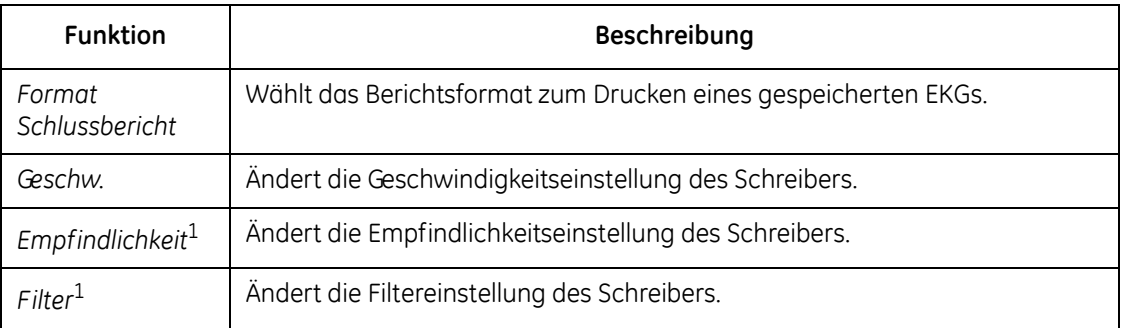

Um das Berichtsformat zum Drucken eines gespeicherten EKGs auszuwählen, führen Sie die folgenden Schritte aus:

- 1. Wählen Sie *Berichtsoptionen* > *Format Schlussbericht*. Das Fenster *Ruhe-EKG* wird geöffnet.
- 2. Geben Sie die Anzahl der Kopien des Berichts für das gewünschte Berichtsformat ein.
- 3. Ändern Sie die Einstellungen für *Autom. Verstärkung* und *Autom. Umschaltung*.
- 4. Wählen Sie *Zurück*, um das Fenster für *Ruhe-EKG-Berichte* zu schließen.

#### **HINWEIS**

Hier vorgenommene Änderungen betreffen nur das aktuelle EKG. Sobald ein weiteres EKG aufgezeichnet wird, werden die in der Systemsteuerung spezifizierten Berichte gedruckt. [Siehe "Einrichtung des Systems" auf Seite 91](#page-104-0) für weitere Informationen zu diesem Thema.

# **Anzeigen der gespeicherten EKGs**

- 1. Drücken Sie *Auswählen*.
- 2. Wählen Sie eines oder mehrere der EKGs aus.
- 3. Wählen Sie *Anzeigen*.

Das zuerst ausgewählte EKG wird angezeigt.

Die folgende Tabelle beschreibt die Menüs unter der Anzeigeoption.

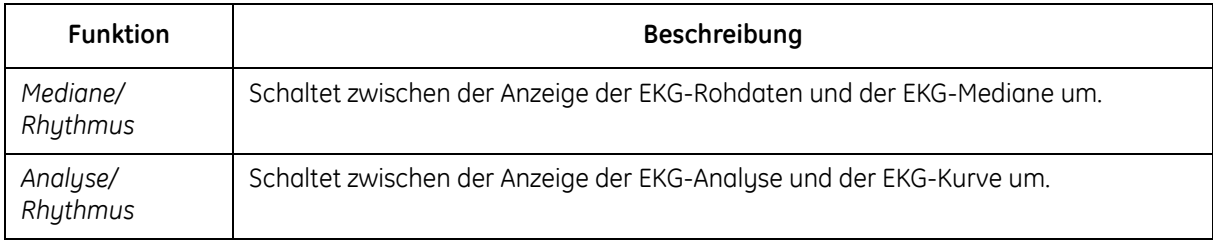

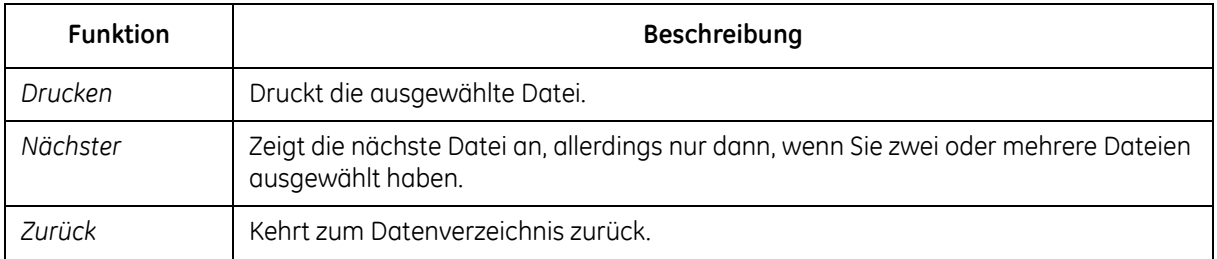

### **Übertragen gespeicherter EKGs über den seriellen Anschluss**

Drücken Sie die **F3**-Taste, um ein gespeichertes EKG über einen seriellen Anschluss zu übertragen: entweder an einen PC, auf dem ein Terminalemulationsprogramm ausgeführt wird, oder an den MUSE-Server/Client.

Die Einstellungen des seriellen Anschlusses am PC oder dem MUSE-Server/Client sollten wie folgt sein:

- $\blacksquare$  Baudrate: 115,2 kbit/s
- Datenbits: 8
- **Parität: Keine**
- Stoppbits: 1

#### **HINWEIS**

Die Standard-Baudrate beim MAC 600 beträgt 115,2 kbit/s. Informationen zur Änderung der Baudrate [siehe "Übertragung" auf Seite 124](#page-137-0). Wenn die Baudrate des MAC 600 geändert wird, muss die Einstellung des PC oder des MUSE-Server/Client entsprechend aktualisiert werden.

### **Übertragen gespeicherter EKGs im XML-Format**

- 1. Schließen Sie ein Ende des seriellen Kabels an den seriellen Anschluss am System an. Schließen Sie das andere Ende des seriellen Kabels an den seriellen Anschluss eines Computers an, auf dem ein Terminalemulationsprogramm ausgeführt wird.
- 2. Wählen Sie *Dateimanager* > *Adresse* > *XML-Ausgang*.
- 3. Drücken Sie *Auswählen*.
- 4. Wählen Sie eine oder mehrere Dateien aus.
- 5. Wählen Sie *Übertragen*.

Die ausgewählten Dateien werden im XML-Format gesendet.

### **Übertragen gespeicherter EKGs an das MUSE-Netzwerk**

- 1. Schließen Sie ein Ende des seriellen Kabels an den seriellen Anschluss am System an. Schließen Sie das andere Ende des seriellen Kabels an den seriellen Anschluss des MUSE-Server/Client an.
- 2. Wählen Sie *Dateimanager* > *Adresse* > *MUSE-Netzwerk*.
- 3. Drücken Sie *Auswählen*.
- 4. Wählen Sie eine oder mehrere Dateien aus.
- 5. Wählen Sie *Übertragen*.

Die ausgewählten Dateien werden an das MUSE-Netzwerk gesendet.

#### **HINWEIS**

Wenn MUSE Version 5E.12 oder höher verwendet wird, können die gespeicherten EKGs und XML-Dateien auf der SD-Karte über ein SD-Kartenlesegerät direkt an das MUSE-System übertragen werden.

### **Löschen gespeicherter EKGs**

- 1. Drücken Sie *Auswählen*.
- 2. Wählen Sie eines oder mehrere der EKGs aus.
- 3. Wählen Sie *Löschen*.

Sie werden aufgefordert, das Passwort einzugeben.

#### **HINWEIS**

Das Passwort zum Löschen von Dateien kann nicht geändert werden.

4. Geben Sie **1111** ein, und drücken Sie die **Eingabe**-Taste.

Die ausgewählten Dateien werden von der SD-Karte gelöscht.

#### **HINWEIS**

Beim Löschen gespeicherter EKGs werden die zugehörigen, im PDF-Format gespeicherten EKGs nicht gelöscht.

### **Speichern von EKGs im XML-Format**

- 1. Drücken Sie *Auswählen*.
- 2. Wählen Sie eines oder mehrere der EKGs aus.
- 3. Wählen Sie *XML speichern*, um die XML-Daten zu generieren.

Die daraus erstellten XML-Dateien werden auf der SD-Karte im XML-Ordner gespeichert.

### **Speichern von EKGs im PDF-Format**

#### **HINWEIS**

Bevor Sie ein EKG im PDF-Format speichern, wählen Sie das Berichtsformat für die PDF-Datei. Wählen Sie dazu *Einstellung* > *PDF-Konfiguration* > *PDF-Format*.

Um die gespeicherten EKG-Berichte im PDF-Format auf der SD-Karte zu speichern:

- 1. Wählen Sie *Dateimanager* > *Berichtsoptionen*.
- 2. Sofern gewünscht, ändern Sie die Filter- und Verstärkungseinstellungen. Weitere Informationen [siehe "Berichtsoptionen" auf Seite 81.](#page-94-0)
- 3. Drücken Sie *Auswählen*.
- 4. Wählen Sie eines oder mehrere der EKGs aus.
- 5. Wählen Sie *PDF speichern*.

Die daraus erstellten PDF-Dateien werden auf der SD-Karte im PDF-Ordner gespeichert.

## **Verwenden der SD (Secure Digital)-Karte**

GE Healthcare empfiehlt die Verwendung einer SD-Karte mit 2GB Speicherkapazität von SanDisk oder Transcend.

#### **HINWEIS**

Verwenden Sie eine SD-Karte ausschließlich zum Speichern von EKGs. Verwenden Sie diese SD-Karte für keine anderen Zwecke. Die SD-Karte muss für das Dateisystem FAT16 formatiert werden. Führen Sie regelmäßige Datensicherungen durch, indem Sie den gesamten Inhalt der SD-Karte kopieren.

### **Schreibschutz und Aufheben des Schreibschutzes**

Um das versehentliche Löschen der Daten zu verhindern, schützen Sie die Karte, indem Sie den Schieber in die Schreibschutz-Position bewegen. Um Daten auf der SD-Karte zu speichern oder Daten von der SD-Karte zu löschen, bewegen Sie den Schieber zurück in die nicht schreibgeschützte Position.

### **Formatieren der SD-Karte**

Die meisten SD-Karten brauchen nicht formatiert zu werden. Wenn in Verbindung mit dem System eine unformatierte SD-Karte verwendet wird, erscheint folgende Meldung:

*"Diese SD-Karte kann nicht gelesen werden und muss formatiert werden. Beim Formatieren werden alle Daten auf dieser SD-Karte gelöscht. Sind Sie sicher, dass Sie die Karte formatieren möchten?"*

Wählen Sie *Ja*, um die SD-Karte zu formatieren.

### **Auswerfen einer SD-Karte aus dem Kartensteckplatz**

Drücken Sie die SD-Karte in den Kartensteckplatz, damit sie ausgeworfen wird. Der Kartensteckplatz besitzt einen Federmechanismus, der die SD-Karte auswirft.

# <span id="page-104-0"></span>**6 Einrichtung des Systems**

# **Einleitung**

Die *Systemsteuerung* bietet Zugriff auf Funktionen zum Anpassen der Systemeinstellungen sowie auf Dienstprogramme, mit denen Sie diese Einstellungen einfach verwalten können.

### **Aufrufen der Funktion** *Einstellung*

- 1. Wählen Sie aus dem Startbildschirm die Option *Mehr*.
- 2. Wählen Sie *Einstellung*, um die Funktion *Systemsteuerung* aufzurufen.
- 3. Geben Sie das Passwort der *Systemsteuerung* ein. Das Standardpasswort ist **1111**.

Das Menü *Systemsteuerung* wird geöffnet.

#### **Einrichtung des Systems**

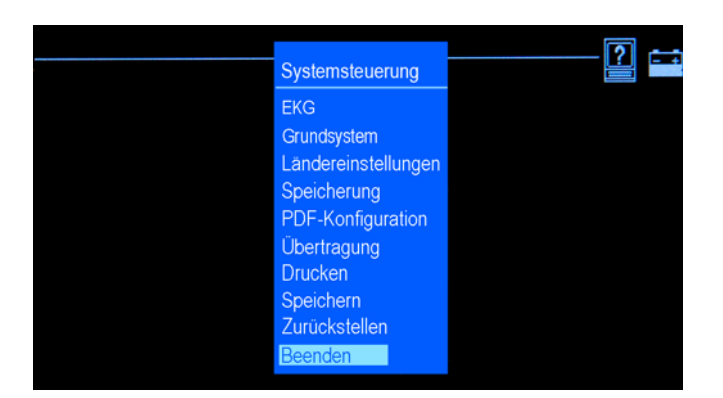

# **EKG**

Überprüfen Sie, dass im Menü *Systemsteuerung* der Punkt "EKG" ausgewählt ist, und drücken Sie die **Eingabe**-Taste, um zur EKG-Funktion zu wechseln. Das Fenster *EKG* wird geöffnet.

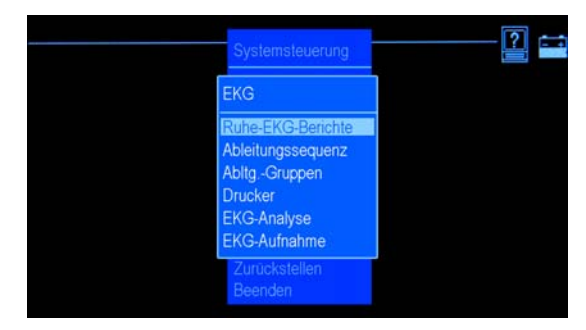

Mit Hilfe der Funktion *EKG* können Sie folgende Informationen definieren:

- Anzahl der für die verfügbaren Berichtsformate gedruckten Berichte
- Automatische Verstärkung und automatische Umschaltung
- **Ableitungssequenz und Ableitungsgruppen**
- **Druckereinstellungen**
- Parameter für EKG-Analyse und EKG-Aufnahme

### **Ruhe-EKG-Berichte**

Markieren Sie *Ruhe-EKG-Berichte*, und drücken Sie danach die **Eingabe**-Taste. Das folgende Fenster wird geöffnet:

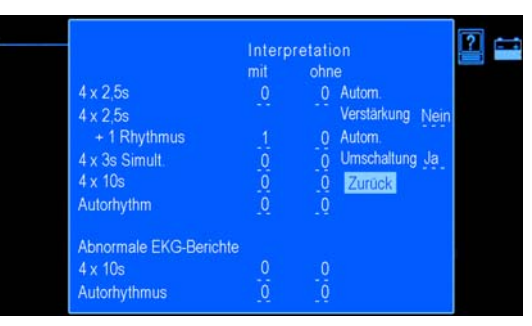

Die Einstellungsoptionen des Fensters *Ruhe-EKG-Berichte* sind in der nachfolgenden Tabelle definiert.
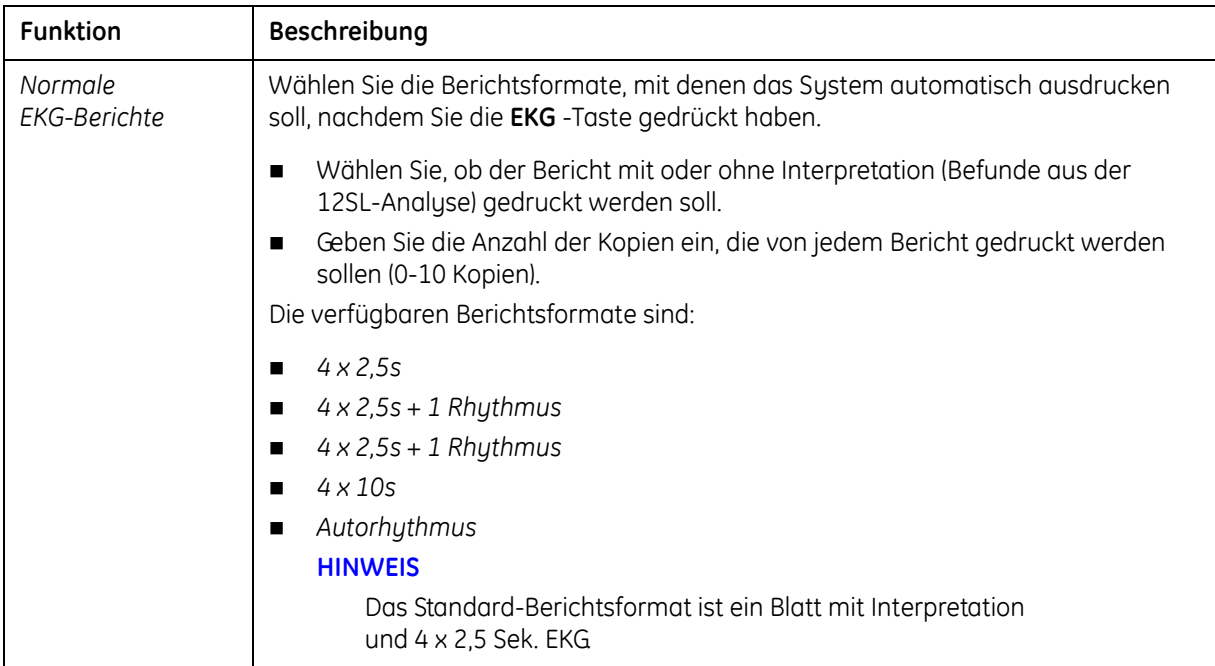

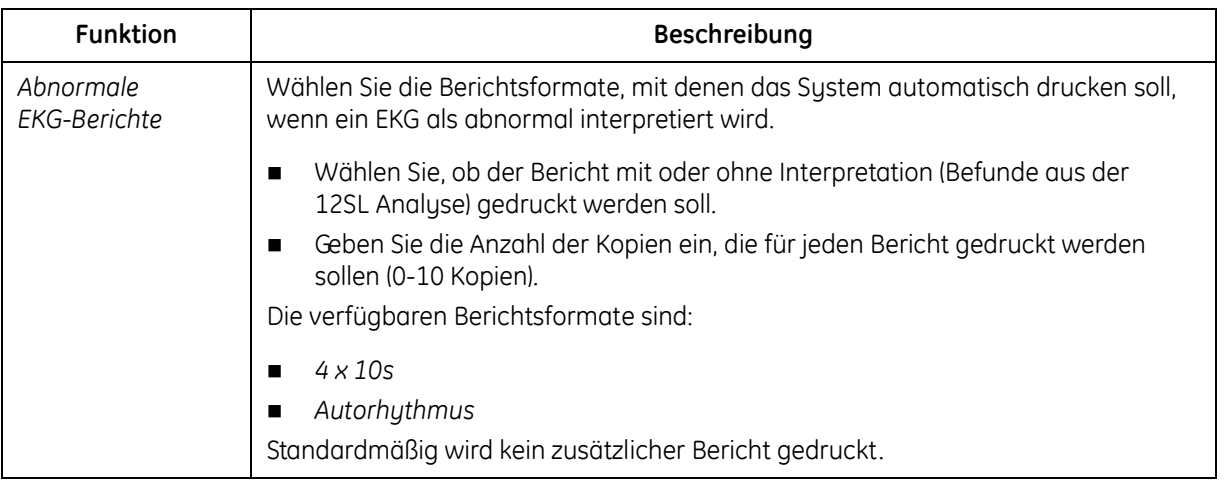

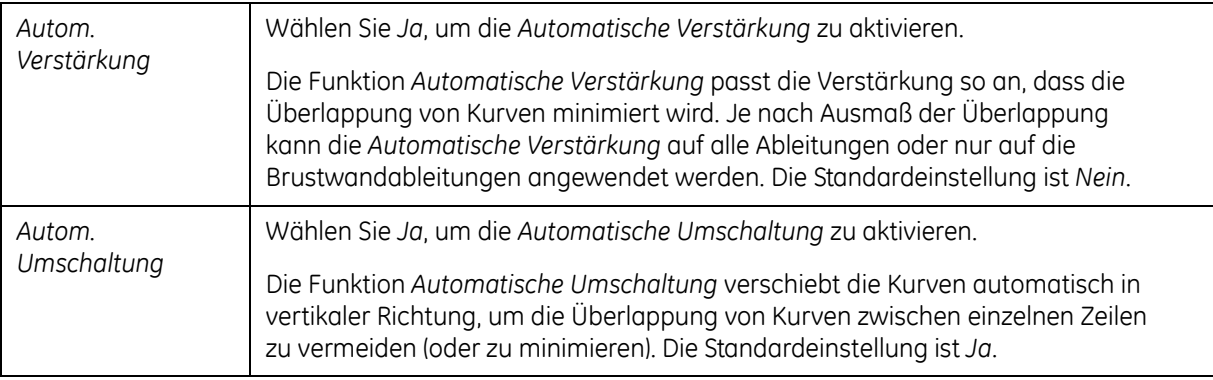

#### **Ableitungssequenz**

Markieren Sie *Ableitungssequenz*, und drücken Sie danach die **Eingabe**-Taste. Das Fenster *Ableitungssequenz* wird geöffnet.

Wählen Sie die *Standard*-Ableitungssequenz oder die *Cabrera*-Ableitungssequenz. Je nach gewählter Ableitungssequenz werden die unter *Abltg.-Gruppen* definierten Ableitungen in die entsprechende Ableitungssequenz geändert. Die Standardeinstellung für die Ableitungssequenz ist *Standard*.

# **Abltg.-Gruppen**

Markieren Sie *Abltg.-Gruppen*, und drücken Sie danach die **Eingabe**-Taste. Das Fenster *Abltg.-Gruppen* wird geöffnet.

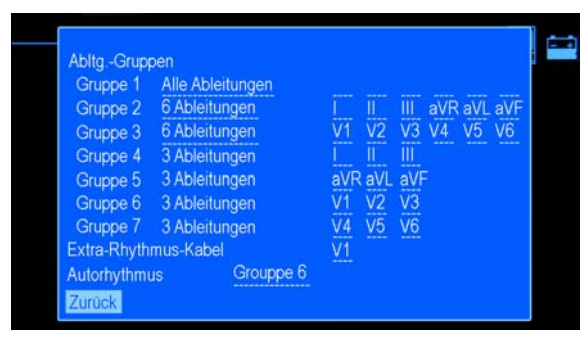

Die folgende Tabelle beschreibt, wie Ableitungsgruppen, Extra-Rhythmus-Ableitungen und Ableitungsgruppen für Autorhythmus definiert werden.

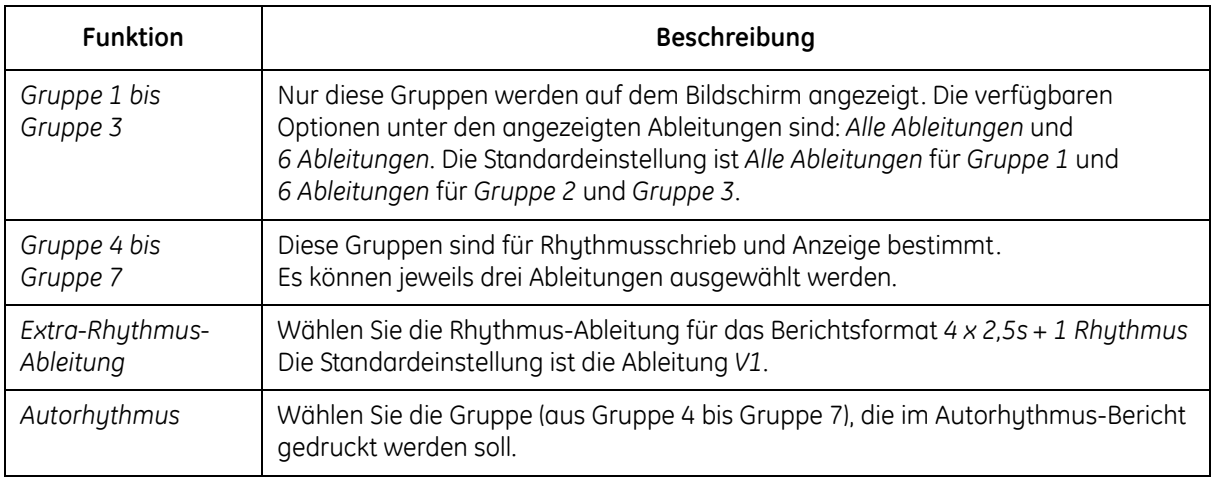

#### **Druckereinstellungen**

Markieren Sie *Drucker*, und drücken Sie danach die **Eingabe**-Taste. Das Fenster *Drucker* wird geöffnet.

Die Einstellungsoptionen des Fensters *Drucker* werden in der nachfolgenden Tabelle definiert.

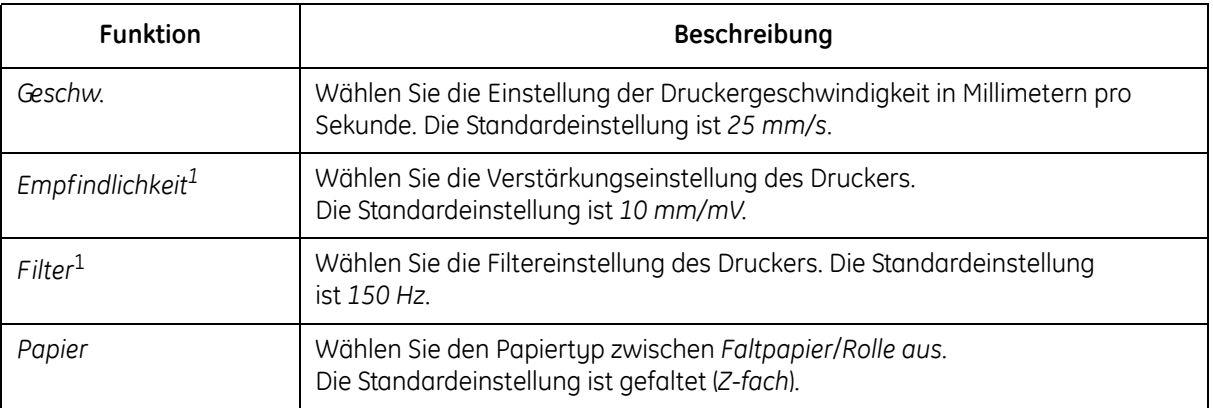

1Diese Einstellung gilt auch für PDF-Formate.

#### **EKG-Analyse**

Markieren Sie *EKG-Analyse*, und drücken Sie danach die **Eingabe**-Taste. Das Fenster *EKG-Analyse* wird geöffnet.

Die Einstellungsoptionen des Fensters *EKG-Analyse* sind in der nachfolgenden Tabelle definiert.

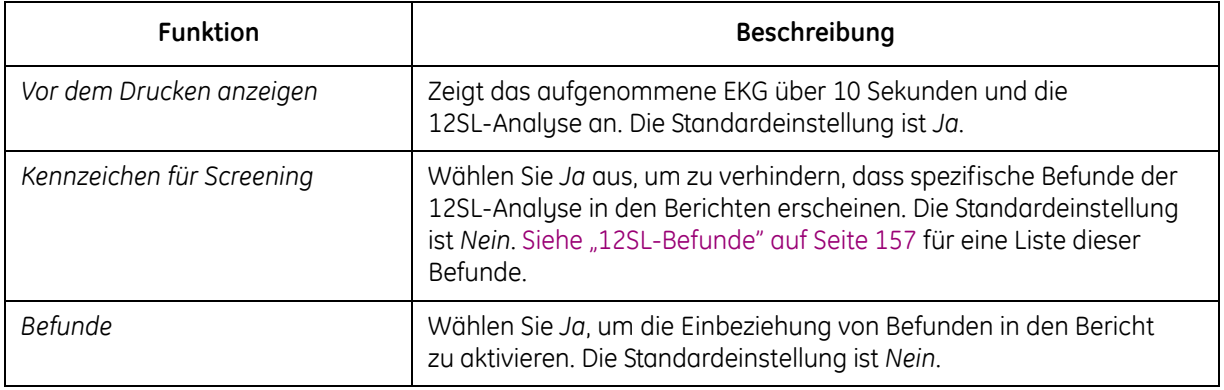

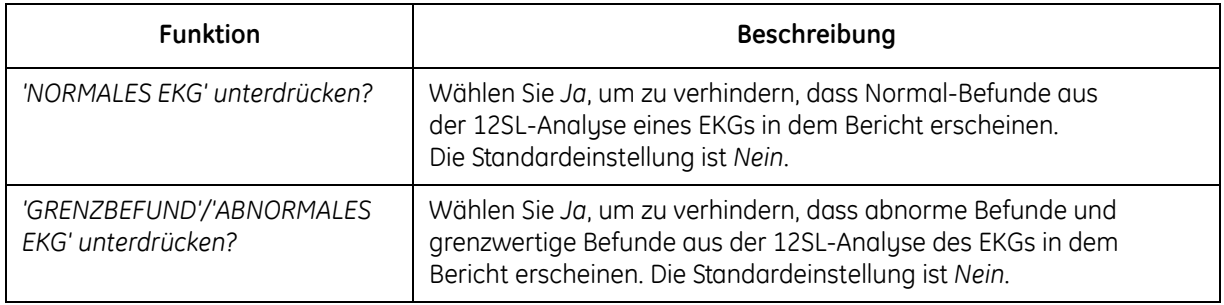

#### **EKG-Aufnahme**

Markieren Sie *EKG-Aufnahme*, und drücken Sie danach die **Eingabe**-Taste. Das Fenster *EKG-Aufnahme* wird geöffnet.

Die Einstellungsoptionen des Fensters *EKG-Aufnahme* sind in der nachfolgenden Tabelle definiert.

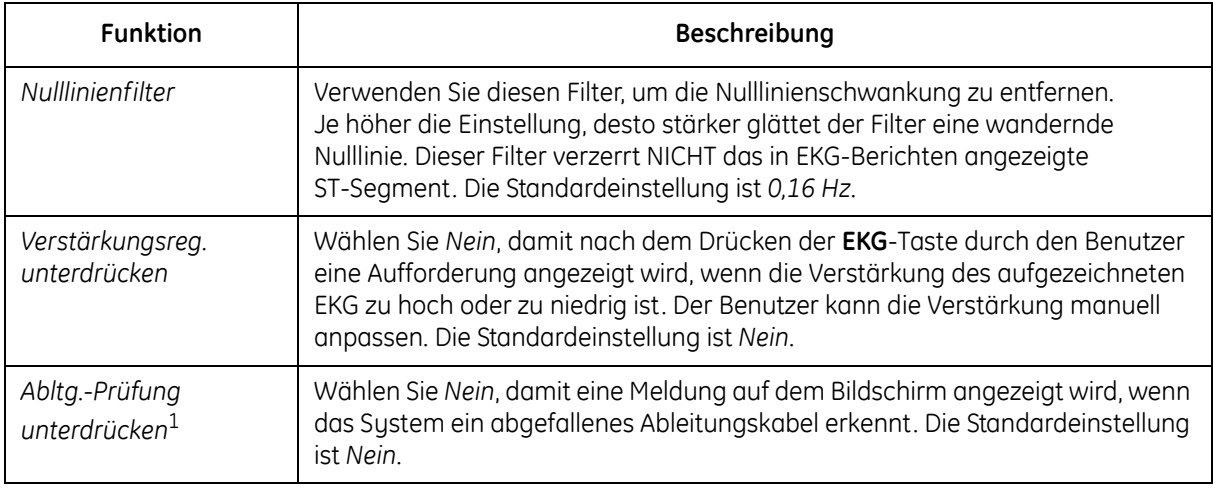

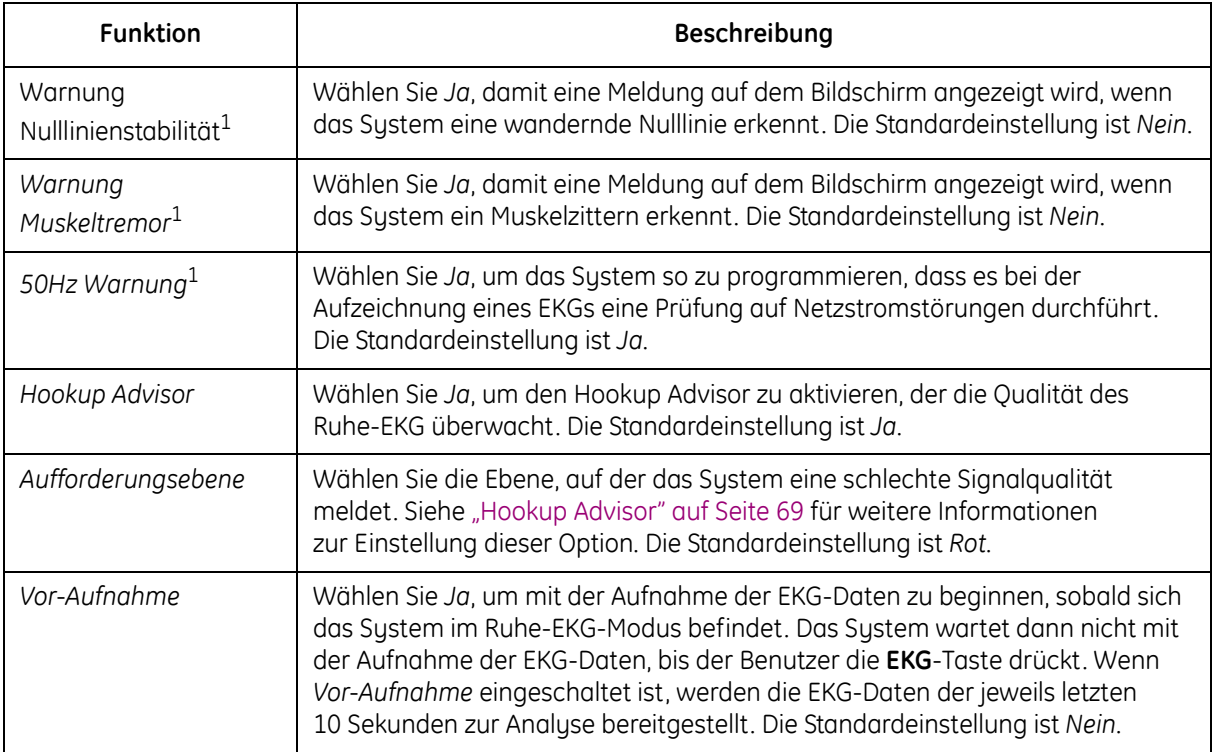

1Wenn der Hookup Advisor aktiviert ist, übernimmt dies der Hookup Advisor.

# **Grundsystem**

Blättern Sie im Menü *Systemsteuerung* mit Hilfe der Pfeiltasten zum Punkt *Grundsystem*, bis dieser markiert ist, und drücken Sie danach die **Eingabe**-Taste. Das Fenster *Grundsystem* wird geöffnet.

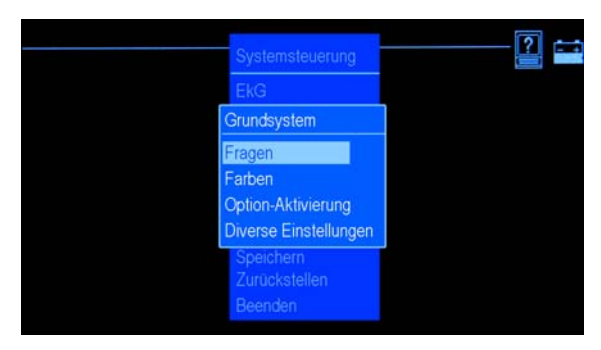

Mit Hilfe der Funktionen unter *Grundsystem* können Sie folgende Einstellungen vornehmen:

- Fragen an den Patienten einstellen.
- Bildschirmfarben einstellen
- Eine Option aktivieren.
- Die Einstellungen für diverse Parameter ändern.

#### **Fragen**

Markieren Sie im Menü *Grundsystem* den Punkt *Fragen*, und drücken Sie die **Eingabe**-Taste. Das Fenster *Fragen* wird geöffnet.

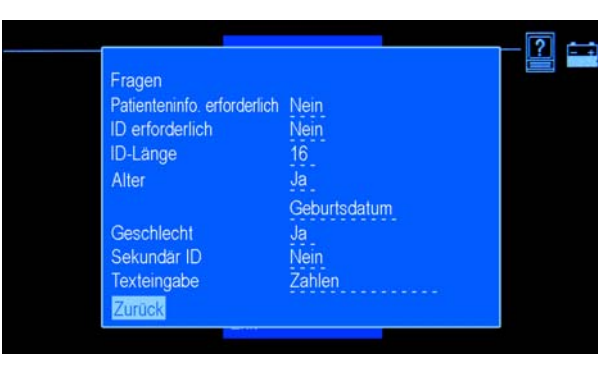

Die Einstellungsoptionen des Fensters *Fragen* sind in der nachfolgenden Tabelle definiert.

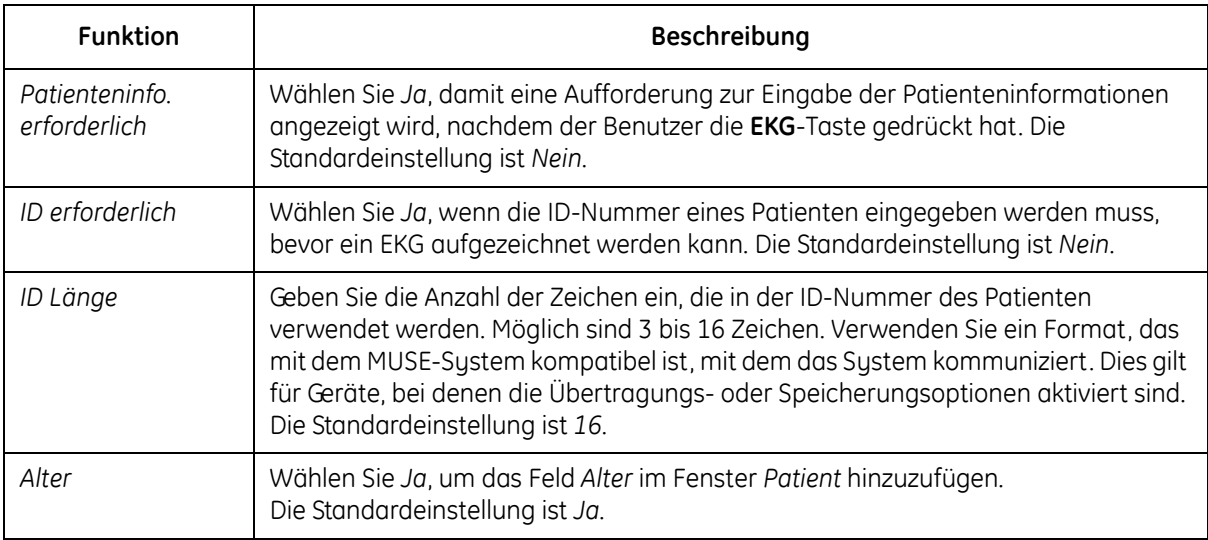

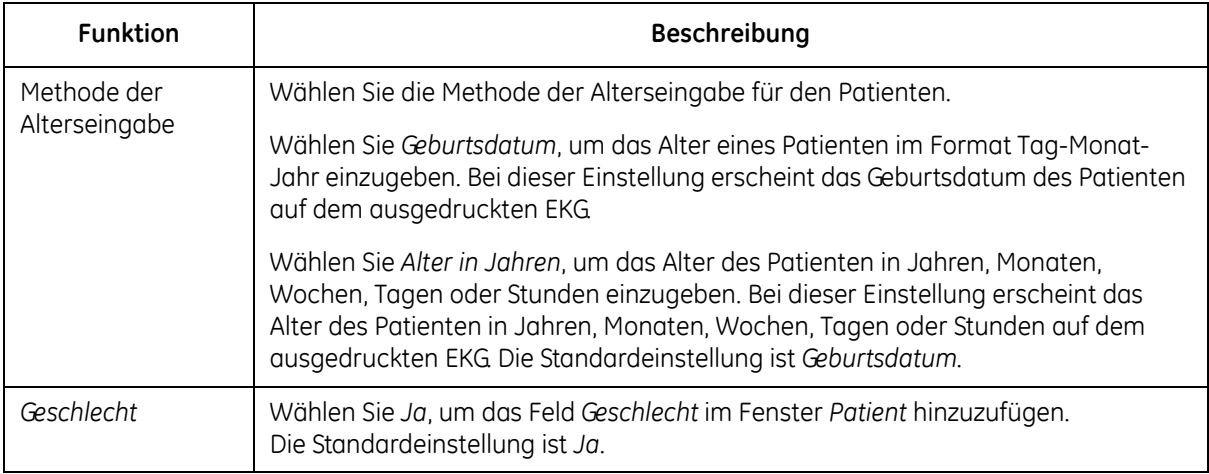

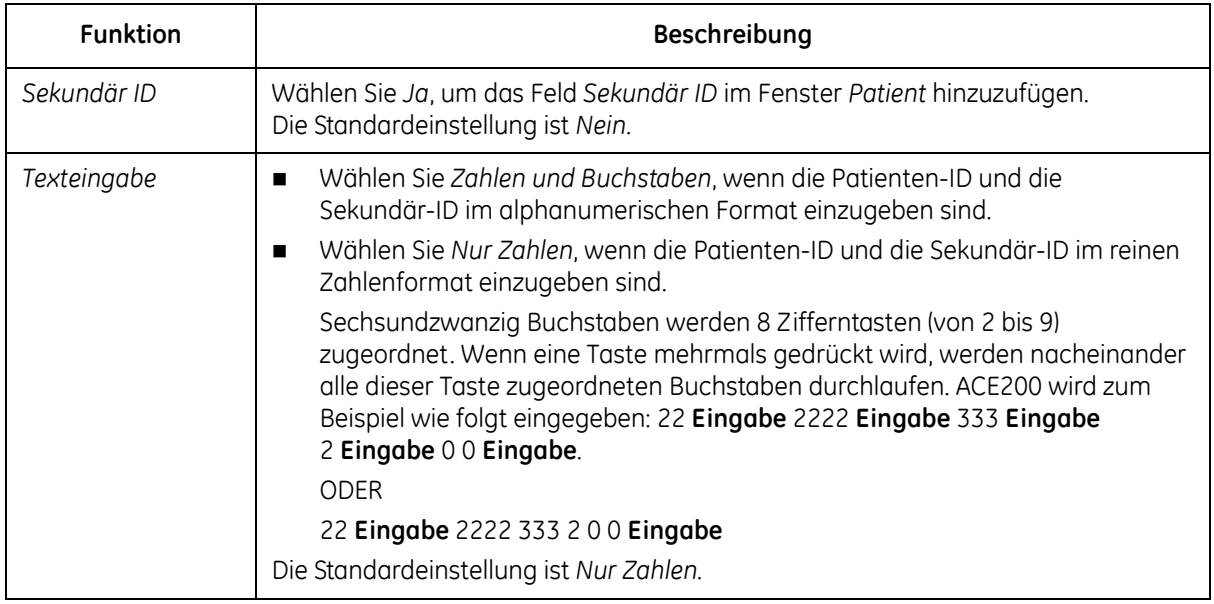

### **Farben**

Markieren Sie im Menü *Grundsystem* den Punkt *Farben*, und drücken Sie die **Eingabe**-Taste. Das Fenster *Farben* wird geöffnet.

Die für *Farben* verfügbaren Optionen werden in der nachfolgenden Tabelle definiert.

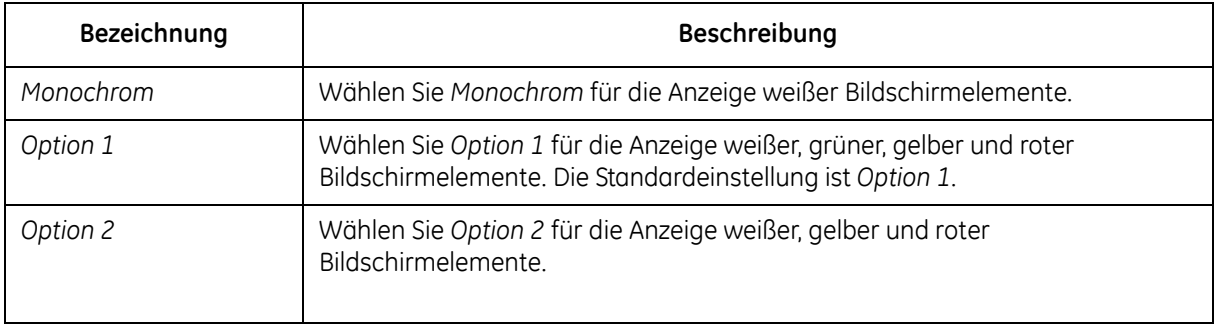

### **Option-Aktivierung**

Markieren Sie im Menü *Grundsystem* den Punkt *Option-Aktivierung*, und drücken Sie die **Eingabe**-Taste. Das Fenster *Option-Aktivierung* wird geöffnet.

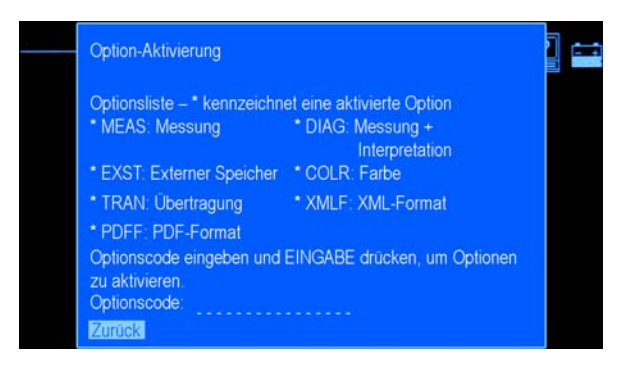

In diesem Fenster werden die verfügbaren Optionen angezeigt. Neben jeder Option, die gerade im System aktiviert ist, wird ein Sternchen (\*) angezeigt. Gehen Sie zum Aktivieren einer Option in Ihrem System nach den folgenden Anweisungen vor:

1. Geben Sie im Feld *Optionscode* den 12-stelligen Aktivierungscode der Option ein, und drücken Sie die **Eingabe**-Taste. Wenn Sie den Code für eine Option eingegeben haben, die für das System erworben wurde,

erscheint neben dieser Option in der Liste ein Sternchen.

- 2. Wiederholen Sie Schritt 1 für jede Option, die aktiviert werden soll.
- 3. Markieren Sie *Zurück*, und drücken Sie **Eingabe**, um zum Menü *Grundsystem* zurückzukehren.

#### **Diverse Einstellungen**

Markieren Sie im Menü *Grundsystem* den Punkt *Diverse Einstellungen*, und drücken Sie die **Eingabe**-Taste. Das Fenster *Diverse Einstellungen* wird geöffnet.

Die Einstellungsoptionen des Fensters *Diverse Einstellungen* werden in der nachfolgenden Tabelle definiert.

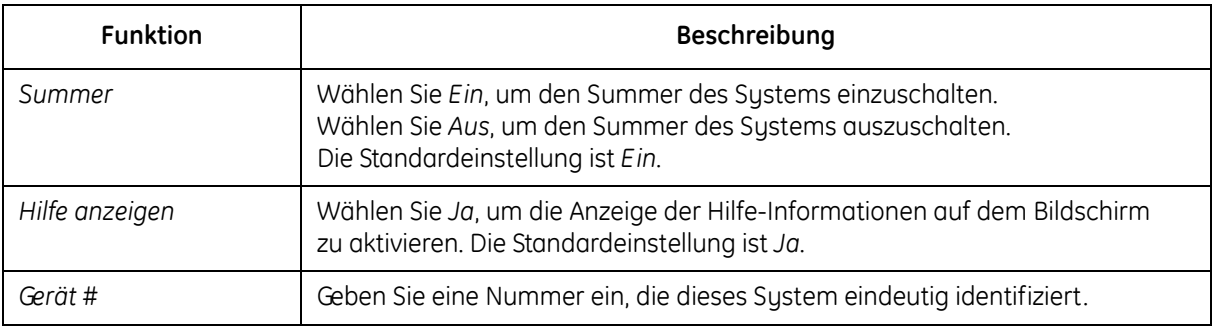

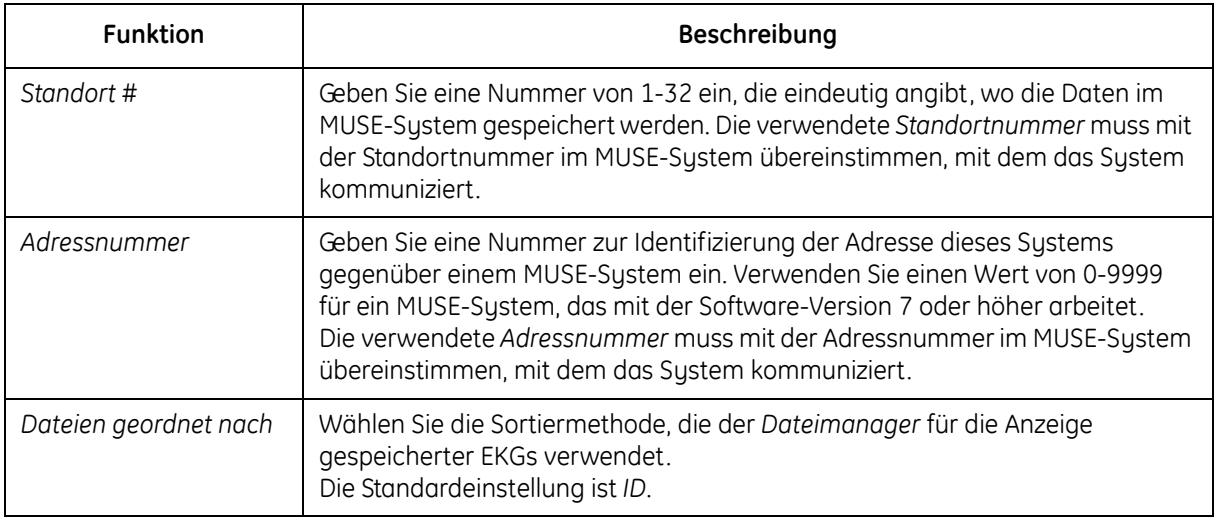

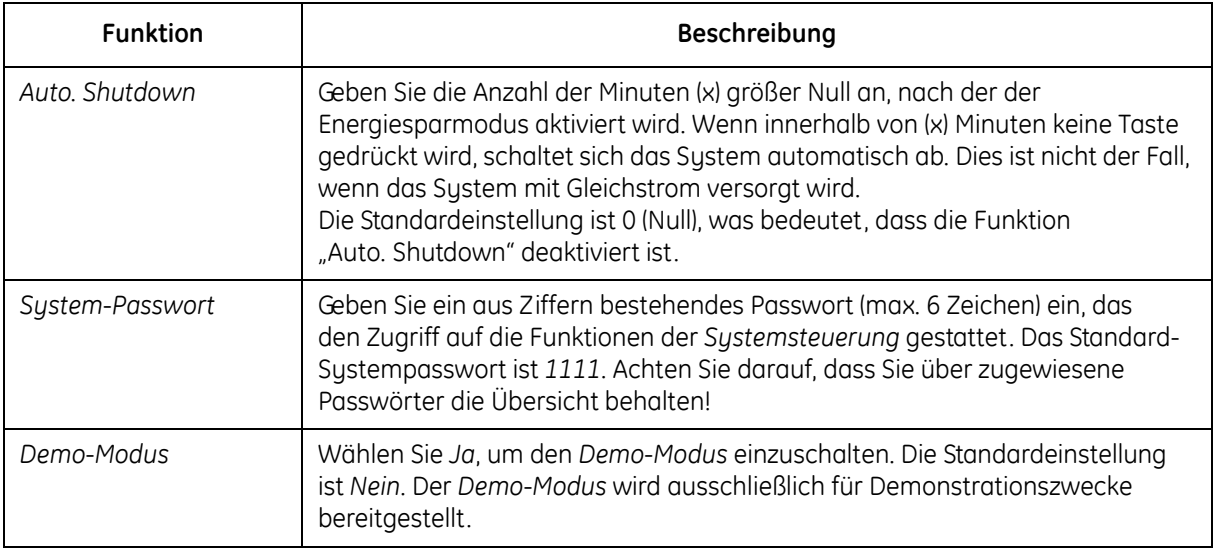

# **Ländereinstellungen**

Markieren Sie im Menü *Grundsystem* den Punkt *Ländereinstellungen*, und drücken Sie die **Eingabe**-Taste. Das Menü *Ländereinstellungen* wird geöffnet.

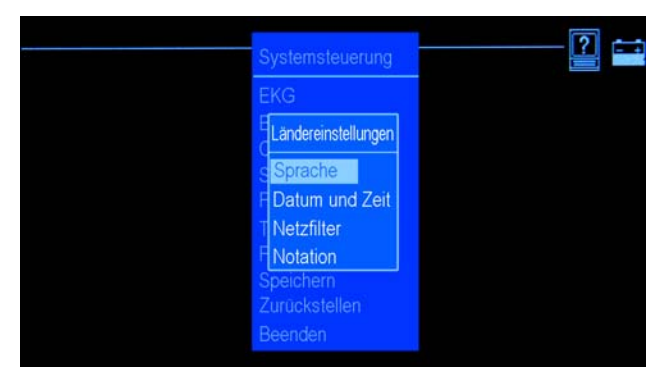

Mit Hilfe der Optionen unter *Ländereinstellungen* können Sie folgende Einstellungen vornehmen:

- Die Sprache für das Gerät einstellen.
- Datum und Uhrzeit einstellen.
- Die Netzfilter-Parameter einstellen.
- Die Ableitungsbezeichnung einstellen.

### **Sprache**

Wählen Sie im Menü *Ländereinstellungen* die Sprache, und stellen Sie sie ein.

1. Markieren Sie *Sprache*, und drücken Sie die **Eingabe**-Taste.

Das Fenster *Sprache wählen* wird geöffnet.

- 2. Markieren Sie die gewünschte Sprache, und drücken Sie die **Eingabe**-Taste.
- 3. Speichern Sie die Einstellungen und beenden Sie die *Systemsteuerung*, um auf die Anzeige in der neuen Sprache umzuschalten.
	- a. Drücken Sie die **ESC**-Taste so oft, bis das Menü *Systemsteuerung* erscheint.
	- b. Blättern Sie durch die Optionen, markieren Sie *Beenden*, und drücken Sie danach die **Eingabe**-Taste.
	- c. Wählen Sie im Menü *Speichern*, ob die Speicherung im System oder auf einer SD-Karte erfolgen soll, oder ob Sie die Einstellungen nicht speichern möchten.

### **Datum und Zeit**

Markieren Sie im Menü *Ländereinstellungen* den Punkt *Datum/Zeit*, und drücken Sie die **Eingabe**-Taste. Das Fenster *Datum/Zeit* wird geöffnet.

Die Einstellungsoptionen des Fensters *Datum/Zeit* sind in der nachfolgenden Tabelle definiert.

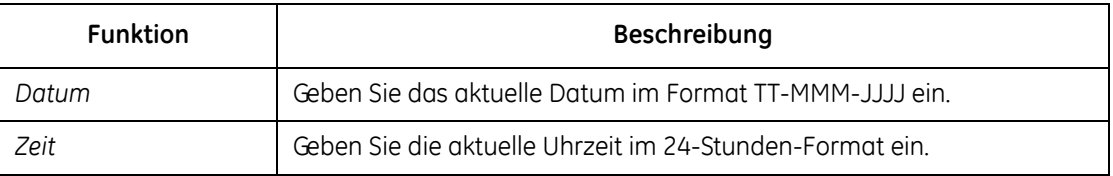

#### **Netzfilter**

Stellen Sie im Menü *Ländereinstellungen* die Netzfilter-Parameter ein.

1. Wählen Sie *Netzfilter*, und drücken Sie die **Eingabe**-Taste.

Das Fenster *Netzfilter* wird geöffnet.

2. Wählen Sie den Wert für den *Netzfilter*. Die Standardeinstellung ist *Aus*.

- 3. Wählen Sie die Einstellung für *Adaptiver Wechselstromfilter*. Die Standardeinstellung ist *Ja*.
- 4. Wählen Sie *Zurück*, und drücken Sie die **Eingabe**-Taste, um zum Menü *Ländereinstellungen* zurückzukehren.

### **Bezeichnung**

Stellen Sie im Menü *Systemsteuerung* die Bezeichnung der Ableitungen ein.

1. Wählen Sie *Notation*, und drücken Sie die **Eingabe**-Taste.

Das Fenster *Notation* wird geöffnet.

- 2. Wählen Sie den Wert für die *Notation* der Ableitungen (AHA oder IEC).
- 3. Wählen Sie *Zurück*, und drücken Sie die **Eingabe**-Taste, um zum Menü *Ländereinstellungen* zurückzukehren.

# **Speicherung**

Markieren Sie im Menü *Systemsteuerung* den Punkt *Speicherung*, und drücken Sie die **Eingabe**-Taste. Das Fenster *Speicherung* wird geöffnet.

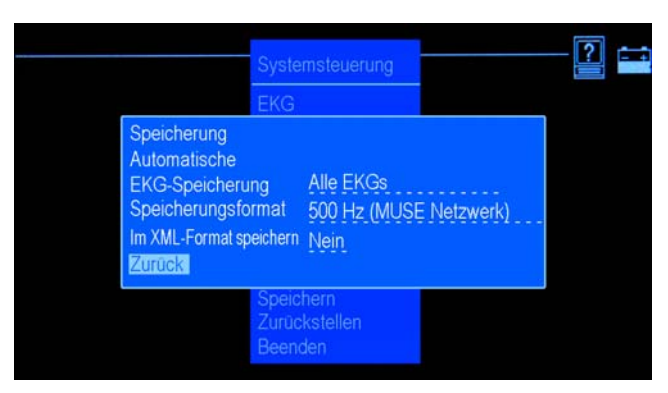

Mit Hilfe dieser Funktion können Sie Typ und Format des zu speichernden EKGs definieren.

Die Einstellungsoptionen des Fensters *Speicherung* werden in der nachfolgenden Tabelle definiert.

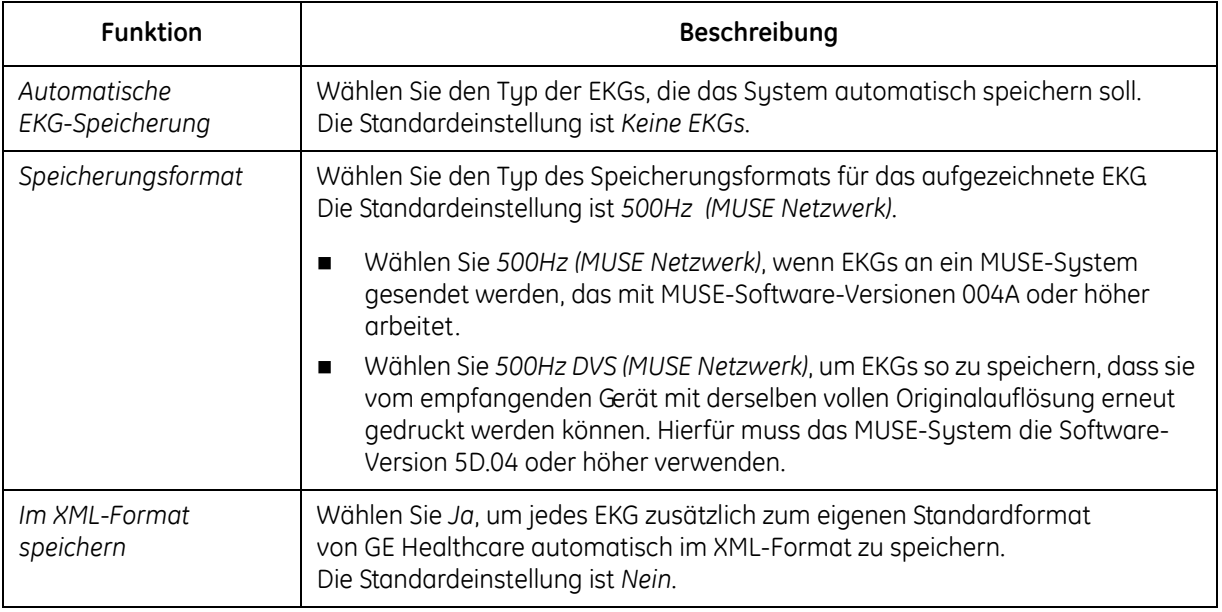

# **PDF-Konfiguration**

Markieren Sie im Menü *Systemsteuerung* den Punkt *PDF-Konfiguration*, und drücken Sie die **Eingabe**-Taste. Das Fenster *PDF-Konfiguration* wird geöffnet.

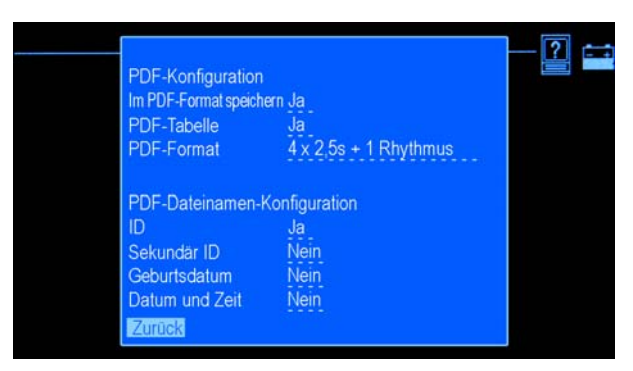

Mit Hilfe dieser Funktion können Sie die PDF-Einstellungen für im PDF-Format gespeicherte EKGs definieren.

Die Einstellungsoptionen des Fensters *PDF-Konfiguration* sind in der nachfolgenden Tabelle definiert.

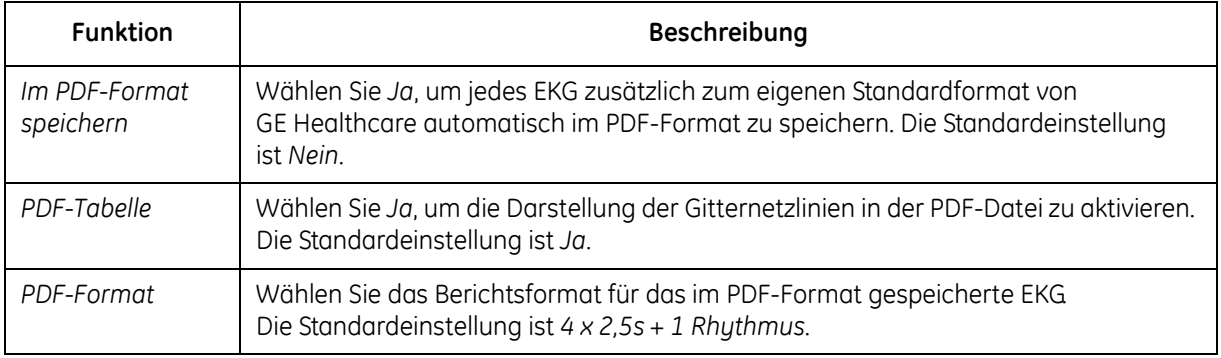

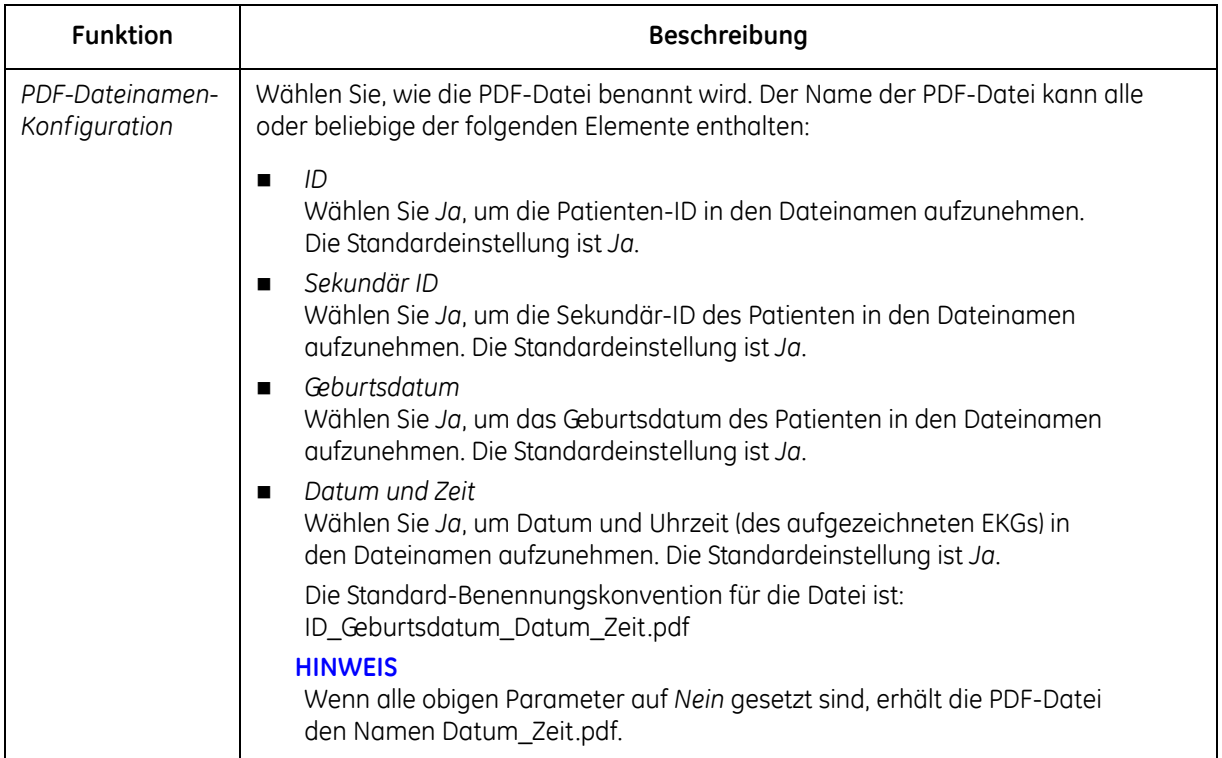

# **Übertragung**

Markieren Sie im Menü *Systemsteuerung* den Punkt *Übertragung*, und drücken Sie die **Eingabe**-Taste. Das Fenster *Übertragung* wird geöffnet.

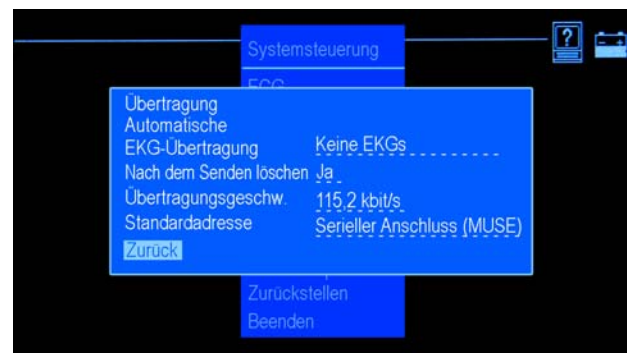

Mit Hilfe dieser Funktion können Sie den Typ der zu übertragenden EKGs, die Standardadresse, an die die EKGs übertragen werden sollen, und die Baudrate des seriellen Anschlusses definieren.

Die Einstellungsoptionen des Fensters *Übertragung* werden in der nachfolgenden Tabelle definiert.

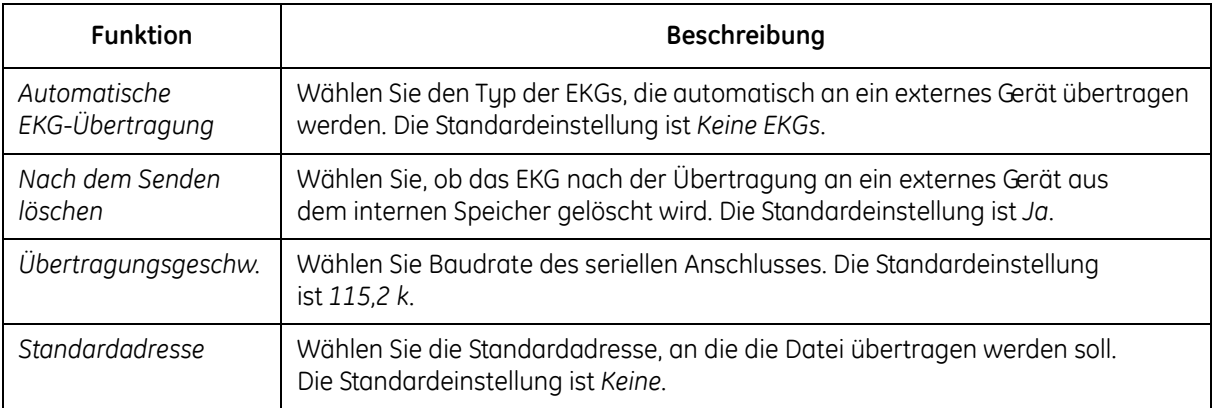

# **Drucken**

Markieren Sie im Menü *Systemsteuerung* den Punkt *Drucken*, und drücken Sie die **Eingabe**-Taste, um einen Bericht der Parameter zu drucken, die für Ihr Gerät in der *Systemsteuerung* definiert sind.

# **Speichern**

Markieren Sie im Menü *Systemsteuerung* den Punkt *Speichern*, und drücken Sie die **Eingabe**-Taste, um die an den Parametern der *Systemsteuerung* vorgenommenen Änderungen zu speichern. Das Fenster *Speichern* wird geöffnet.

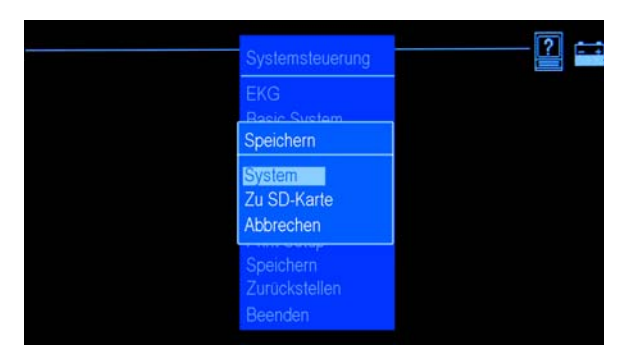

Die Einstellungsoptionen des Fensters *Speichern* werden in der nachfolgenden Tabelle definiert.

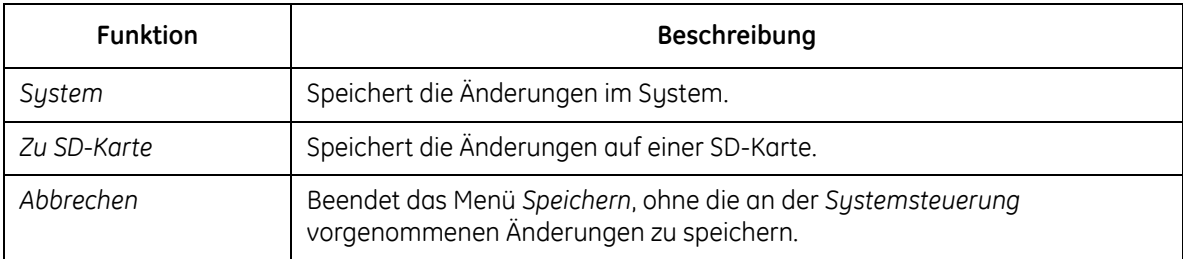

# **Zurückstellen**

Markieren Sie im Menü *Systemsteuerung* den Punkt *Zurückstellen*, und drücken Sie die **Eingabe**-Taste, um die Parameter der *Systemsteuerung* zu ändern. Das Fenster *Zurückstellen* wird geöffnet.

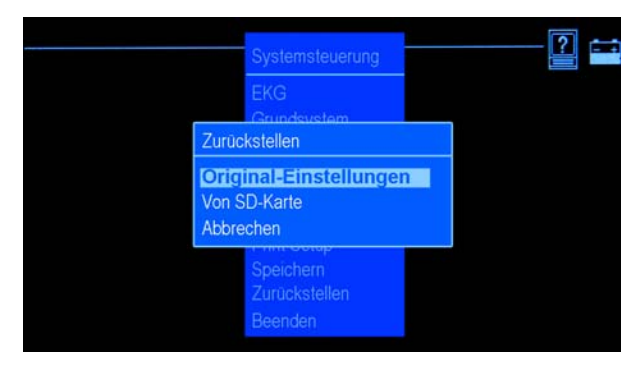

Die Einstellungsoptionen des Fensters *Zurückstellen* werden in der nachfolgenden Tabelle definiert.

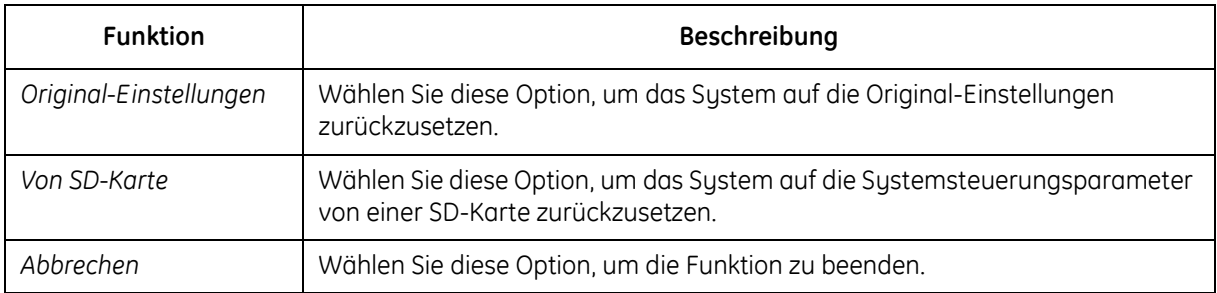
# **A Wartung**

Unabhängig vom Einsatz ist eine regelmäßige Wartung erforderlich, um sicherzustellen, dass das Gerät funktionstüchtig ist. Dieses Kapitel enthält grundlegende Wartungsinformationen für die folgenden Komponenten:

- Gerät
- Elektroden, Kabel und Ableitkabel
- Papier
- Batterie

#### **WARNHINWEIS**

WARTUNG – Falls es von den verantwortlichen Personen, Krankenhäusern oder Instituten, die dieses Gerät verwenden, versäumt wird, den empfohlenen Wartungsplan zu beachten, kann dies zu Geräteversagen und potenziellen Gesundheitsschäden führen. Falls kein Wartungsvertrag abgeschlossen wurde, besteht für den Hersteller keinerlei Verpflichtung, die empfohlenen Wartungsmaßnahmen durchzuführen. Diese Verantwortung liegt ausschließlich bei den Personen, Krankenhäusern bzw. Institutionen, die dieses Gerät verwenden.

# **Wartung des Geräts**

Für eine ordnungsgemäße Funktion des Systems sind eine regelmäßige Inspektion und Reinigung erforderlich. Alle weiteren Wartungsarbeiten müssen von qualifiziertem Servicepersonal von GE Healthcare durchgeführt werden.

#### **VORSICHT**

STROMSCHLAGGEFAHR – Eine unsachgemäße Handhabung während der Inspektion oder Reinigung kann zu einem Stromschlag führen. Zur Vermeidung von Stromschlägen müssen stets die folgenden Richtlinien beachtet werden:

- Schalten Sie vor dem Inspizieren oder Reinigen des Systems das System aus, trennen Sie es vom Netzstrom und nehmen Sie die Batterie heraus.
- Es dürfen keine Teile des Geräts in Wasser eingetaucht werden.

# <span id="page-145-0"></span>**Inspektion des Geräts**

Führen Sie täglich eine visuelle Inspektion durch, vorzugsweise jeweils vor dem Einsatz des Geräts. Prüfen Sie während der Inspektion, dass das Gerät den folgenden Mindestanforderungen entspricht:

- Das Gehäuse und der Bildschirm sind frei von Sprüngen und anderen Beschädigungen.
- Alle Stecker, Kabel und Leitungen und Anschlüsse sind frei von Knicken, Scheuerstellen und anderen Schäden.
- Alle Kabel und Anschlüsse sitzen fest.
- Alle Tasten der Tastatur sind entsprechend gesichert.

Sollten Sie feststellen, dass irgendwelche Teile repariert werden müssen, setzen Sie sich zur Durchführung der Reparaturarbeiten mit einer autorisierten Service-Vertretung in Verbindung. Verwenden Sie das Gerät erst dann wieder, wenn die erforderlichen Reparaturen vorgenommen wurden.

### **Reinigen und Desinfizieren der Außenflächen**

Reinigen und desinfizieren Sie die Außenflächen des Geräts monatlich bzw. bei Bedarf auch häufiger.

Reinigen der Außenflächen:

1. Verwenden Sie ein sauberes, weiches Tuch und für die Krankenhausumgebung geeignetes, alkoholhaltiges Reinigungs- oder Desinfektionsmittel.

#### **HINWEIS**

Verwenden Sie keine Desinfektionsmittel auf Phenol- oder Peroxidbasis.

- 2. Wringen Sie das Tuch aus. Achten Sie darauf, dass KEIN Wasser oder andere Flüssigkeiten auf das System tropfen und sparen Sie Öffnungen, Stecker und Steckdosen bei der Reinigung aus.
- 3. Trocknen Sie die Außenflächen mit einem sauberen Stoff- oder Papiertuch ab.

### **Vorsichtsmaßnahmen**

Beachten Sie beim Reinigen der Patienten- und Ableitkabel die folgenden Vorsichtshinweise:

- Tauchen Sie die Patienten- oder Ableitkabel niemals in Flüssigkeit ein.
- Schütten oder sprühen Sie niemals Flüssigkeit direkt auf die Patienten- oder Ableitkabel.
- Lassen Sie niemals Flüssigkeit in die Verbindungen oder Öffnungen eindringen.
- Patienten- und Ableitkabel dürfen nicht im Autoklav oder mit Dampf sterilisiert oder in CIDEX Lösung eingetaucht werden.
- Gehen Sie beim Wischen immer sorgfältig vor, um die langen Drähte nicht aus den Anschlüssen herauszuziehen.
- Ziehen Sie vor dem Reinigen immer die Patienten- und Ableitkabel vom Gerät ab.
- Da Metallteile korrodieren können, wenn sie mit Desinfektionslösungen in Kontakt kommen, dürfen Metallteile nicht desinfiziert werden.

Werden diese Vorsichtsmaßnahmen nicht beachtet, kann es zu Schäden an den Metallkontakten kommen, was die Signalqualität beeinträchtigen kann.

# **Reinigen und Desinfizieren von Patienten- und Ableitkabeln**

Ziehen Sie vor dem Reinigen die Patienten- und Ableitkabel vom Gerät ab, ohne dabei die langen Drähte aus den Anschlüssen herauszuziehen. Metallverbindungen können aus den Anschlüssen herausgezogen werden.

Reinigen Sie die Kabel vor dem Desinfizieren.

- 1. Wischen Sie die Patienten- und Ableitkabel mit einem feuchten Tuch mit etwas milder Seife und Wasser ab.
- 2. Entfernen Sie überschüssige Feuchtigkeit mit einem flusenfreien, trockenen Tuch und lassen Sie die Kabel an der Luft trocknen.

Verwenden Sie entsprechend den APIC-Richtlinien (1996) für Auswahl und Gebrauch von Desinfektionsmitteln die folgende Desinfektionslösung:

- Natriumhypochlorit (5,2%ige Haushaltsbleiche), minimale Verdünnung von 1:500 (mind. 100 ppm freies Chlor) und maximale Verdünnung von 1:10.
- Verwendbar ist jede Natriumhypochlorit-Lösung, welche die Kriterien der genannten Richtlinie erfüllt. Vor dem Desinfizieren müssen die Kabel wie oben angegeben gereinigt werden. Desinfizieren Sie Patienten- und Ableitkabel wie folgt:
- 1. Feuchten Sie ein sauberes, flusenfreies Tuch mit Desinfektionslösung an.
- 2. Wringen Sie das Tuch aus, damit es nicht zu nass ist.

- 3. Wischen Sie Ableit- und Patientenkabel vorsichtig ab.
- 4. Trocknen Sie sie mit einem trockenen, flusenfreien Tuch gründlich ab und lassen Sie sie anschließend mindestens 30 Minuten an der Luft trocknen. Es darf sich keine Flüssigkeit im Bereich der Anschlussstifte ansammeln.

#### **HINWEIS**

Abhängig von den Umgebungsbedingungen variiert die zum Trocknen erforderliche Zeit. Verwenden Sie KEINE extremen Methoden zum Trocknen, z. B. Öfen, Zufuhr von Heißluft oder Trocknen in der Sonne.

# **Reinigen und Desinfizieren der Elektroden**

Reinigen Sie wiederverwendbare Elektroden unmittelbar nach der Anwendung am Patienten.

- 1. Entfernen Sie Salbe oder Gel mit warmem Wasser und einer kleinen Bürste. Verwenden Sie keine scharfen oder spitzen Gegenstände.
- 2. Desinfizieren Sie die Elektroden mit alkoholfreier Desinfektionslösung. Anschlüsse und Buchsen dürfen nicht nass werden.

# **Sterilisieren von Patientenkabeln, Ableitkabeln und Elektroden**

Die einzige zugelassene Methode ist eine Gassterilisation mit Ethylenoxidgas (EtO) bei einer maximalen Temperatur von 50 °C. Beachten Sie nach der Sterilisation mit EtO die Herstelleranweisungen für die Belüftung.

#### **HINWEIS**

Häufiges Sterilisieren reduziert die Betriebslebensdauer von Patienten- und Ableitkabeln.

## **Aufbewahrung der Patienten- und Ableitkabel**

Damit sich die Patienten- und Ableitkabel immer in einwandfreiem Betriebszustand befinden, sind sie unter Einhaltung der folgenden Richtlinien zu lagern:

- Lagern Sie sie in einer trockenen und gut belüfteten Umgebung.
- Hängen Sie Patienten- und Ableitkabel senkrecht auf.
- Wickeln Sie Patienten- oder Ableitkabel nicht um das Gerät.

## **Reinigen des Druckkopfes**

Wenn der Drucker nicht funktioniert, muss möglicherweise der Druckkopf von Staub und Fremdkörpern gereinigt werden. Der Druckkopf wird folgendermaßen gereinigt:

- 1. Tauchen Sie Wattestäbchen in Äthanol (Alkohol) ein und drücken Sie überschüssige Flüssigkeit heraus.
- 2. Öffnen Sie die Druckerabdeckung.
- 3. Wischen Sie das Heizelement vorsichtig mit dem Wattestäbchen ab.
- 4. Schließen Sie die Druckerabdeckung erst wieder, wenn der gereinigte Druckkopf vollständig trocken ist.

#### **VORSICHT**

Verwenden Sie keine Hilfsmittel, die das Heizelement beschädigen könnten, wie z. B. Sandpapier. Üben Sie keinen übermäßigen Druck auf den Druckkopf aus.

#### **VORSICHT**

VERBRENNUNGSGEFAHR – Der Druckkopf erhitzt sich beim Drucken. Berühren Sie den Thermodruckkopf beim Einlegen des Papiers nicht.

#### **HINWEIS**

Verwenden Sie nur Original Druckerpapier von GE Healthcare. Das Papier ist beschichtet, um eine Ansammlung von Kontaminationen und Verschmutzungen des Druckkopfes oder eine elektrostatische Aufladung zu vermeiden. Die Verwendung von anderem Papier kann die Qualität der Aufzeichnungen beeinträchtigen, den Druckkopf vorzeitig abnutzen und die Garantie erlöschen.

### **Kalibrierung**

Das System sollte einmal pro Jahr kalibriert werden. Gehen Sie hierfür folgendermaßen vor:

- 1. Schalten Sie das Gerät ein.
- 2. Schließen Sie das Patientenkabel an das Gerät an.
- 3. Ändern Sie das Berichtsformat so, dass eine Kopie eines EKGs im Format 4 x 3 ausgedruckt wird (mit/ohne Interpretation). [Siehe "Berichtsoptionen" auf Seite 81](#page-94-0).
- 4. Stellen Sie die Druckgeschwindigkeit auf 25 mm/s und die Empfindlichkeit auf 10 mm/mV ein.
- 5. Drücken Sie die **EKG-Taste**, um einen EKG-Bericht zu drucken.
- 6. Stellen Sie sicher, dass jeder Kalibrationsimpuls 5mm ±5 % breit und 10mm ±5 % hoch ist.

## **Vorbeugende Wartung**

Eine vorbeugende Wartung des Systems wird von GE Healthcare nicht empfohlen, kann jedoch vom Anwender durchgeführt werden. Im "*MAC 600 Service Manual*" finden Sie weitere Anweisungen für die vorbeugende Wartung. Bei weiteren technischen Fragen wenden Sie sich bitte an einen Kundendienst von GE Healthcare in Ihrer Nähe.

### **Lagern von Thermopapier**

#### **HINWEIS**

Um eine maximale Lebensdauer der Aufzeichnungen zu gewährleisten, bewahren Sie das Papier separat in Röntgentüten oder Polyester-/Polyamidhüllen auf.

Folgende Vorsichtsmaßnahmen dienen der Vorbeugung von Qualitätsminderungen oder Ausbleichen der Kurven:

- 1. Lagern Sie das Papier kühl, dunkel und trocken bei Temperaturen unter 30°C und einer relativen Luftfeuchtigkeit von unter 65 %.
- 2. Um ein Vergilben des Papiers und Ausbleichen der Kurven zu vermeiden, sollte das Papier nicht in Kontakt mit sehr hellen Lichtquellen oder ultraviolettem Licht wie Sonnenlicht, Leuchtstoffröhren und ähnlichen Lichtquellen kommen.
- 3. Bewahren Sie das Papier NICHT in der Nähe folgender Materialien auf:
	- Selbstdurchschreibenden Formulare mit/ohne Kohlenstoff
	- Anderem Papier als Thermopapier oder jeglichen Produkten, die Tributylphosphat, Dibutylphtalat oder andere organische Lösungsmittel enthalten. Solche Chemikalien sind in vielen medizinischen und industriellen Druckerpapieren enthalten.
	- Dokumentenhüllen, Umschläge oder Trennblätter aus Polyvinylchlorid oder anderen Vinylchloriden sind zu vermeiden.
- 4. Vermeiden Sie Kontakt mit Reinigungsflüssigkeiten und Lösungsmitteln wie Alkohol, Ketone, Esther, Äther usw.

5. Verwenden Sie KEINE Befestigungsart, druckempfindliche Klebebänder oder Aufkleber, die Klebstoffe auf Lösungsmittelbasis enthalten.

# **Wartung der Batterie**

Das System verwendet eine aufladbare Batterie mit Lithium-Ionen-Zellen und einer integrierten Sicherheitsschutzschaltung.

Die Batterie des Systems ist sechs Monate haltbar. Laden Sie die Batterie alle sechs Monate auf, wenn sie über einen längeren Zeitraum gelagert wird. Wenn die Batterie vollständig entladen ist, schaltet sich das System ab. Um eine maximale Lebensdauer der Batterie zu gewährleisten, muss sie regelmäßig aufgeladen werden.

Wenn die Batterie altert, sinkt die Kapazität einer voll geladenen Batterie, bis sie vollständig verloren geht. Deshalb verringert sich die gespeicherte und zur Verfügung stehende Ladung. Wenn die Kapazität für den täglichen Betrieb nicht mehr ausreicht, muss die Batterie ausgewechselt werden.

Gehen Sie folgendermaßen vor, wenn Sie nach einem Abschalten des Geräts aufgrund einer zu niedrigen Batterieleistung ein EKG drucken möchten:

- 1. Schließen Sie das System an eine Netzsteckdose an.
- 2. Laden Sie die Batterie 20 Minuten lang auf.

Das System ist nun für das Ausdrucken eines EKGs bereit.

Gehen Sie folgendermaßen vor, wenn Sie nach einem vollständigen Entladen der Batterie ein EKG drucken möchten:

- 1. Schließen Sie das System an eine Netzsteckdose an.
- 2. Laden Sie die Batterie 90 Minuten lang auf.

Das System ist nun für das Ausdrucken eines EKGs bereit.

#### **HINWEIS**

Ohne ausreichend aufgeladene Batterie kann das System kein EKG drucken.

# **Regelmäßige Wartung**

<span id="page-155-0"></span>Möglicherweise ist es zusätzlich zum normalen Betrieb des Systems in regelmäßigen Abständen erforderlich, die Batterie vollständig zu entladen, um eine kontinuierliche Batterieleistung sicherzustellen. Dies bedeutet, dass die Batterie so lange entladen wird, bis sich das System selbstständig ausschaltet und die Batterie anschließend wieder vollständig aufgeladen wird.

#### **HINWEIS**

Um eine optimale Lebensdauer der Batterie zu gewährleisten, empfiehlt GE Healthcare, die Batterie alle drei Monate einmal vollständig zu entladen. Eine Überlastung der Batterie durch mehrere vollständige Entladungen hintereinander wird jedoch nicht empfohlen.

### **Batteriesicherheit**

Beachten Sie bei jeder Handhabung der Systembatterie die folgenden Warnhinweise.

#### **WARNHINWEIS**

EXPLOSIONS- ODER BRANDGEFAHR – Die Verwendung nicht empfohlener Batterien kann zu Verletzungen/Verbrennungen des Patienten oder Benutzers und zum Erlöschen der Garantie führen.

Verwenden Sie nur Batterien, die von GE Healthcare empfohlen werden.

#### **WARNHINWEIS**

VERLETZUNGSGEFAHR – Unter Extrembedingungen kann die Batterie auslaufen. Die Batterieflüssigkeit ist ätzend und darf nicht in die Augen oder auf die Haut gelangen.

Falls die Flüssigkeit mit Augen, Haut oder Kleidung in Kontakt kommt, müssen Sie diese mit klarem Wasser spülen und einen Arzt aufsuchen.

#### **WARNHINWEIS**

ENTSORGEN DER BATTERIE – Die Batterie darf NICHT durch Verbrennen entsorgt werden.

Für das Entsorgen und Wiederverwerten von Batterien sind die vor Ort geltenden Umweltschutzrichtlinien zu beachten.

### <span id="page-157-0"></span>**Austauschen der Batterie**

<span id="page-157-1"></span>Wenn die Volllade-Kapazität der Batterie das Gerät nicht mehr für eine angemessene Dauer betreiben kann, tauschen Sie die Batterie folgendermaßen aus:

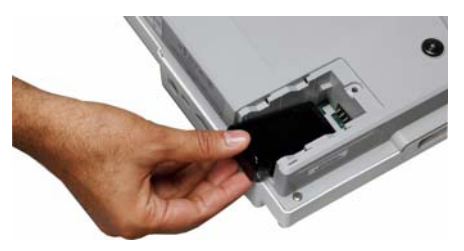

- 1. Entfernen Sie den Deckel des Batteriefachs, indem Sie es in die durch den aufgeprägten Pfeil angegebene Richtung ziehen.
- 2. Entnehmen Sie die alte Batterie.
- 3. Legen Sie eine neue Batterie ein (siehe Abbildung).
- 4. Schließen Sie den Deckel des Batteriefachs.

# **Anschließen des Wechselstrom/Gleichstrom-Adapters**

<span id="page-158-0"></span>Das System kann mit Netzstrom oder Batteriestrom betrieben werden. Wenn es an eine Steckdose angeschlossen ist, wird Netzstrom verwendet und die Batterie aufgeladen.

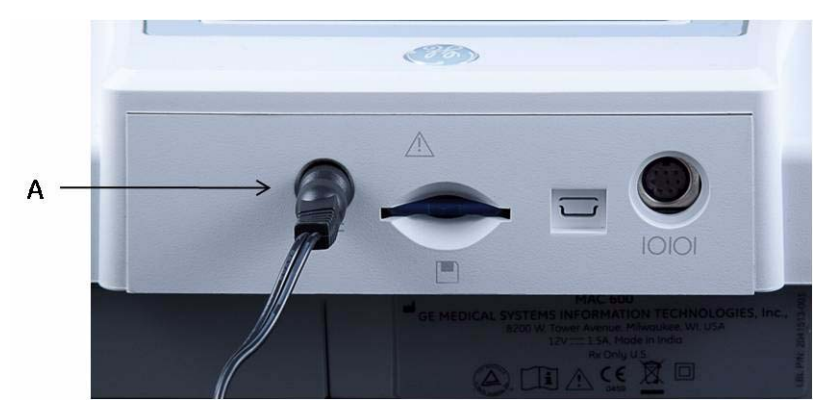

So schließen Sie das System an eine Netzsteckdose an:

- 1. Verbinden Sie das Buchsenende des Wechselstrom/Gleichstrom-Adapters mit dem Netzstecker hinten am Gerät (A).
- 2. Stecken Sie das Steckerende des Netzkabels im Wechselstrom/Gleichstrom-Adapter in eine Netzsteckdose ein.

3. Prüfen Sie die Netz-LED, um sicherzustellen, dass das Gerät von der Netzsteckdose mit Strom versorgt wird.

#### **HINWEIS**

Verwenden Sie nur von GE Healthcare empfohlene Wechselstrom/Gleichstrom-Adapter. Zum Drucken von EKG-Berichten muss das System über eine geladene Batterie verfügen.

### **Laden der Batterie**

<span id="page-159-0"></span>So laden Sie die Batterie vollständig auf:

- 1. Schließen Sie das System an eine Netzsteckdose an.
- 2. Laden Sie die Batterie des Systems 2–3 Stunden bzw. bis zum Erlöschen der Batterie-LED auf.

#### **HINWEIS**

Wenn die Batterie vollständig entladen ist, muss sie möglicherweise 6–7 Stunden aufgeladen werden.

# **Ladezustand der Batterie**

An Folgendem können Sie erkennen, ob die Batterie geladen wird:

- Die gelbe Batterie-LED leuchtet.
- Die Batteriestandanzeige zeigt an, dass die Batterie geladen wird.

#### **HINWEIS**

Wenn die Batterie vollständig aufgeladen ist oder die Temperatur für ein sicheres Aufladen der Batterie überschritten wird, wird die Batterie nicht geladen.

# **Geeignete Zeitpunkte für das Aufladen der Batterie**

#### **Vor der ersten Verwendung**

Um zu gewährleisten, dass die Batterie vollständig geladen ist, sollten Sie sie vor der ersten Verwendung des Systems aufladen.

#### **Zwischen den Untersuchungen**

Um zu gewährleisten, dass die Batterie vollständig geladen ist, schalten Sie das System nach der Untersuchung aus und schließen Sie es bis zum nächsten Einsatz an eine Netzsteckdose an. Hierdurch verlängert sich die Laufzeit der Batterie.

#### **Bei schwacher Batterieladung**

Die gelbe LED auf der Tastatur blinkt.

#### **Bei vollständig entladener Batterie**

Wenn die Batterie vollständig entladen ist, schaltet sich das Sustem ab. Das Sustem muss zum Betrieb an eine Netzsteckdose angeschlossen werden.

# **B Fehlersuche**

# **Allgemeine Tipps zur Fehlersuche**

Mit den folgenden allgemeinen Tipps zur Fehlersuche können Probleme gefunden werden, die sonst nicht in diesem Kapitel aufgeführt werden.

Inspizieren Sie das Gerät sorgfältig.

Abgetrennte oder lose Kabel, fehlende Hardware und beschädigte Geräte können Symptome oder Gerätefehler verursachen, die in keinem Zusammenhang zu ihrer Ursache zu stehen scheinen.

Weitere Informationen finden Sie unter [siehe "Inspektion des Geräts" auf Seite 132.](#page-145-0)

Stellen Sie sicher, dass das Gerät nicht modifiziert wurde.

Nicht genehmigte Modifizierungen des Gerätes können unerwartete Folgen haben, die Leistung mindern oder zu Systemfehlern führen.

Falls nicht genehmigte Modifizierungen vorgenommen wurden, ist der GE Healthcare Technical Support zu benachrichtigen.

#### **Fehlersuche**

Überprüfen Sie, ob eventuell die Software aktualisiert wurde.

Aktualisierte Software kann die Systemfunktionalität verändern. Falls der Benutzer über solche Änderungen nicht informiert worden ist, können Fehlinterpretationen auftreten.

Falls die Software aktualisiert wurde, konsultieren Sie die überarbeitete Gebrauchsanweisung, ob die Aktualisierung Funktionsänderungen beinhaltet.

Stellen Sie sicher, dass das Problem nicht durch einen Bedienerfehler verursacht wurde.

Wiederholen Sie den Handlungsablauf und vergleichen Sie ihn mit der im Handbuch beschriebenen Funktion. Wenn der Bediener von den Anleitungen im Handbuch abgewichen ist, wiederholen Sie die Aufgabe gemäß den Anweisungen.

Falls diese Schritte das Problem nicht beheben, lesen Sie den nachfolgenden Abschnitt für spezifische Probleme und Lösungen. Falls das Problem weiterhin besteht, benachrichtigen Sie den GE Healthcare Technical Support.

# **Störungen des Geräts**

Im folgenden Abschnitt werden mögliche Probleme und ihre Lösung aufgelistet.

# **System lässt sich nicht einschalten**

- Überprüfen Sie, ob das Gerät eingeschaltet ist.
- Wenn nicht, schalten Sie das Gerät ein. Für eine Anleitung siehe "Einschalten des Systems" auf [Seite 47.](#page-60-0)
- Prüfen Sie, ob die Batterie eingelegt und aufgeladen ist.

Für Anleitungen zum Prüfen, ob die Batterie eingelegt und aufgeladen ist, siehe "Systemfehler" [auf Seite 154](#page-167-0).

[Siehe "Austauschen der Batterie" auf Seite 144](#page-157-0) für Anleitungen zum Einlegen der Batterie.

- Stellen Sie sicher, dass das Gerät mit einer Netzsteckdose verbunden ist.
- Überprüfen Sie, ob das Gerät über die Steckdose mit Strom versorgt wird. Wenn das Gerät mit Strom versorgt wird, leuchtet die Netzstrom-LED.

## **Aufgezeichnete EKG-Daten weisen inakzeptables Rauschen auf**

- Überprüfen Sie, ob der Patient die richtige Position eingenommen hat. Der Patient darf sich während der Aufzeichnung eines Ruhe-EKGs nicht bewegen.
- Verwenden Sie die Anzeige des Hookup Advisors, um die Ursache für das Rauschen zu bestimmen.

Für weitere Informationen hierzu [siehe "Hookup Advisor" auf Seite 69.](#page-82-0)

#### **Fehlersuche**

- Überprüfen Sie, ob die Elektroden richtig platziert sind. [Siehe "Standardmäßige 12-Abltg-Platzierung" auf Seite 55](#page-68-0) für Informationen zur korrekten Elektrodenplatzierung.
- Prüfen Sie, ob die Elektroden korrekt angelegt wurden. Schweiß, übermäßige Behaarung, Körperlotionen und abgestorbene Hautzellen müssen von der Elektrodenstelle entfernt werden. [Siehe "Vorbereiten des Patienten" auf Seite 53.](#page-66-0)
- Achten Sie auf eventuell defekte oder abgelaufene Elektroden. Ersetzen Sie die Elektroden, wenn ihre Leistungsfähigkeit fraglich ist.
- Überprüfen Sie, ob die Patientenkabel defekt, durchgebrochen oder abgetrennt sind. Ersetzen Sie die Ableitkabel, wenn sie nicht richtig funktionieren. [Siehe "Anschließen des](#page-57-0)  [Patientenkabels" auf Seite 44.](#page-57-0)

# **Papierstaus**

Überprüfen Sie, ob das Papier richtig eingelegt wurde, wenn beim Drucken ein Papierstau auftritt. [Siehe "Einlegen des Papiers" auf Seite 44](#page-57-1).

## **SD-Kartenfehler**

<span id="page-166-1"></span>Führen Sie die folgenden Schritte durch, wenn eine Fehlermeldung anzeigt wird, die besagt, dass die SD-Karte fehlt oder nicht gefunden werden kann, oder wenn die Fehlermeldung *SD-Karte konnte nicht initialisiert werden* erscheint:

- Überprüfen Sie, ob die SD-Karte richtig eingesetzt wurde. Wenn die SD-Karte beim Einlegen einrastet, sitzt sie richtig.
- Überprüfen Sie, ob die SD-Karte für ein FAT- oder FAT16-Dateisystem formatiert wurde. So überprüfen Sie, ob die SD-Karte für das richtige Dateisystem formatiert ist:
	- 1. Stecken Sie die Karte in einen an einem PC angeschlossenen SD-Kartenleser ein.
	- 2. Kopieren Sie alle zu speichernden Dateien von der SD-Karte in einen Ordner auf dem PC.
	- 3. Verwenden Sie den Windows-Befehl Formatieren, um entweder FAT oder FAT16 für das Dateisystem anzugeben und die Karte zu formatieren.

#### **HINWEIS**

Beim Formatieren der SD-Karte werden alle Dateien auf der Karte gelöscht.

4. Kopieren Sie die Dateien vom Ordner auf dem PC auf die neu formatierte SD-Karte.

#### **HINWEIS**

<span id="page-166-0"></span>Wenn das Dateisystem der SD-Karte fehlerhaft ist, werden Sie aufgefordert, das Dateisystem durch Formatieren der SD-Karte wiederherzustellen. Durch die Wiederherstellung des Dateisystems auf der SD-Karte werden die bisher auf der SD-Karte gespeicherten EKG-Daten gelöscht.

#### **Fehlersuche**

## <span id="page-167-0"></span>**Systemfehler**

Die folgende Tabelle enthält einige potenzielle Fehler, die während des Systembetriebs auftreten können, die möglichen Ursachen und die empfohlenen Abhilfemaßnahmen.

Wenn die empfohlenen Aktionen durchgeführt wurden und der Fehler weiterhin bestehen bleibt, muss das autorisierte Servicepersonal verständigt werden.

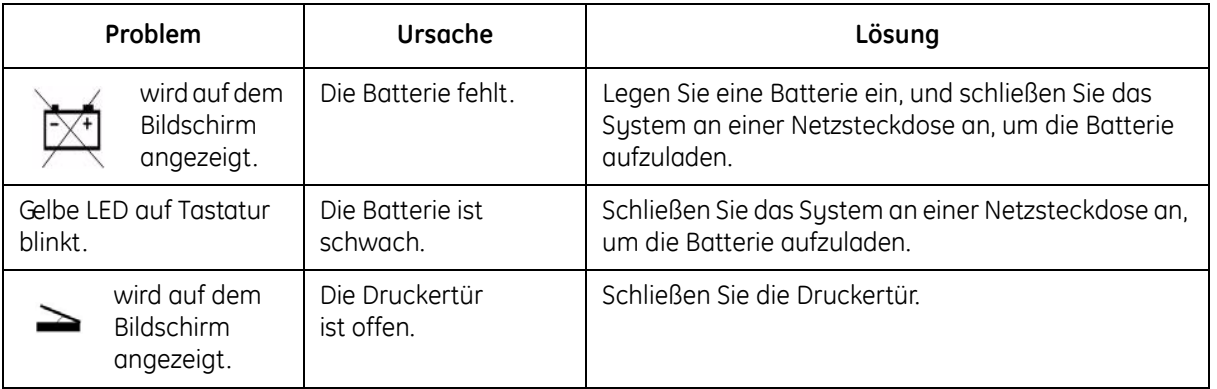

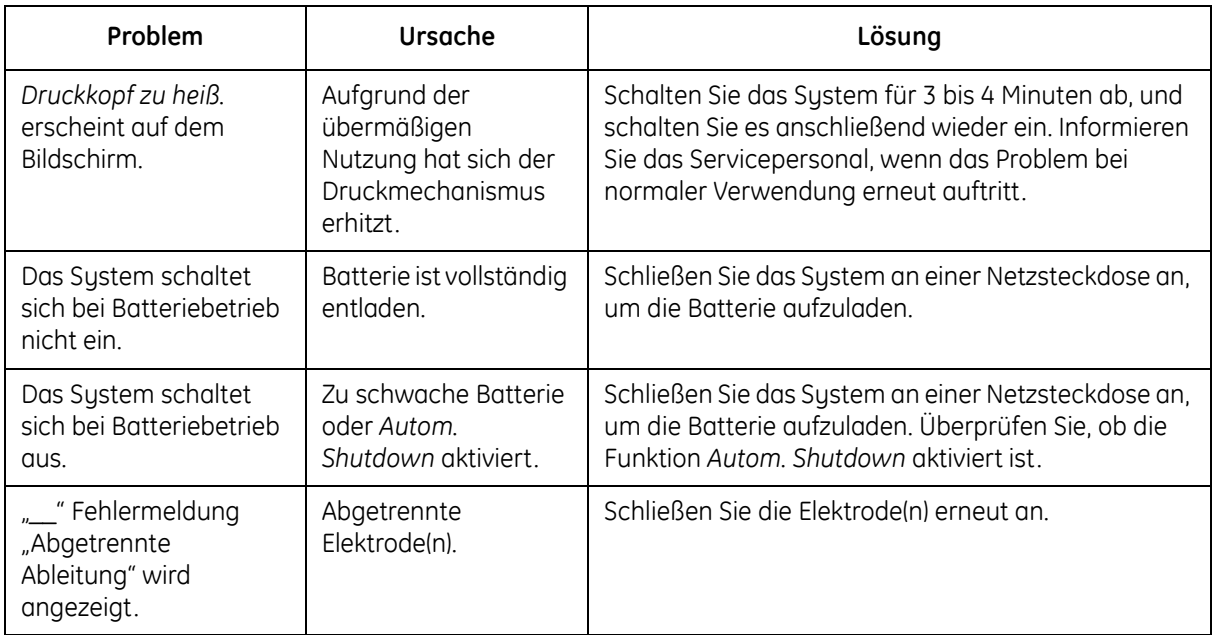

**Fehlersuche**

# **C 12SL-Befunde**

# **Einleitung**

Die folgenden Befunde werden nicht im EKG-Bericht angezeigt, wenn die Option *Kennzeichen für Screening* in den *Systemeinstellungen* aktiviert ist.

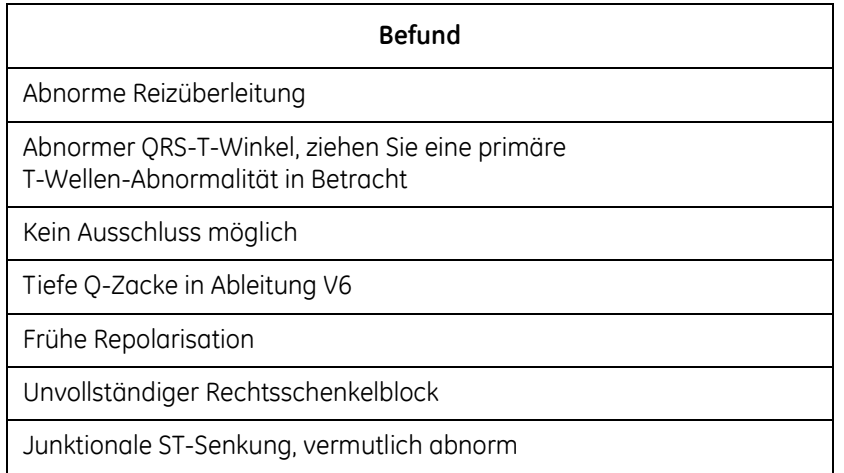

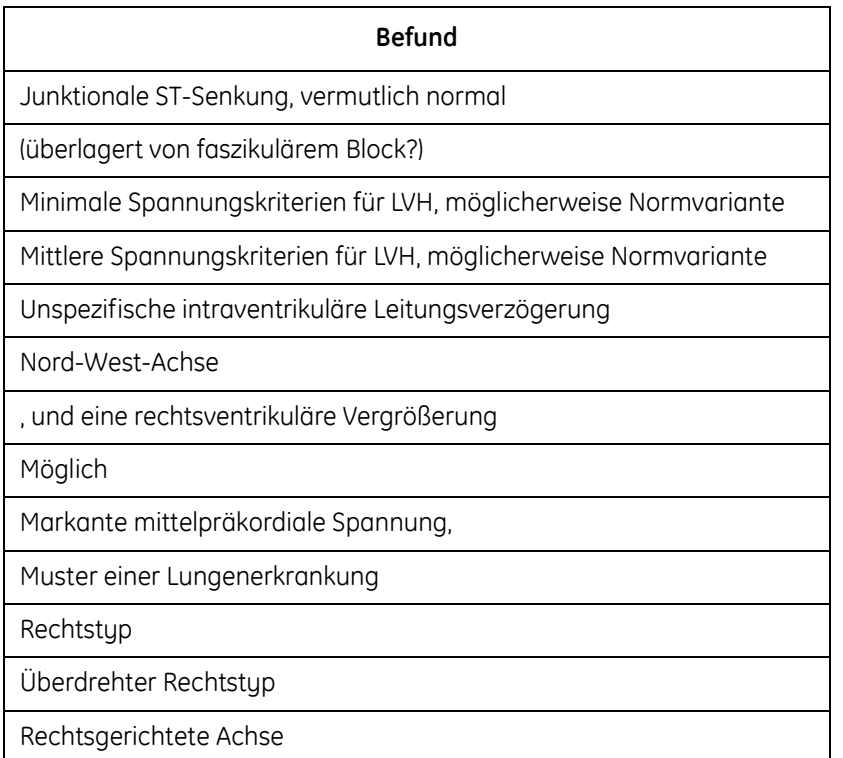

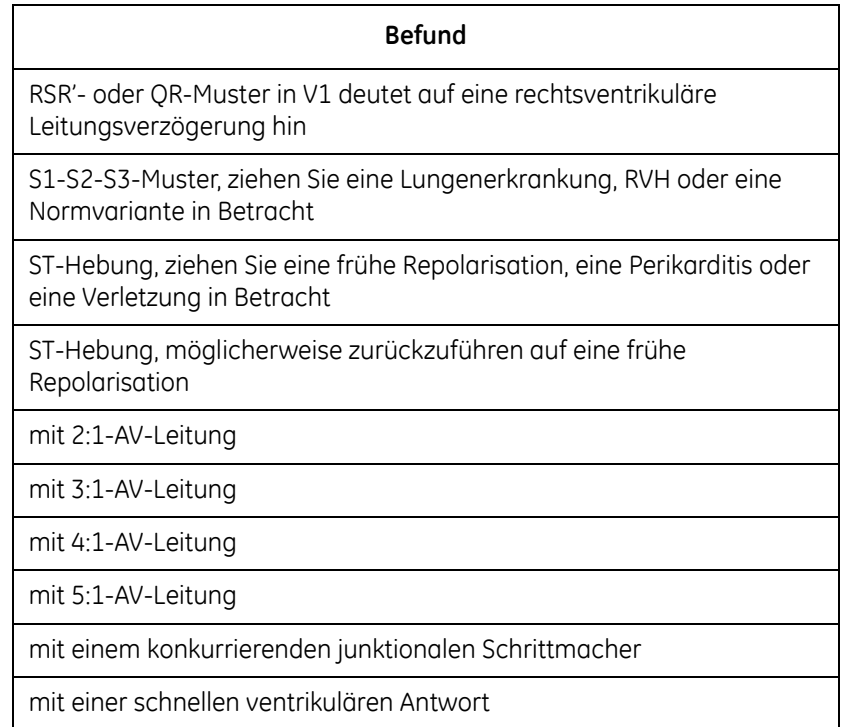

#### **12SL-Befunde**

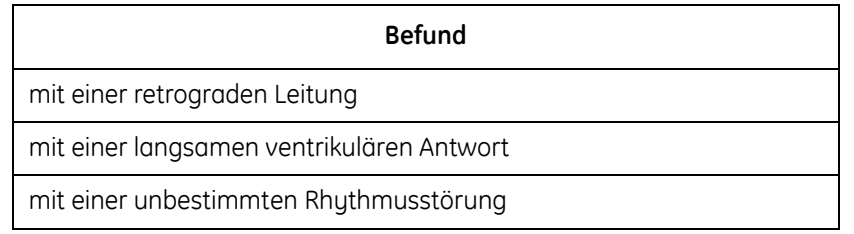

# **D Berichtsformate**

# **Formatbeschreibung**

<span id="page-174-0"></span>Zur Beschreibung der EKG-Datenanzeige werden numerische Berichtsnamen herangezogen.

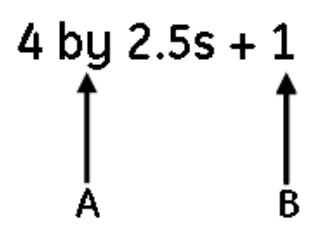

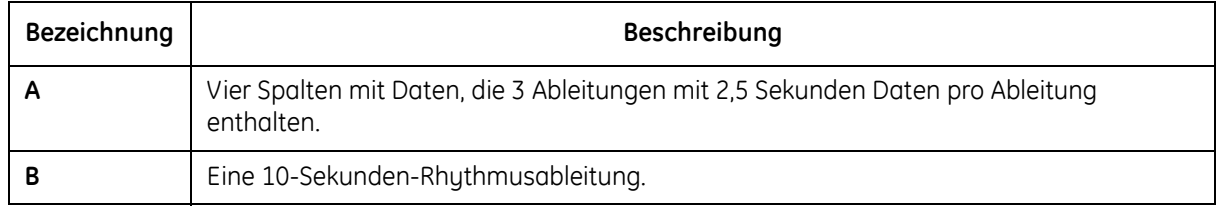

#### **Berichtsformate**

#### **Musterberichte**:

<span id="page-175-0"></span>Musterbeispiel eines Berichts für eine **4 x 2,5s**-Ableitung

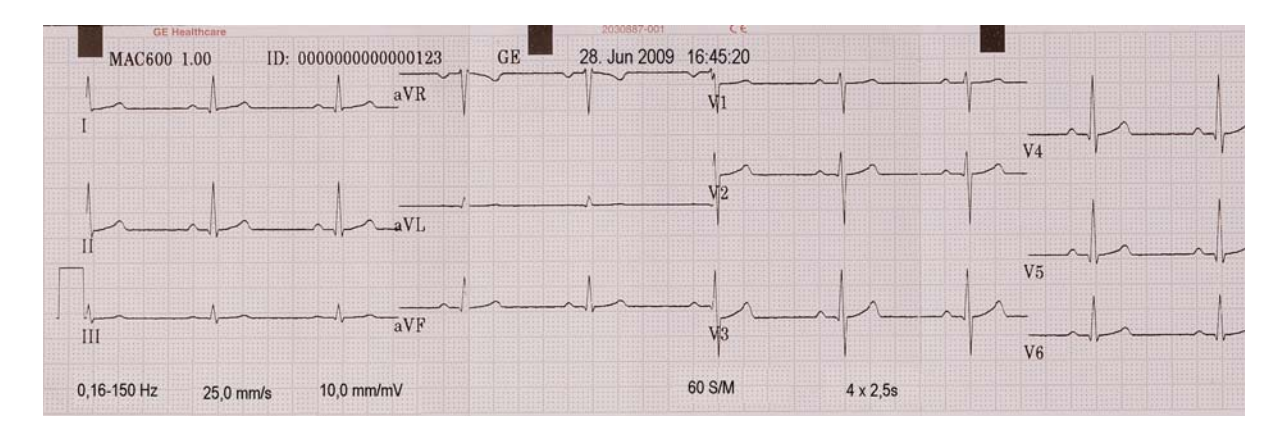

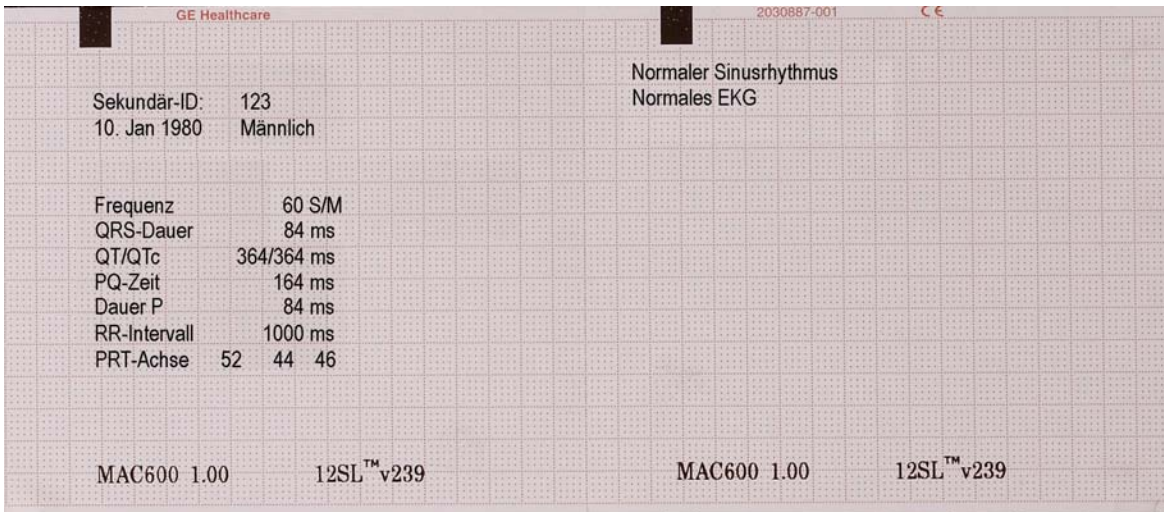

**Berichtsformate**

# **Stichwortverzeichnis**

#### **A**

[Abbildungen 4](#page-17-0) [Ändern von Einstellungen 51](#page-64-0) [Anschließen des Netzstromadapters 145](#page-158-0) [Anschließen des Patientenkabels 44](#page-57-2) [Anwendungshinweise 2](#page-15-0) [Anzeigen zusätzlicher Menüs 51](#page-64-1) Aufbewahrung der Patienten- und Ableitkabel 137 [Aufrufen der Funktion 91](#page-104-0) [Aufrufen des Dateimanagers 78](#page-91-0) [Aufzeichnen eines Ruhe-EKGs 59](#page-72-0) [Aufzeichnung von EKGs von](#page-29-0)  Schrittmacherpatienten 16 [Aufzeichnung von EKGs während](#page-28-0)  der Defibrillation 15 [Austauschen der Batterie 144](#page-157-1) [Auswahl der Menüoptionen 51](#page-64-2) [Auswählen von Aufnahmen in einem](#page-93-0)  Dateimanager 80

[automatische Speicherung eines EKGs](#page-87-0)  im PDF-Format 74 [Automatische Speicherung und](#page-86-0)  [automatische Übertragung 73,](#page-86-0) [74,](#page-87-0) [76](#page-89-0) **B** [Bedienung des Systems 48](#page-61-0) [Berichtsformate 161](#page-174-0) [Biokompatibilität 14](#page-27-0) **D** [Dateimanager 77](#page-90-0)

#### **E**

[Eingeben der Patienteninformationen 62](#page-75-0) [Einlegen des Papiers 44](#page-57-3) [Einschalten des Systems 47](#page-60-1) [EKG-Optionen – Nach der Aufnahme](#page-81-0)  eines EKGs 68 [EKG-Optionen – Vor der Aufnahme](#page-77-0)  eines EKGs 64 [EKG-Signaleingangsanschluss 33](#page-46-0) [Empfohlene SD-Karte 89](#page-102-0)

[Ersatzteile und Zubehör 17](#page-30-0) [Erwerbbare Software-Optionen 43](#page-56-0) **F**

[Format der Seriennummer 27](#page-40-0) [Format des Seriennummernetiketts 25](#page-38-0)

#### **G**

[Gegenanzeigen 2](#page-15-1) [Genauigkeit der Reproduzierbarkeit des](#page-29-1)  Eingangssignals 16 [Generieren eines Rhythmus-Berichts](#page-84-0)  (manuelle Aufzeichnung) 71 [Geräteklassifikation 13](#page-26-0) [Gerätesymbole 18](#page-31-0)

#### **H**

[Herstellerverantwortung 14](#page-27-1) [Hookup Advisor 50,](#page-63-0) [69](#page-82-1)

#### **I**

[Informationen über dieses Handbuch 1](#page-14-0) [Innenansicht 36](#page-49-0)

#### **K**

[Konfigurieren der automatischen](#page-86-1)  Speicherung 73 [Konfigurieren der automatischen](#page-89-0)  Übertragung 76

[Konfigurieren des Geräts 47](#page-60-2) [Konventionen für das Handbuch 3](#page-16-0)

#### **L**

[Laden der Batterie 146](#page-159-0) [Leere Seiten 5](#page-18-0)

#### **M**

[Modulationseffekte bei digitalen Systemen 17](#page-30-1) [Musterberichte 162](#page-175-0)

#### **O**

[Öffnen eines Fensters 51](#page-64-3) [Optionales Zubehör 42](#page-55-0)

#### *<u>P</u>*

[Produktetikett 29](#page-42-0) [Produktreferenz 4](#page-17-1)

#### **R**

[Regelmäßige Wartung 142](#page-155-0) [Revisionsverlauf 3](#page-16-1)

#### **S**

SD-Karte [Auswerfen 90](#page-103-0) [Beschädigte Dateien 153](#page-166-0) [Fehler 153](#page-166-1) [Schreibschutz und Aufhebung](#page-102-1)  [des Schreibschutzes 89](#page-102-1)
[SD-Kartensteckplatz 35](#page-48-0) [Seitenansicht 33](#page-46-0) [Serielles Kabel 35](#page-48-1) [Sicherheitshinweise 5,](#page-18-0) [6](#page-19-0) [Sicherheitsinformationen zur Batterie 143](#page-156-0) [Sicherheitsmeldungen 5](#page-18-0) [Standardmäßige 12-Abltg-Platzierung 55](#page-68-0) [Startbildschirm 49](#page-62-0) [Störungen des Geräts 150](#page-163-0) [Systemfehler 154](#page-167-0) **T**

Tastenfeld [Beschreibung 39](#page-52-0) [Tipps zur Fehlersuche 149](#page-162-0) **U** [Überprüfen der Gerätefunktionen 48](#page-61-0)

[Übertragen gespeicherter EKGs über](#page-97-0)  den seriellen Anschluss 84

## **V**

[Verwendung der Pfeiltasten 51](#page-64-0) [Vorbereiten der Haut des Patienten 53](#page-66-0) [Vorbereiten des Patienten für das EKG 53](#page-66-0) [Vorderansicht 32](#page-45-0)

## **W**

[Warnungen 6](#page-19-0) [Wartung 131](#page-144-0) [Wartung der Batterie 141](#page-154-0) [Wartungsbedarf 25](#page-38-0)

# **Z**

[Zielgruppe 1](#page-14-0)

GE Medical Systems *Information Technologies*, Inc. 8200 West Tower Avenue Milwaukee, WI 53223 USA Tel: + 1 414 355 5000 1 800 558 7044 (US Only) Tel: + 49 761 45 43 - 0 Fax: + 1 414 355 3790

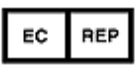

GE Medical Systems *Information Technologies* GmbH Munzinger Straße 5 79111 Freiburg **Germany** Fax:  $+497614543 - 233$ 

## **China Headquarters**

GE Medical Systems *Information Technologies* Asia; GE (China) Co., Ltd. Shanghai GE (China) Hitech Park, No 1 Huatuo Road, Zhangjiang Hi-tech Park Pudong Shanghai, P. R. of China 201203 Tel: + 86 21 3877-4000

## **India Headquarters**

Wipro GE Healthcare Pvt. Ltd. No.4, Kadugodi Industrial Area Bangalore - 560 067 Karnataka India Tel: + 91 80 21 2845 2923/25/26 Fax: + 90 80 28452924 www.gehealthcare.com

GE Healtcare, ein Unternehmen von General Electric, firmiert als GE Medical Systems *Information Technologies* GmbH

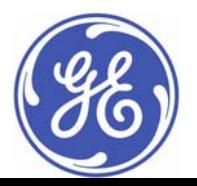

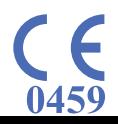